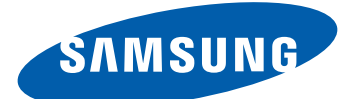

# Samsung GALAXY $\mathcal{Y}_{\tiny{\mathsf{Pro}}}$  GT-B5510 Gebruiksaanwijzing

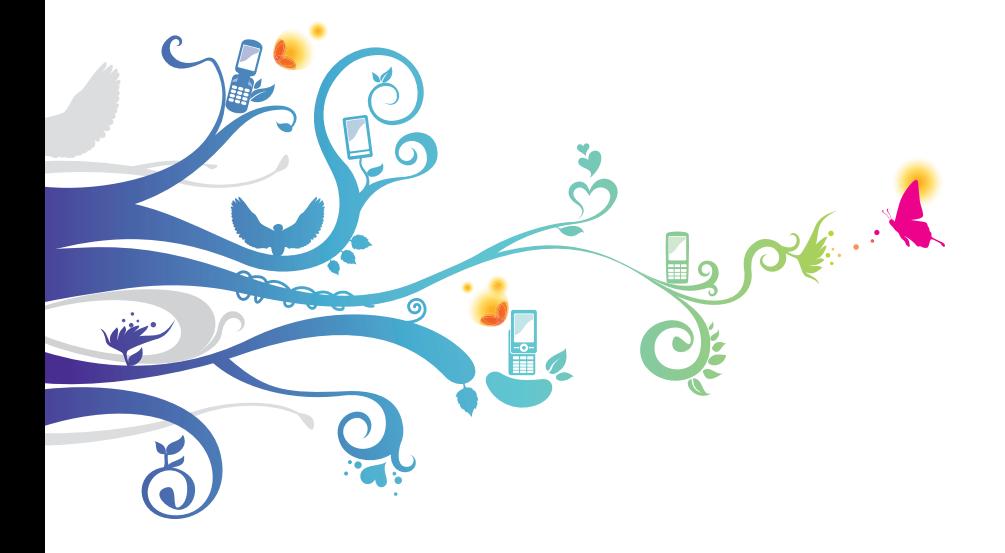

# **Over deze gebruiksaanwijzing**

Dank u voor de aanschaf van dit mobiele toestel van Samsung. Dit toestel biedt hoogwaardige mobiele communicatie en amusement op basis van de uitzonderlijke technologie en hoge normen van Samsung.

Deze gebruiksaanwijzing is bedoeld om u stap voor stap bekend te maken met de functies en onderdelen van het toestel.

# **Lees dit eerst**

- **●** Lees alle veiligheidsinformatie en deze gebruiksaanwijzing zorgvuldig door zodat u verzekerd bent van veilig en correct gebruik voordat u het toestel in gebruik neemt.
- **●** De beschrijvingen in deze gebruiksaanwijzing zijn gebaseerd op de standaardinstellingen van het toestel.
- **●** Afbeeldingen en schermafbeeldingen die in deze gebruiksaanwijzing worden gebruikt, kunnen er anders uitzien dan het daadwerkelijke product.
- **●** De inhoud van deze gebruiksaanwijzing kan van product tot product verschillen of anders zijn dan de software die door serviceproviders wordt geleverd en is onderhevig aan wijzigingen zonder voorafgaande kennisgeving. Ga naar www.samsung.com voor de nieuwste versie van de gebruiksaanwijzing.
- **●** Welke functies en extra diensten beschikbaar zijn, is afhankelijk van het toestel, de software en uw provider.
- **●** De opmaak en presentatie van deze gebruiksaanwijzing is gebaseerd op het besturingssysteem Google Android en kan verschillen afhankelijk van het besturingssysteem van de gebruiker.
- **●** Applicaties en de bijbehorende functies kunnen verschillen per land, regio of hardwarespecificatie. Samsung is niet aansprakelijk voor prestatieproblemen die worden veroorzaakt door applicaties van derden.
- **●** Samsung is niet aansprakelijk voor prestatie- of compatibiliteitsproblemen die worden veroorzaakt door het bewerken van de instellingen in het register door de gebruiker.
- **●** U kunt de software voor uw mobiele toestel bijwerken door naar www.samsung.com te gaan.
- **●** Software, geluidsbronnen, achtergronden, afbeeldingen en andere inhoud in dit toestel zijn onder licentie verstrekt met beperkte gebruiksrechten tussen Samsung en de respectieve eigenaren. Het overnemen en gebruiken van deze materialen voor commerciële of andere doeleinden maakt inbreuk op de auteursrechtwetgeving. Samsung is niet verantwoordelijk voor inbreuk op het copyright door de gebruiker.
- **●** Bewaar de gebruiksaanwijzing, zodat u deze later kunt raadplegen.

# **Symbolen in deze gebruiksaanwijzing**

Bekijk voordat u begint de symbolen die in deze gebruiksaanwijzing zijn opgenomen:

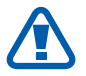

**Waarschuwing**: situaties die letsel kunnen veroorzaken bij u of anderen.

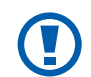

**Let op**: situaties die schade aan het toestel of andere apparaten kunnen veroorzaken.

**Opmerking**: opmerkingen, gebruikstips of aanvullende informatie.

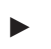

► **Raadpleeg**: pagina's met verwante informatie, bijvoorbeeld: ► p. 12 (betekent 'zie pagina 12').

- → **Gevolgd door**: de volgorde van de opties of menu's die u moet selecteren om een stap uit te voeren, bijvoorbeeld: Open in de standby-stand de lijst met applicaties en selecteer **Instellingen** → **Over het toestel** (betekent **Instellingen**, gevolgd door **Over het toestel**).
- **Rechte haken:** toetsen op het toestel, bijvoorbeeld: [ $\Box$ ] (de menutoets).

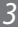

# **Auteursrechten**

Copyright © 2011 Samsung Electronics

Deze gebruiksaanwijzing is beschermd onder internationale auteursrechtwetten.

Geen enkel onderdeel van deze gebruiksaanwijzing mag worden gereproduceerd, gedistribueerd, vertaald of verzonden in welke vorm dan ook of op welke elektronische of mechanische wijze dan ook, inclusief door deze te fotokopiëren, op te nemen of op te slaan in een systeem voor het opslaan en ophalen van informatie, zonder voorafgaande schriftelijke toestemming van Samsung **Electronics** 

# **Handelsmerken**

- **●** SAMSUNG en het SAMSUNG-logo zijn geregistreerde handelsmerken van Samsung Electronics.
- **●** Het Android-logo, Google Search™, Google Maps™, Google Mail™, YouTube™, Android Market™ en Google Talk™ zijn handelsmerken van Google, Inc.
- **SIS©** en **SIS©** zijn handelsmerken van SRS Labs, Inc. CS Headphone- en WOW HD-technologieën zijn opgenomen onder licentie van SRS Labs, Inc.
- **●** Bluetooth® is overal ter wereld een geregistreerd handelsmerk van Bluetooth SIG, Inc.
- **●** Wi-Fi®, het Wi-Fi CERTIFIED-logo en het Wi-Fi-logo zijn geregistreerde handelsmerken van de Wi-Fi Alliance.
- **●** Alle overige handelsmerken en auteursrechten zijn het eigendom van de respectieve eigenaars.

# CE01680

Over deze gebruiksaanwijzing

*4*

# **Inhoud**

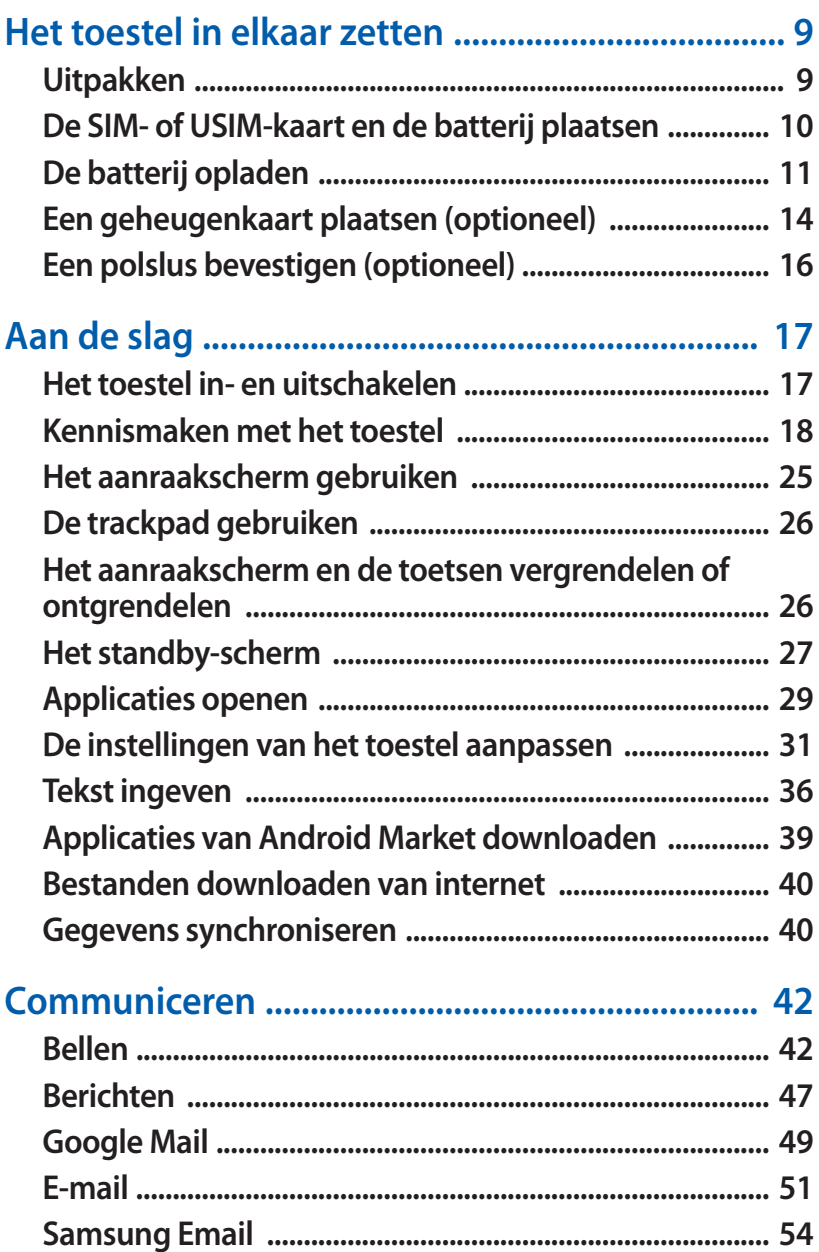

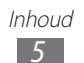

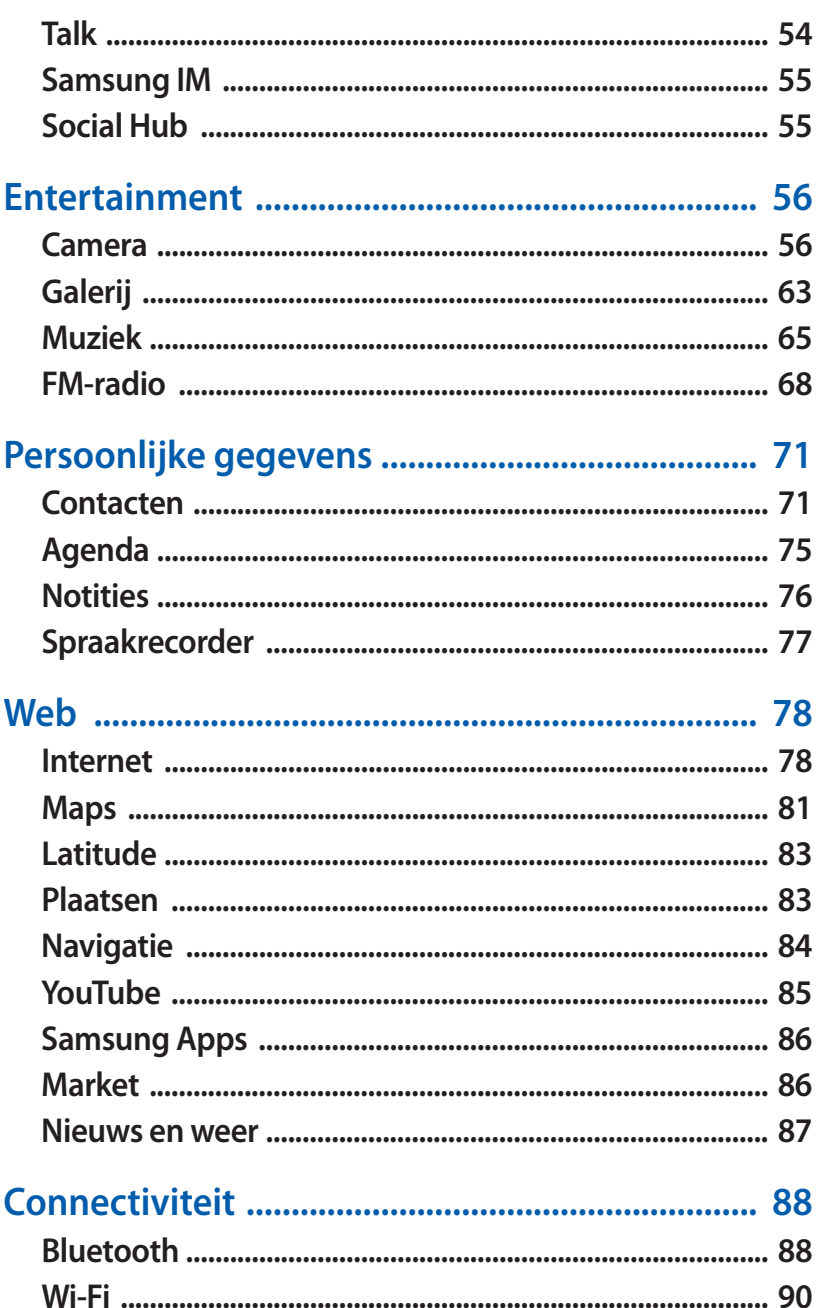

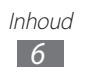

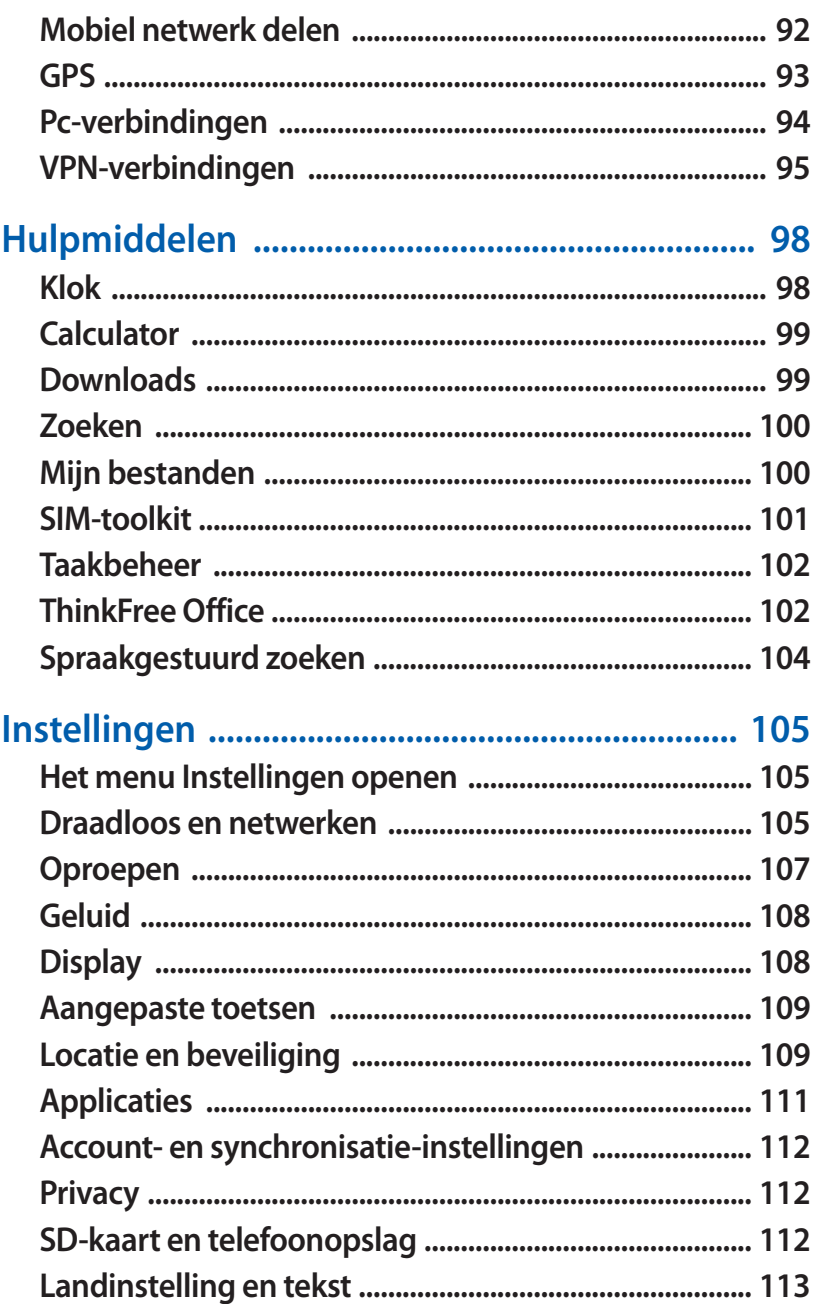

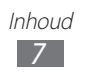

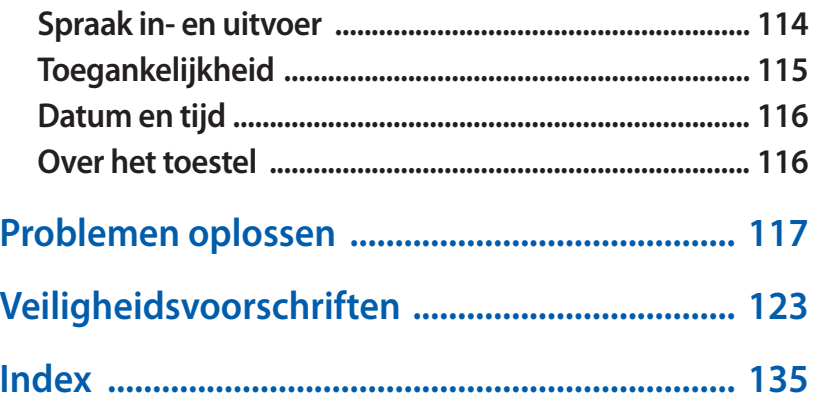

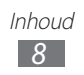

# <span id="page-8-0"></span>**Het toestel in elkaar zetten**

# **Uitpakken**

Controleer of de doos de volgende onderdelen bevat:

- **●** Mobiel toestel
- **●** Batterij
- **●** Snelstartgids

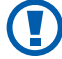

Gebruik alleen door Samsung goedgekeurde software. Gekraakte of illegale software kan schade of storingen veroorzaken die niet worden gedekt door de garantie van de fabrikant.

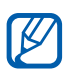

- **●** De bijgeleverde onderdelen bij uw toestel en de beschikbare accessoires kunnen verschillen, afhankelijk van uw regio of serviceprovider.
- **●** Bij de plaatselijke Samsung-dealer kunt u extra accessoires kopen.
- **●** De meegeleverde accessoires werken het beste met uw toestel.
- **●** Accessoires die niet door de fabrikant worden verstrekt, zijn mogelijk niet compatibel met het toestel.

# <span id="page-9-0"></span>**De SIM- of USIM-kaart en de batterij plaatsen**

Wanneer u bij een provider een abonnement afsluit, ontvangt u een SIM-kaart (Subscriber Identity Module). Hierop zijn uw abonnementsgegevens opgeslagen, zoals de PIN-code en optionele diensten. Voor het gebruik van UMTS- of HSDPA-services kunt u een USIM-kaart (Universal Subscriber Identity Module) kopen.

De SIM- of USIM-kaart en de batterij plaatsen:

- 1 Als het toestel is ingeschakeld, houdt u [**O**] ingedrukt en selecteert u **Uitschakelen** → **OK** om het uit te schakelen.
- *2* Verwijder de achterklep.

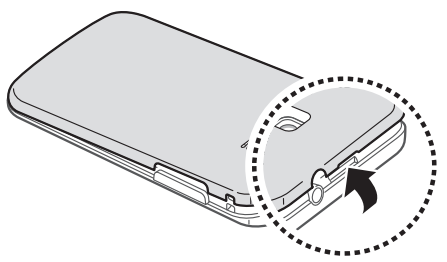

Wees voorzichtig dat u uw nagels niet beschadigt wanneer u de achterklep verwijdert.

*3* Plaats de SIM- of USIM-kaart met de goudkleurige contactpunten omlaag gericht.

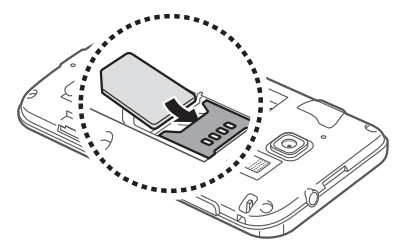

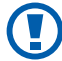

De antenne bevindt zich boven aan de achterkant van het toestel. Verwijder de beschermende tape die de antenne bedekt, niet omdat de antenne hierdoor kan worden beschadigd.

#### <span id="page-10-0"></span>*4* Plaats de batterij.

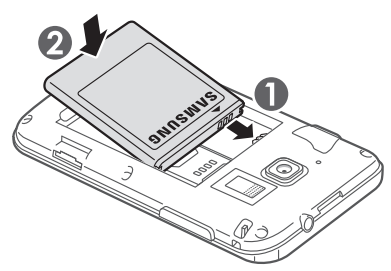

*5* Plaats de achterklep terug.

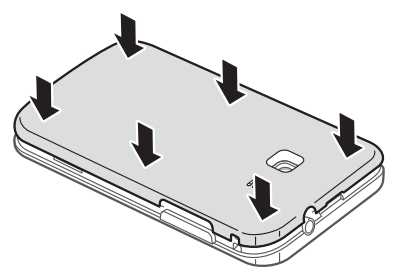

# **De batterij opladen**

U moet de batterij opladen voordat u het toestel voor de eerste keer gebruikt.

U kunt hiervoor een reisadapter gebruiken of u kunt het toestel met een USB-kabel op een pc aansluiten.

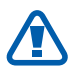

Gebruik alleen door Samsung goedgekeurde opladers en kabels. Bij gebruik van niet-goedgekeurde opladers of kabels bestaat het risico dat batterijen ontploffen of dat het toestel schade oploopt.

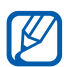

- **●** Als de batterij bijna leeg is, laat het toestel een waarschuwingstoon horen en wordt er een bericht weergegeven. Ook is het batterijpictogram leeg. Als de batterij zo zwak is dat het toestel niet meer kan worden gebruikt, wordt het toestel automatisch uitgeschakeld. Laad de batterij op als u het toestel weer wilt gebruiken.
- **●** Als de batterij volledig is ontladen, kunt u het toestel niet inschakelen, zelfs niet als de reisadapter is aangesloten. Laat een lege batterij enkele minuten opladen voordat u probeert het toestel in te schakelen.

#### › **Opladen met een reisadapter**

*1* Steek het smalle uiteinde van de reisadapter in de multifunctionele aansluiting.

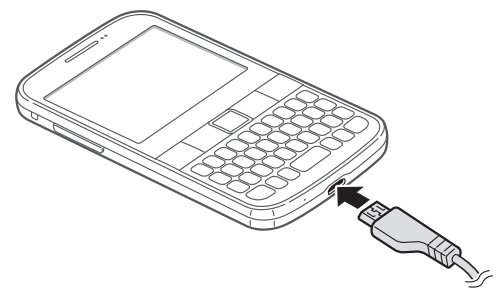

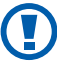

Als u de reisadapter verkeerd aansluit, kan het toestel ernstig worden beschadigd. Schade veroorzaakt door verkeerd gebruik valt niet onder de garantie.

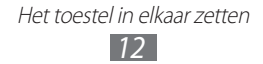

- *2* Steek de stekker van de reisadapter in een stopcontact.
	- **●** U kunt het toestel tijdens het opladen van de batterij blijven gebruiken. Hierdoor kan het echter wel langer duren voordat de batterij volledig is opgeladen.
		- **●** Het is mogelijk dat het aanraakscherm tijdens het laden niet werkt wegens een onregelmatige stroomvoorziening. Als dit gebeurt, koppelt u de reisadapter van het toestel los.
		- **●** Tijdens het opladen kan het toestel warm worden. Dit is normaal en heeft geen nadelige invloed op de levensduur of prestaties van het toestel.
		- **●** Als uw toestel niet goed kan worden opgeladen, kunt u met het toestel en de oplader naar een Samsung Servicecenter gaan.
- *3* Wanneer de batterij volledig is opgeladen, haalt u eerst de stekker van de adapter uit het toestel en vervolgens uit het stopcontact.

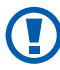

 $\overline{\mathscr{Y}}$ 

Haal altijd de reisadapter uit het toestel voordat u de batterij verwijdert. Als u de batterij verwijdert terwijl de reisadapter nog is aangesloten, kan het toestel beschadigd raken.

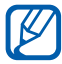

Om energie te besparen, koppelt u de reisadapter los wanneer deze niet wordt gebruikt. De reisadapter heeft geen aan/uit-schakelaar, dus u moet de reisadapter uit het stopcontact halen om de stroomvoorziening te onderbreken. De reisadapter moet zich in de buurt van het stopcontact bevinden wanneer de adapter wordt gebruikt.

# <span id="page-13-0"></span>› **Opladen met een USB-kabel**

Controleer voordat u met opladen begint of de pc is ingeschakeld.

- *1* Sluit het ene uiteinde (micro-USB) van de USB-kabel aan op de multifunctionele aansluiting.
- *2* Sluit het andere uiteinde van de USB-kabel aan op de USBpoort van een pc.

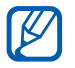

Afhankelijk van het gebruikte type USB-kabel kan het even duren voordat het opladen wordt gestart.

*3* Wanneer de batterij volledig is opgeladen, haalt u eerst de stekker van de USB-kabel uit het toestel en vervolgens uit de pc.

# **Een geheugenkaart plaatsen (optioneel)**

Als u extra multimediabestanden wilt opslaan, moet u een geheugenkaart plaatsen. U kunt microSD™- of microSDHC™geheugenkaarten met een maximumcapaciteit van 32 GB gebruiken (afhankelijk van het type kaart en de kaartfabrikant).

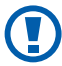

Samsung hanteert erkende industriestandaarden voor geheugenkaarten, maar sommige merken zijn mogelijk niet volledig compatibel met uw toestel. Het gebruik van een incompatibele geheugenkaart kan resulteren in beschadiging van toestel of geheugenkaart en kan bovendien gegevens op de kaart aantasten.

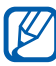

- **●** Uw toestel ondersteunt alleen de FAT-bestandsstructuur voor geheugenkaarten. Als u een geheugenkaart plaatst die met een andere bestandsstructuur is geformatteerd, wordt u gevraagd of u de kaart opnieuw wilt formatteren.
- **●** Veel schrijven en verwijderen van gegevens verkort de levensduur van de geheugenkaart.
- **●** Wanneer u een geheugenkaart in het toestel plaatst, wordt de bestandsmap van de geheugenkaart weergegeven in de map sdcard.
- *1* Verwijder de achterklep.
- *2* Plaats een geheugenkaart met de goudkleurige contactpunten naar beneden gericht.

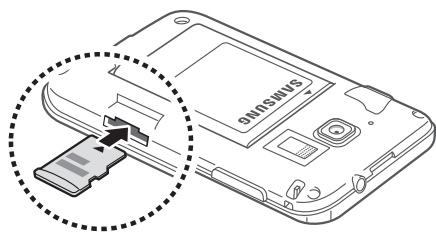

- *3* Duw de geheugenkaart in de geheugenkaartsleuf totdat de kaart vastklikt.
- *4* Plaats de achterklep terug.

## › **De geheugenkaart verwijderen**

Voordat u een geheugenkaart verwijdert, moet u deze eerst afmelden bij het systeem ('unmounten'), zodat u de kaart veilig kunt verwijderen.

- $\sqrt{ }$  Selecteer in de standby-stand  $\overline{H}$  → **Instellingen** → **SD-kaart en telefoonopslag** → **SD-kaart afmelden** → **OK**.
- *2* Verwijder de achterklep.
- *3* Duw voorzichtig op de geheugenkaart totdat deze loskomt van het toestel.
- *4* Verwijder de geheugenkaart.
- *5* Plaats de achterklep terug.

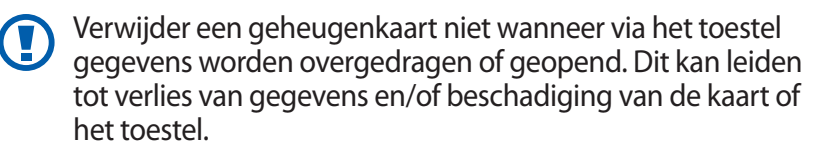

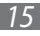

# <span id="page-15-0"></span>› **De geheugenkaart formatteren**

Als u de geheugenkaart op een pc formatteert, kan de kaart incompatibel worden met uw toestel. Formatteer de geheugenkaart alleen in het toestel.

Selecteer in de standby-stand  $\blacksquare$  → Instellingen → SD-kaart en **telefoonopslag** → **SD-kaart afmelden** → **OK** → **Formatteer SDkaart** → **Formatteer SD-kaart** → **Alles wissen**.

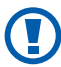

Vergeet niet een back-up van alle belangrijke gegevens op het toestel te maken voordat u de geheugenkaart formatteert. De fabrieksgarantie dekt geen schade door verlies van gegevens vanwege iets wat de gebruiker doet.

# **Een polslus bevestigen (optioneel)**

- *1* Verwijder de achterklep.
- *2* Schuif de polslus door de sleuf en haak deze om het kleine uitsteeksel.

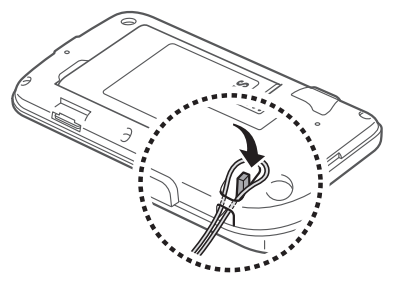

*3* Plaats de achterklep terug.

# <span id="page-16-0"></span>**Aan de slag**

# **Het toestel in- en uitschakelen**

Houd [ $\odot$ ] ingedrukt om het toestel in te schakelen. Als u het toestel de eerste keer inschakelt, volgt u de instructies op het scherm om het toestel in te stellen.

Houd [ ] ingedrukt en selecteer **Uitschakelen** → **OK** om het toestel uit te schakelen.

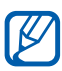

- **●** Volg alle waarschuwingen en aanwijzingen van geautoriseerd personeel op plaatsen waar het gebruik van draadloze apparatuur aan beperkingen onderhevig is, bijvoorbeeld in vliegtuigen en ziekenhuizen.
- **●** Als u alleen de diensten wilt gebruiken waarvoor geen netwerk is vereist, activeert u de vliegtuigstand. Houd  $[①]$ ingedrukt en selecteer de **Vliegtuigstand**.

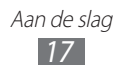

# <span id="page-17-0"></span>**Kennismaken met het toestel**

# ›**Indeling**

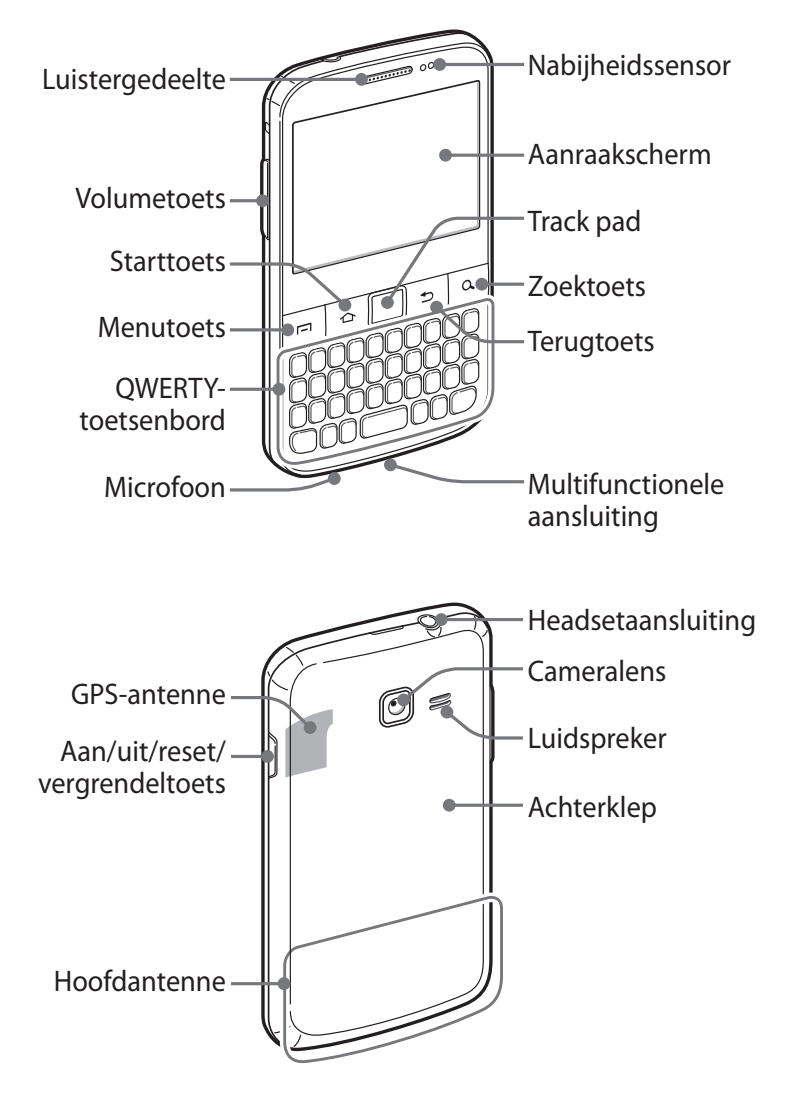

#### › **Toetsen**

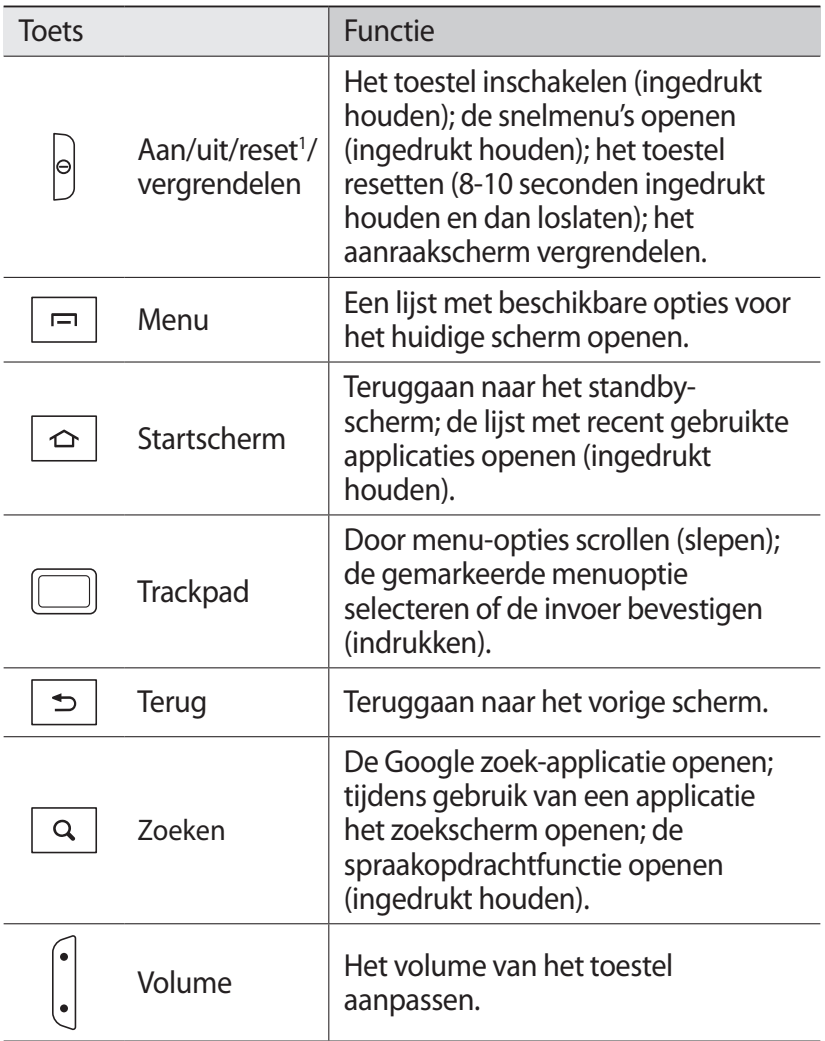

1. Als er fatale fouten optreden, de verbinding wordt verbroken of uw apparaat vastloopt, moet u het toestel mogelijk resetten voordat u het weer kunt gebruiken.

#### › **QWERTY-toetsenbord**

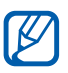

De positie, afbeeldingen en functies van de toetsen kunnen verschillen, afhankelijk van uw regio.

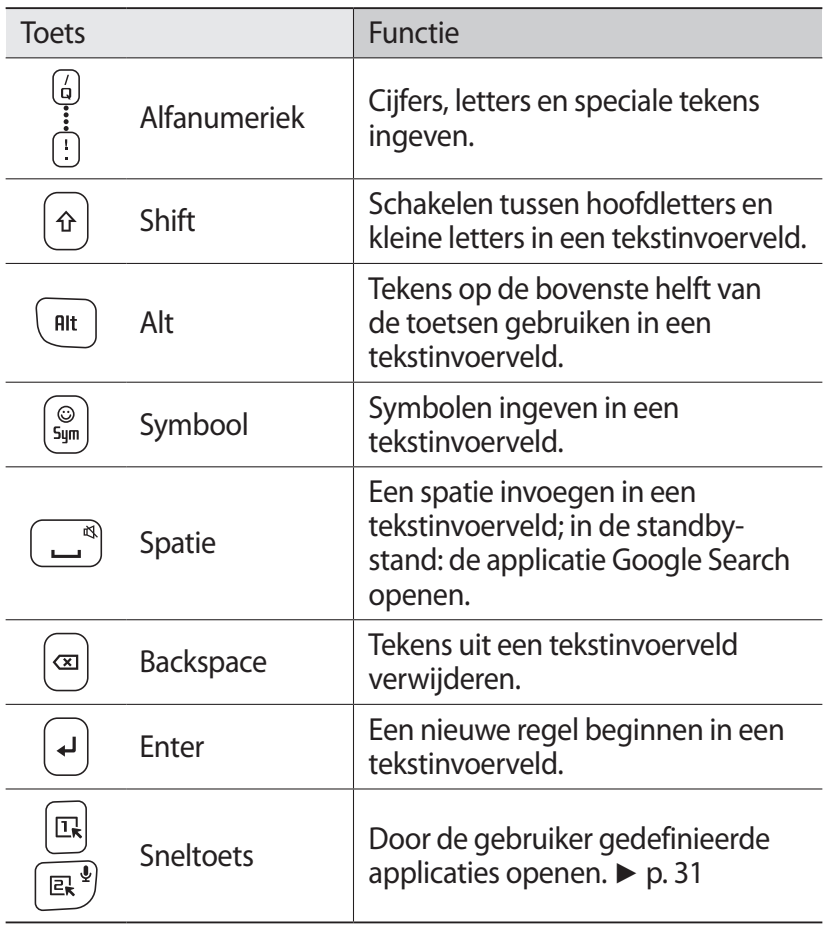

# › **Sneltoetsen van het QWERTY-toetsenbord**

Nors naudojant kai kurias programas, galite naudoti taip sparčiuosius klavišus:

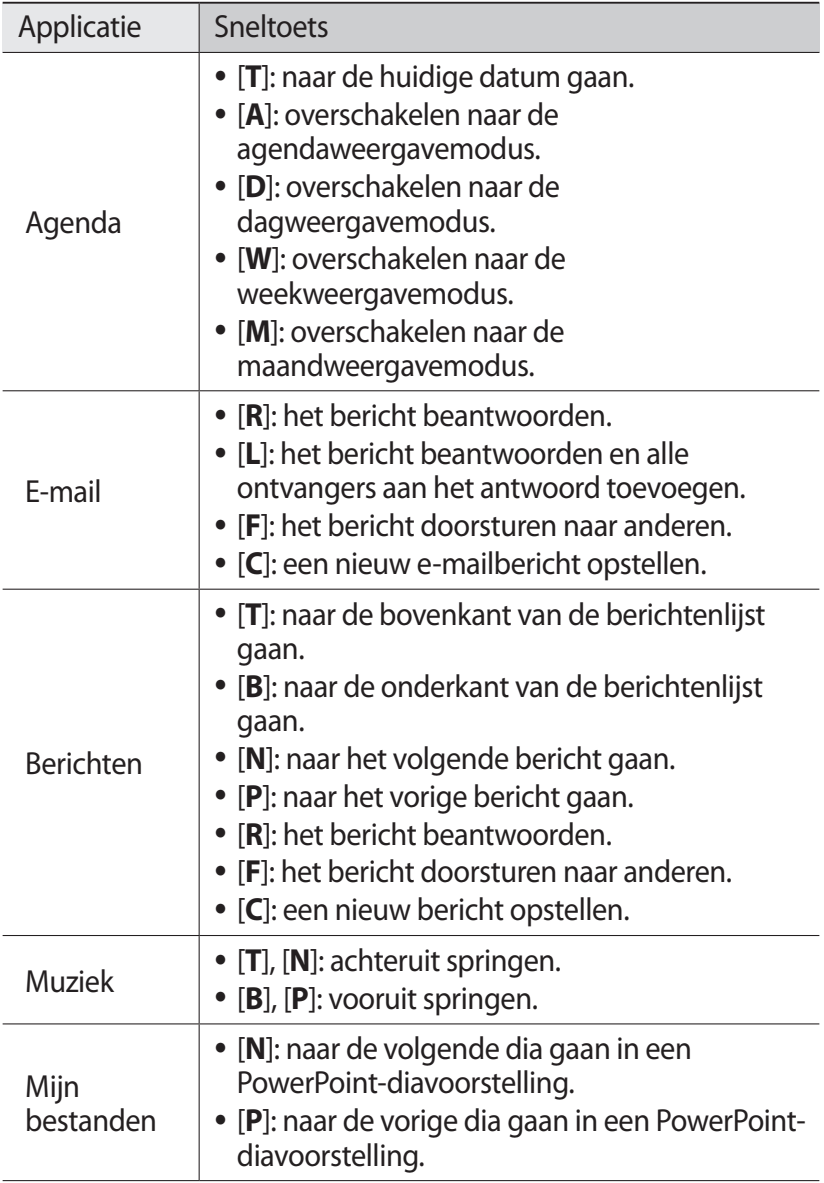

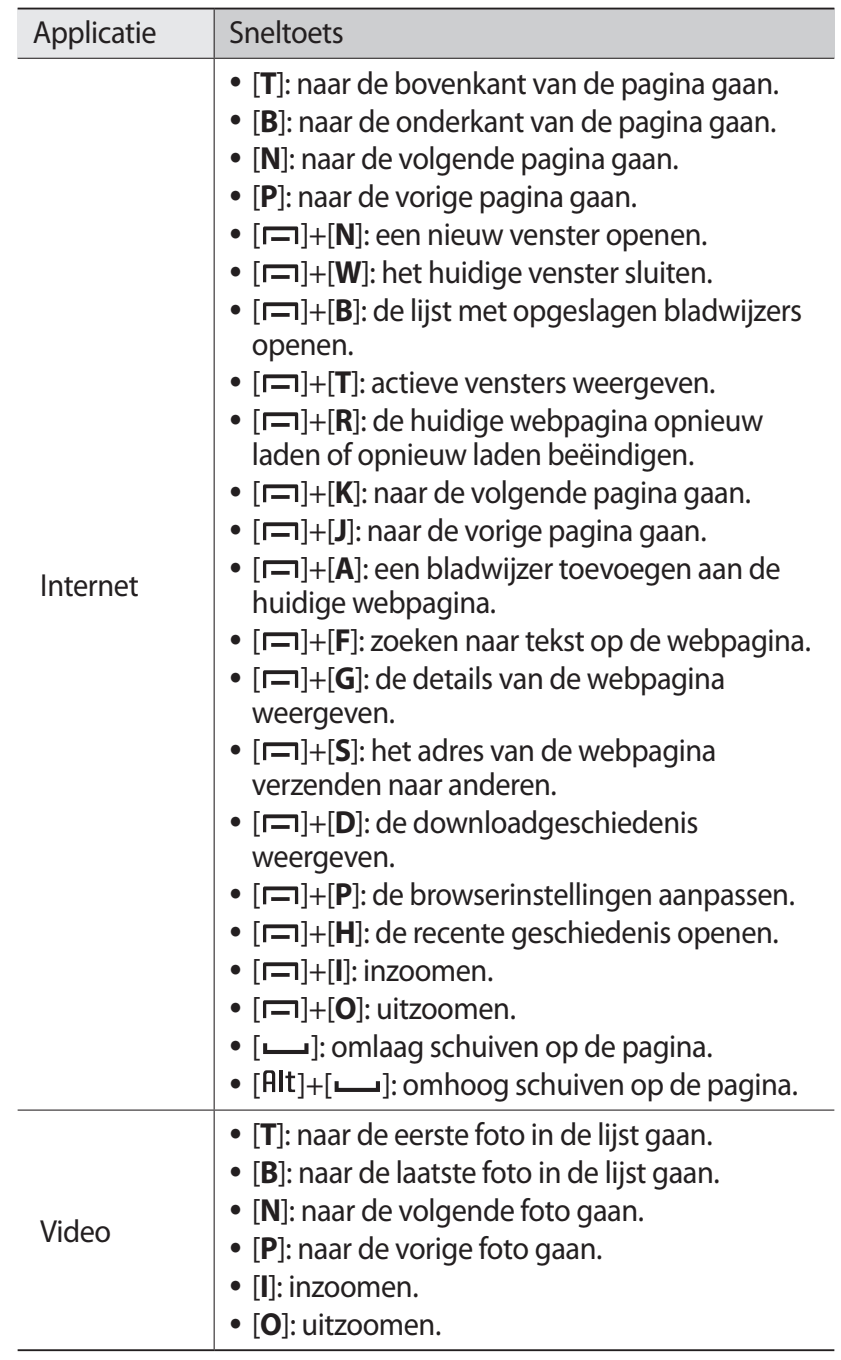

Aan de slag *22*

#### › **Pictogrammen**

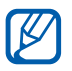

De pictogrammen die op het scherm worden weergegeven, kunnen verschillen afhankelijk van de regio en serviceprovider.

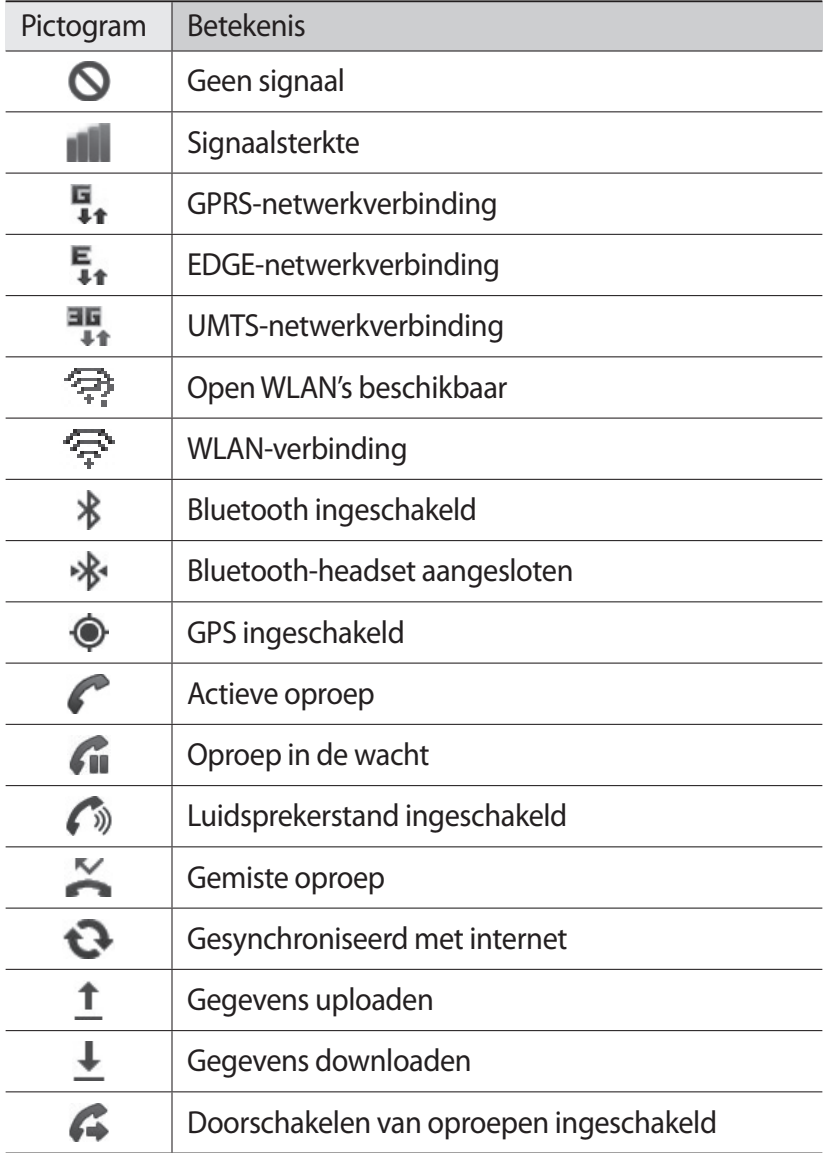

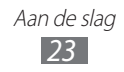

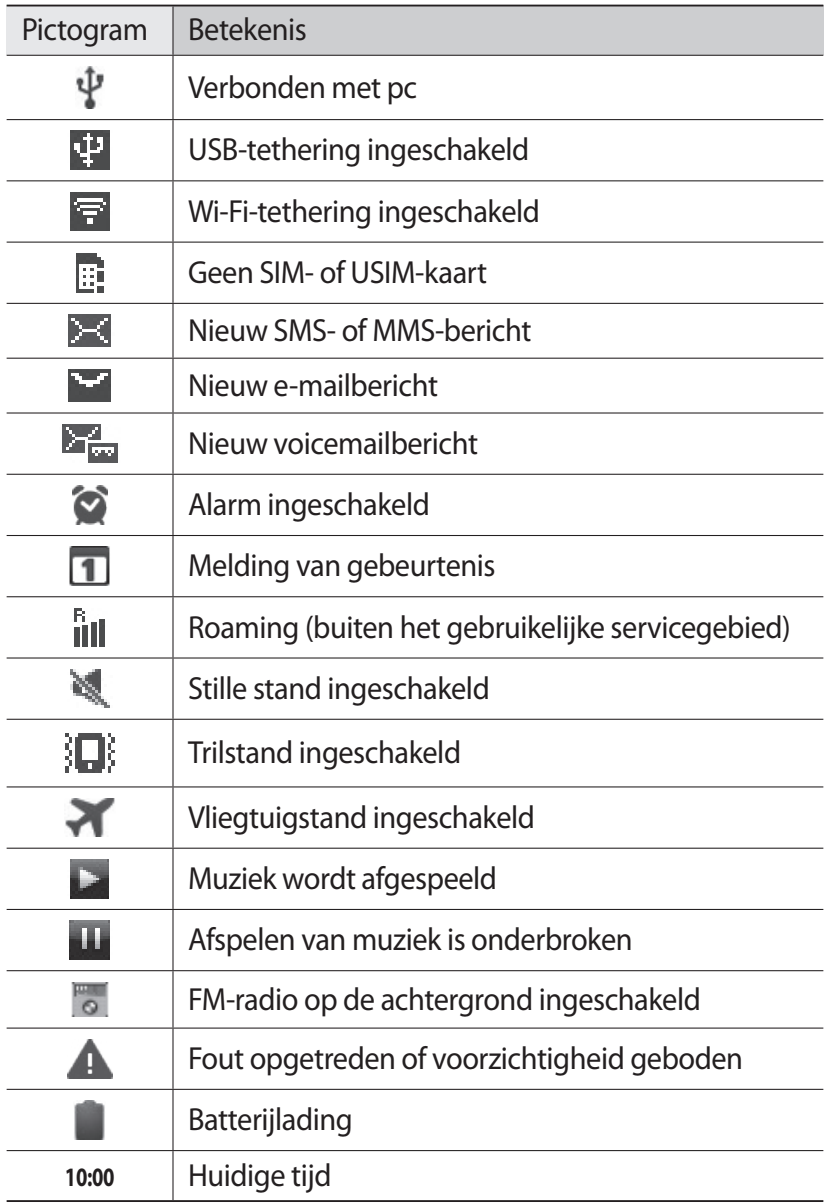

# <span id="page-24-0"></span>**Het aanraakscherm gebruiken**

Met het aanraakscherm van het toestel kunt u eenvoudig items selecteren en functies uitvoeren. Hier vindt u informatie over het gebruik van het aanraakscherm.

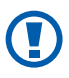

- **●** Gebruik geen scherpe hulpmiddelen, om krassen op het aanraakscherm te voorkomen.
- **●** Zorg dat het aanraakscherm niet met andere elektrische apparaten in aanraking komt. Door elektrostatische ontladingen kan het aanraakscherm worden beschadigd.
- **●** Zorg dat het aanraakscherm niet met water in aanraking komt. Het aanraakscherm kan in vochtige omstandigheden of door blootstelling aan water worden beschadigd.

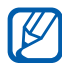

- **●** Om het aanraakscherm optimaal te kunnen gebruiken, moet u de beschermende folie verwijderen voordat u het toestel gebruikt.
	- **●** Het aanraakscherm heeft een laag die kleine elektrische ladingen die door het menselijk lichaam worden veroorzaakt, detecteert. Voor de beste prestaties tikt u met uw vingertop op het aanraakscherm. Het aanraakscherm reageert niet als het door scherpe hulpmiddelen zoals een stylus of een pen wordt aangeraakt.

U gebruikt de volgende technieken om het aanraakscherm te bedienen:

- **●** Tikken: één keer met uw vinger aanraken om een menu, optie of applicatie te selecteren of starten.
- **●** Blijven aanraken: tik op een item en blijf dit meer dan 2 seconden aanraken om een pop-uplijst met opties te openen.
- **●** Slepen: tik met uw vinger en sleep deze omhoog, omlaag, naar links of naar rechts om items in lijsten te verplaatsen.
- **●** Verslepen en neerzetten: blijf een item aanraken en sleep uw vinger om het item te verplaatsen.

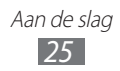

- <span id="page-25-0"></span>**●** Dubbeltikken: tik twee keer snel achter elkaar met uw vinger om in of uit te zoomen terwijl u foto's of webpagina's bekijkt.
- $\overline{\mathscr{D}}$
- **●** Het aanraakscherm wordt automatisch uitgeschakeld wanneer u het toestel gedurende een bepaalde tijd niet gebruikt. Druk op [**①**].
- **●** U kunt ook de tijdsduur van de achtergrondverlichting instellen. Open in de standby-stand de lijst met applicaties en selecteer **Instellingen** → **Display** → **Time-out scherm**.

# **De trackpad gebruiken**

Met de trackpad van het apparaat kunt u gemakkelijk door menuopties scrollen of items selecteren.

U kunt de trackpad bedienen met de volgende acties:

- **●** Slepen: tik met uw vinger en veeg hiermee omhoog, omlaag, naar links of naar rechts om door menuopties te scrollen.
- **●** Indrukken: druk één keer om een gemarkeerde menuoptie te selecteren of invoer te bevestigen.

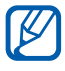

Voor optimaal gebruik kunt u de gevoeligheid van de trackpad instellen. ► p. 107

# **Het aanraakscherm en de toetsen vergrendelen of ontgrendelen**

U kunt het aanraakscherm en de toetsen vergrendelen, zodat er niets gebeurt als u er per ongeluk op drukt.

Druk op [ $\Omega$ ] om te vergrendelen. Voor ontgrendelen schakelt u het scherm in door op  $[**①**]$  te drukken en vervolgens met uw vinger over het venster te vegen.

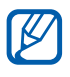

U kunt de functie voor het vergrendelen van het scherm inschakelen om te voorkomen dat andere gebruikers uw persoonlijke gegevens en informatie op uw toestel gebruiken of openen. ► p. [33](#page-32-0)

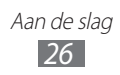

# <span id="page-26-0"></span>**Het standby-scherm**

Wanneer het toestel zich in de standby-stand bevindt, ziet u het standby-scherm. Op het standby-scherm kunt u pictogrammen, widgets, snelkoppelingen naar applicaties en andere items bekijken.

Het standby-scherm bevat meerdere panelen. Scroll naar links of rechts naar een paneel van het standby-scherm.

#### ›**Items toevoegen aan het standby-scherm**

U kunt het standby-scherm aanpassen door snelkoppelingen naar applicaties of items in applicaties, widgets of mappen toe te voegen. Items toevoegen aan het standby-scherm:

- *1* Druk op [ $\Box$ ] → **Voeg toe** of blijf het lege gebied op het standby-scherm aanraken.
- 2 Selecteer de itemcategorie  $\rightarrow$  een item:
	- **● Widgets**: widgets toevoegen. Widgets zijn kleine applicaties op het standby-scherm die handige functies en informatie leveren.
	- **● Sneltoetsen**: snelkoppelingen toevoegen naar items zoals applicaties, favorieten en contacten.
	- **● Mappen**: een nieuwe map maken of mappen toevoegen voor uw contacten.
	- **● Achtergronden**: een achtergrondafbeelding instellen.

#### ›**Items verplaatsen op het standby-scherm**

- *1* Blijf het item aanraken dat u wilt verplaatsen.
- *2* Sleep het item naar de gewenste locatie.

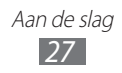

## ›**Items verwijderen uit het standby-scherm**

- *1* Blijf een item aanraken dat u wilt verwijderen. De prullenbak wordt in de rechterbenedenhoek van het standby-scherm weergegeven.
- *2* Sleep het item naar de prullenbak.
- *3* Wanneer het item rood kleurt, laat u het los.

#### › **Werken met het meldingenpaneel**

Tik in de standby-stand of tijdens het gebruik van een applicatie op het gedeelte met pictogrammen en veeg met uw vinger naar beneden om het meldingenpaneel te openen. U kunt functies voor draadloze verbindingen in- of uitschakelen en een lijst met meldingen openen, zoals berichten, oproepen, gebeurtenissen of de verwerkingsstatus. Als u het paneel wilt verbergen, sleept u de onderkant van de lijst omhoog.

U kunt de volgende opties gebruiken op het meldingenpaneel:

- **● WiFi**: de WLAN-functie in- of uitschakelen. ► p. [91](#page-90-0)
- **● B/T**: de functie voor draadloze Bluetooth-verbindingen in- of uitschakelen. ► p. [88](#page-87-1)
- **● GPS**: de GPS-functie in- of uitschakelen.
- **● Geluid**/**Trillen**: de trilstand in- of uitschakelen.
- **● Autom. draaien**: de optie voor automatisch draaien in- of uitschakelen.

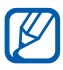

Welke opties beschikbaar zijn, is afhankelijk van uw regio of serviceprovider.

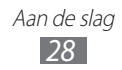

#### <span id="page-28-0"></span>› **Panelen toevoegen aan of verwijderen uit het standby-scherm**

U kunt panelen toevoegen aan of verwijderen uit het standbyscherm door widgets in te delen op basis van uw voorkeuren en behoeften.

- *I* Druk in de standby-stand op  $[-] \rightarrow$  Wijzigen.
- *2* Gebruik de volgende functies om panel toe te voegen of te verwijderen:
	- **●** Als u een paneel wilt verwijderen, blijft u de miniatuur van een paneel aanraken en sleept u deze naar de prullenbak in de rechterbenedenhoek van het scherm.
	- Als u een nieuw paneel wilt toevoegen, selecteert u
	- **●** Als u de volgorde van de panelen wilt wijzigen, blijft u de miniatuurweergave van een paneel aanraken en sleept u het naar de gewenste locatie.
- *3* Druk op  $\left[ \infty \right]$  wanneer u klaar bent.

# **Applicaties openen**

De applicaties op het toestel openen:

- *l* Selecteer in de standby-stand  $\mathbf{H}$  om de lijst met applicaties te openen.
- *2* Scroll naar links of rechts naar een ander scherm. U kunt ook een stip boven aan het scherm selecteren om rechtstreeks naar het bijbehorende scherm te gaan.
- *3* Selecteer een applicatie.

K

- **●** Als u applicaties van Google wilt gebruiken, moet u beschikken over een Google-account. Als u geen Googleaccount hebt, kunt u zich registreren voor een Googleaccount.
	- **●** U kunt een snelkoppeling naar een applicatie toevoegen door het applicatiepictogram te blijven aanraken in de lijst met applicaties. U kunt het pictogram verplaatsen naar de gewenste locatie op het standby-scherm.

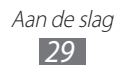

*4* Druk op [ ] om terug te gaan naar het vorige scherm; Druk op  $\Box$  om terug te gaan naar het standby-scherm.

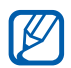

Als u het toestel draait terwijl u bepaalde functies gebruikt, wordt de interface ook automatisch gedraaid. Als u wilt voorkomen dat de interface wordt gedraaid, opent u het meldingenpaneel en selecteert u **Autom. draaien**.

## › **Applicaties indelen**

U kunt de applicaties in de lijst met applicaties opnieuw indelen door de volgorde aan te passen of ze in categorieën te groeperen op basis van uw voorkeuren en behoeften.

- **1** Druk in de lijst met applicaties op  $[\Box] \rightarrow$  **Wijzigen.**
- *2* Blijf een applicatie aanraken.
- *3* Sleep het applicatiepictogram naar de gewenste locatie. U kunt een applicatiepictogram verplaatsen naar een ander scherm. U kunt de meest gebruikte applicaties ook verplaatsen  $n$ aar  $\Omega$ .
- $4$  Druk op  $\left[\right] \rightarrow$  **Opslaan**.

#### › **Recente applicaties openen**

- *1* Houd  $\Omega$  ingedrukt om de applicaties weer te geven die u onlangs heeft geopend.
- *2* Selecteer de applicatie die u wilt openen.

# › **Taakbeheer gebruiken**

Het toestel kan meerdere taken tegelijk uitvoeren. Er kunnen meerdere applicaties tegelijk worden uitgevoerd. Bij het uitvoeren van meerdere taken tegelijk kan het toestel echter vastlopen, kunnen er geheugenproblemen ontstaan of wordt er meer stroom verbruikt. Om deze problemen te voorkomen, kunt u via Taakbeheer overbodige programma's beëindigen.

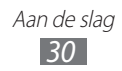

<span id="page-30-0"></span>*1* Open in de standby-stand de lijst met applicaties en selecteer **Taakbeheer** → **Actieve applicaties**.

De lijst met alle actieve applicaties op uw toestel wordt weergegeven.

*2* Selecteer **Einde** om een applicatie te sluiten. Selecteer **Stoppen** om alle applicaties te sluiten.

# <span id="page-30-1"></span>› **Applicatiesnelkoppelingen instellen**

U kunt applicatiesnelkoppelingen instellen die u kunt starten door op  $[**\mathbb{R}**]$  of  $[**\mathbb{R}**$ <sup>\$</sup>] te drukken of door tegelijkertijd op  $[**\mathbb{Q}**]$  en een letter te drukken.

en applicatie toewijzen aan  $[**IR**]$  of  $[**ER**$ <sup> $\ell$ </sup>]:

- *1* Open in de standby-stand de lijst met applicaties en selecteer **Instellingen** → **Aangepaste toetsen**.
- *2* Selecteer **Applicatie toewijzen 1** of **Applicatie toewijzen 2**.
- $\beta$  Selecteer een applicatie die u wilt toewijzen aan de sneltoets.

Een applicatie toewijzen aan een letter:

- *1* Open in de standby-stand de lijst met applicaties en selecteer **Instellingen** → **Applicaties** → **Snel starten**.
- $2$  Selecteer een letter → een applicatie waaraan u de sneltoets wilt toewijzen.

# **De instellingen van het toestel aanpassen**

Haal meer uit uw toestel door het aan uw voorkeuren aan te passen.

# › **De huidige tijd en datum instellen**

- *1* Open in de standby-stand de lijst met applicaties en selecteer **Instellingen** → **Datum en tijd**.
- *2* Stel de tijd en datum in en pas eventueel andere opties aan.

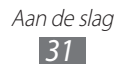

#### › **De aanraaktoon in- of uitschakelen**

Open in de standby-stand de lijst met applicaties en selecteer **Instellingen** → **Geluid** → **Selectie hoorbaar**.

#### › **Het volume van de beltoon aanpassen**

Druk op de volumetoets omhoog of omlaag om het beltoonvolume aan te passen.

#### › **Overschakelen naar de stille stand**

U kunt de geluiden van uw toestel op een van de volgende manieren uit- of inschakelen:

- **●** Open het meldingenpaneel boven aan het scherm en selecteer **Geluid**.
- Houd [**O**] ingedrukt en selecteer **Stille stand**.

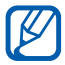

U kunt het toestel zodanig instellen dat u in de stille stand wordt gewaarschuwd voor verschillende gebeurtenissen. Open in de standby-stand de lijst met applicaties en selecteer **Instellingen** → **Geluid** → **Trillen** → **Altijd** of **Alleen in de stille modus**. Wanneer u overschakelt naar de stille stand, wordt  $\left| \bigcap \right|$  weergegeven in plaats van

#### › **De beltoon wijzigen**

- *1* Open in de standby-stand de lijst met applicaties en selecteer **Instellingen** → **Geluid** → **Beltoon**.
- *2* Selecteer een beltoon in de lijst en selecteer **OK**.

#### › **De animatie voor schakelen tussen vensters inschakelen**

Open in de standby-stand de lijst met applicaties en selecteer **Instellingen** → **Display** → **Animatie** → **Enkele animaties** of **Alle animaties**.

#### › **Een achtergrond voor het standby-scherm selecteren**

- $\perp$  Druk in de standby-stand op  $\boxed{\blacksquare}$  → **Achtergrond** → een optie.
- *2* Selecteer een afbeelding.
- *3* Selecteer **Opslaan** of **Achtergrond instellen**.

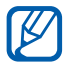

Samsung is niet verantwoordelijk voor het gebruik van standaardafbeeldingen of -achtergronden op uw toestel.

## › **De helderheid van het scherm aanpassen**

- *1* Open in de standby-stand de lijst met applicaties en selecteer **Instellingen** → **Display** → **Helderheid**.
- *2* Sleep de schuifregelaar naar het gewenste helderheidsniveau.
- *3* Selecteer **OK**.

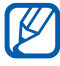

Het helderheidsniveau van het scherm is van invloed op hoe snel de batterij van het toestel leeg raakt.

#### <span id="page-32-0"></span>› **Schermvergrendeling instellen**

U kunt de functie voor schermvergrendeling inschakelen om het aanraakscherm te vergrendelen. Het toestel vraagt dan om de ontgrendelingscode wanneer u het toestel inschakelt of het aanraakscherm wilt ontgrendelen.

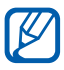

- **●** Als u uw ontgrendelingscode vergeet, brengt u uw toestel naar een Samsung Servicecenter om het opnieuw in te stellen.
- **●** Samsung is niet verantwoordelijk voor verlies van beveiligingscodes of privégegevens of andere schade die door illegale software wordt veroorzaakt.

#### **Een ontgrendelingspatroon instellen**

*1* Open in de standby-stand de lijst met applicaties en selecteer **Instellingen** → **Locatie en beveiliging** → **Schermvergrendeling instellen** → **Patroon**.

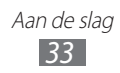

- *2* Volg de instructies en voorbeeldpatronen op het scherm en selecteer **Volgende**.
- *3* Teken een patroon door met uw vinger te vegen en zo ten minste 4 punten met elkaar te verbinden en selecteer **Doorgaan**.
- *4* Teken het patroon nogmaals en selecteer **Bevestigen**.

#### **Een ontgrendelings-PIN-code instellen**

- *1* Open in de standby-stand de lijst met applicaties en selecteer **Instellingen** → **Locatie en beveiliging** → **Schermvergrendeling instellen** → **Geef PIN-code in**.
- *2* Geef een nieuwe PIN-code (numeriek) in en selecteer **Doorgaan**.
- *3* Geef de PIN-code nogmaals in en selecteer **OK**.

#### **Een ontgrendelingswachtwoord instellen**

- *1* Open in de standby-stand de lijst met applicaties en selecteer **Instellingen** → **Locatie en beveiliging** → **Schermvergrendeling instellen** → **Wachtwoord**.
- *2* Geef een nieuw wachtwoord (alfanumeriek) in en selecteer **Doorgaan**.
- *3* Geef het wachtwoord nogmaals in en selecteer **OK**.

#### › **De SIM- of USIM-kaart vergrendelen**

U kunt het toestel vergrendelen door de PIN-code die u bij de SIMof USIM-kaart hebt gekregen, te activeren.

- *1* Open in de standby-stand de lijst met applicaties en selecteer **Instellingen** → **Locatie en beveiliging** → **SIMkaartvergrendeling instellen** → **SIM-kaart vergrendelen**.
- *2* Geef uw PIN-code in en selecteer **OK**.

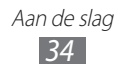

Als de PIN-blokkering is ingeschakeld, moet u telkens bij het inschakelen van het toestel de PIN-code ingeven.

- $\mathbb{Z}$
- **●** Als u te vaak een onjuiste PIN-code ingeeft, wordt de SIMof USIM-kaart geblokkeerd. In dat geval moet u een PUKcode (PIN Unlock Key) ingeven om de SIM- of USIM-kaart te deblokkeren.
	- **●** Als u een onjuiste PUK-code voor de SIM- of USIM-kaart ingeeft, moet u de kaart bij de serviceprovider laten deblokkeren.

# › **De functie Mijn telefoon zoeken inschakelen**

Wanneer iemand een andere SIM- of USIM-kaart in het toestel plaatst, stuurt de functie Mijn telefoon zoeken het nummer automatisch naar een aantal ingestelde contacten, zodat u het toestel kunt opsporen.

Als u deze functie wilt gebruiken, hebt u een Samsung-account nodig om het toestel op afstand in de gaten te houden.

- *1* Open in de standby-stand de lijst met applicaties en selecteer **Instellingen** → **Locatie en beveiliging** → **Waarschuwing SIM-kaart wijzigen**.
- *2* Lees de algemene voorwaarden, schakel het selectievakje naast **Ik ga akkoord met alle voorwaarden hierboven** in en selecteer **OK**.
- *3* Selecteer **Aanmelden**, geef het e-mailadres en wachtwoord voor uw Samsung-account in en selecteer **Aanmelden**. Selecteer **Aanmelden** om een Samsung-account te maken.
- *4* Selecteer **Waars. berichtontvangers**.
- *5* Geef het wachtwoord voor uw Samsung-account nogmaals in en selecteer **OK**.
- *6* Geef een telefoonnummer inclusief landcode in (met **+**).
- *7* Geef het SMS-bericht in dat u naar de ontvangers wilt verzenden.
- *8* Selecteer **Gereed**.

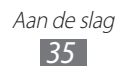

# <span id="page-35-0"></span>**Tekst ingeven**

U kunt tekst ingeven door op de toetsen op het QWERTYtoetsenbord te drukken, door tekens op het virtuele toetsenbord te selecteren of door middel van handschriftinvoer op het scherm.

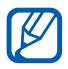

In sommige talen kunt u geen tekst ingeven. Als u tekst wilt ingeven, moet u de schrijftaal wijzigen in een van de ondersteunde talen. ► p. [113](#page-112-1)

#### › **Tekstinvoer met het QWERTY-toetsenbord**

Druk op de gewenste alfanumerieke toetsen om letters, cijfers en symbolen in te geven.

Toets Functie Schakelen tussen hoofdletters en kleine letters. 슈 Tekens op de bovenste helft van de toetsen **Alt** ingeven.  $\odot$ Overschakelen naar de symboolstand.  $\widetilde{sum}$ Een spatie invoegen. Uw invoer wissen.  $\overline{\mathbf{x}}$ ᅬ Beginnen op een nieuwe regel.

U kunt tevens de volgende toetsen gebruiken:

#### › **Tekstinvoer met het Samsung-toetsenbord**

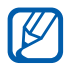

Als u het Samsung-toetsenbord wilt gebruiken, opent u de lijst met applicaties en selecteert u **Instellingen** → **Landinstelling en tekst** → **Schermtoetsenbord**.

*1* Selecteer → **Typen toetsenbord** en selecteer een tekstinvoermethode.

U kunt een invoermethode met toetsen selecteren (QWERTY of traditioneel toetsenbord) of met handschriftinvoer.
*2* Geef tekst in door alfanumerieke toetsen te selecteren of door op het scherm te schrijven.

U kunt ook de volgende toetsen gebruiken:

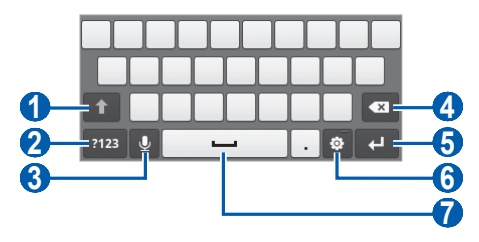

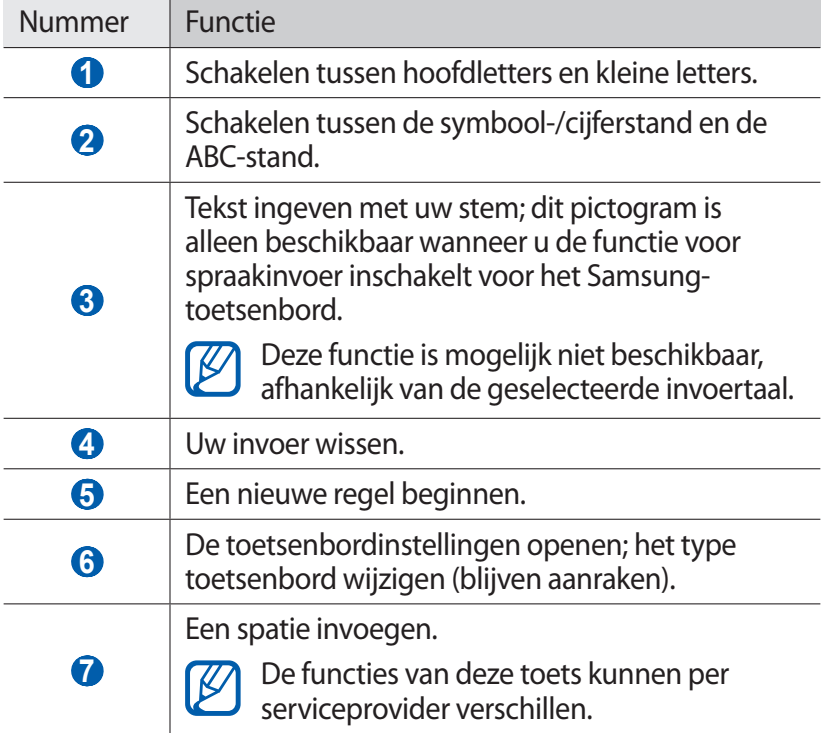

# › **Tekst kopiëren en plakken**

Bij het ingeven van tekst kunt u ook de functionaliteit voor kopiëren en plakken gebruiken om tekst in andere applicaties te gebruiken.

- *1* Plaats de cursor op de tekst die u wilt kopiëren.
- *2* Selecteer .
- $3$  Selecteer  $IT$  of  $IT$ .
- $4$  Sleep of om de gewenste tekst te selecteren.
- 5 Selecteer  $\Box$  om te kopiëren of  $\blacktriangleright$  om de tekst te knippen en op het klembord te plaatsen.
- *6* Plaats in een andere applicatie de cursor op de plaats waar u de tekst wilt plakken.
- *7* Selecteer  $\mathbf{A} \rightarrow \mathbf{C}$  om de tekst van het klembord in te voegen in het tekstveld.

#### › **Sneltoetsen van het QWERTY-toetsenbord gebruiken**

Pridėti arba redaguoti tekstą šiuos sparčiuosius klavišus:

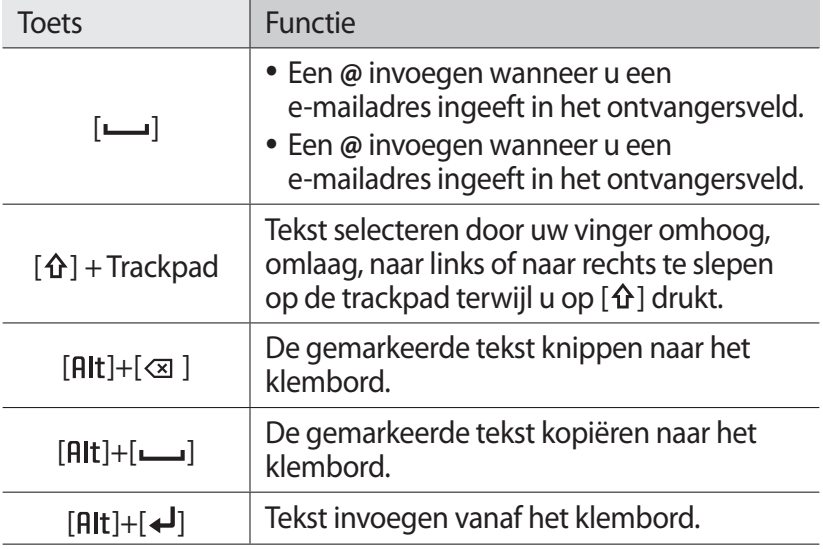

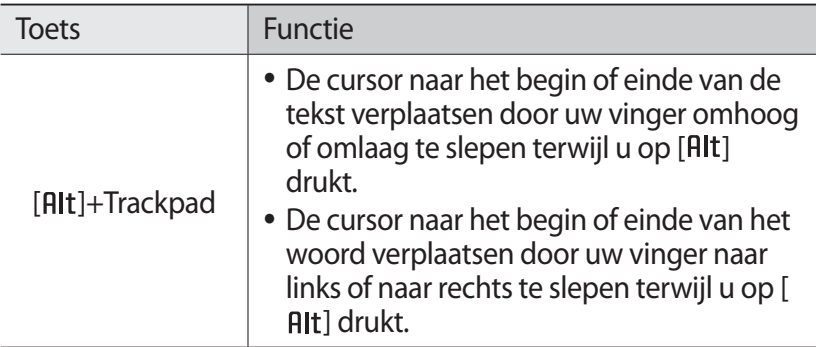

# **Applicaties van Android Market downloaden**

U kunt de functionaliteit van uw toestel uitbreiden door extra applicaties op basis van het Android-platform te installeren.

Met Android Market kunt u gemakkelijk en snel games en mobiele applicaties aanschaffen.

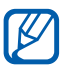

- **●** Of deze functie daadwerkelijk beschikbaar is, is afhankelijk van uw regio of serviceprovider.
- **●** Gedownloade applicaties worden door het toestel in het interne geheugen opgeslagen. Als u de bestanden op de geheugenkaart wilt opslaan, sluit u het toestel op een pc aan en kopieert u de bestanden vanuit het interne geheugen naar de geheugenkaart.

### › **Een applicatie installeren**

- *1* Open in de standby-stand de lijst met applicaties en selecteer **Market**.
- *2* Als u deze applicatie voor het eerst gebruikt, selecteert u **Accepteren**.
- *3* Zoek een bestand of applicatie en download het.

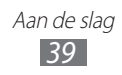

# › **Een applicatie verwijderen**

- *1* Selecteer **Mijn apps** in het startscherm van Android Market.
- *2* Selecteer het item dat u wilt verwijderen.
- *3* Selecteer **Verwijderen** → **OK**.

# **Bestanden downloaden van internet**

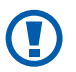

Bestanden die u van internet downloadt, kunnen virussen bevatten die schade aan het toestel toebrengen. Download daarom alleen bestanden van websites die u vertrouwt.

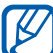

Sommige mediabestanden maken gebruik van Digital Rights Management om auteursrechten te beschermen. Deze beveiliging kan het onmogelijk maken om sommige bestanden te downloaden, te kopiëren, te wijzigen of te verzenden.

Bestanden downloaden van internet:

- *1* Open in de standby-stand de lijst met applicaties en selecteer **Internet**.
- *2* Zoek een bestand of applicatie en download het.

Als u applicaties wilt installeren die u hebt gedownload van andere websites dan Android Market, moet u **Instellingen** → **Applicaties** → **Onbekende bronnen** → **OK** selecteren.

# **Gegevens synchroniseren**

U kunt gegevens met diverse webservers synchroniseren en een back-up van gegevens maken of terugzetten.

Wanneer de synchronisatie is voltooid, blijft het toestel verbonden met internet. Als er op internet wijzigingen zijn doorgevoerd, wordt de bijgewerkte informatie op het toestel weergegeven en automatisch gesynchroniseerd, en vice versa.

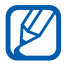

Of deze functie daadwerkelijk beschikbaar is, is afhankelijk van uw regio of serviceprovider.

### › **Een serveraccount instellen**

- *1* Open in de standby-stand de lijst met applicaties en selecteer **Instellingen** → **Account- en synchronisatie-instellingen**.
- 2 Selecteer **Account toev.**  $\rightarrow$  een accounttype.
- $\beta$  Volg de instructies op het scherm om de installatie van de account te voltooien.

### › **Automatische synchronisatie inschakelen**

- *1* Open in de standby-stand de lijst met applicaties en selecteer **Instellingen** → **Account- en synchronisatie-instellingen**.
- *2* Selecteer **Automatisch synchroniseren**.
- *3* Selecteer een account.
- *4* Selecteer de applicaties die u wilt synchroniseren.

Als u applicaties wilt uitsluiten van automatische synchronisatie, schakelt u het selectievakje naast de betreffende applicaties uit.

# › **Gegevens handmatig synchroniseren**

- *1* Open in de standby-stand de lijst met applicaties en selecteer **Instellingen** → **Account- en synchronisatie-instellingen**.
- *2* Selecteer een account.
- $\beta$  Druk op  $[-] \rightarrow$  **Synchroniseer nu**. Het toestel begint met het synchroniseren van de gegevens die u daarvoor hebt opgegeven.

# **Communiceren**

# **Bellen**

Hier vindt u informatie over het gebruik van de telefoniefuncties, zoals bellen en gebeld worden, welke opties er tijdens een oproep beschikbaar zijn en het gebruik van de mogelijkheden die met bellen samenhangen.

# › **Bellen of oproepen aannemen**

U kunt de knoppen of het aanraakscherm gebruiken wanneer u belt, oproepen aanneemt, beëindigt of weigert.

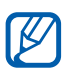

- **●** Als u het apparaat dicht bij uw gezicht houdt, wordt het aanraakscherm van het apparaat automatisch uitgeschakeld en vergrendeld, zodat er geen ongewenste invoer kan plaatsvinden.
- **●** Statische elektriciteit van uw lichaam of kleding kan storing met de nabijheidssensor veroorzaken tijdens een oproep.

#### **Bellen**

- *1* Open in de standby-stand de lijst met applicaties en selecteer  $\blacksquare \rightarrow$  Toetsen en geef het netnummer en abonneenummer in.
- 2 Selecteer  $\mathbf{t}$  om het nummer te bellen.
- *3* Selecteer **Oproep beëindigen** om de oproep te beëindigen.

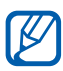

- **●** Gebruik de telefoonlijst om nummers op te slaan die u vaak belt. ► p. [71](#page-70-0)
- Selecteer  $\blacksquare$  → Logbestanden om snel de oproepenlijst te openen en de nummers die u onlangs hebt gebeld, opnieuw te bellen.

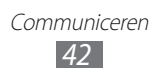

#### **Een oproep aannemen**

*Wanneer u wordt gebeld, sleept u @ naar rechts tot aan de* stip.

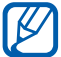

Wanneer de beltoon klinkt, drukt u op de volumetoets om de beltoon te dempen.

*2* Selecteer **Oproep beëindigen** om de oproep te beëindigen.

#### **Een oproep weigeren**

Wanneer u wordt gebeld, sleept u $\bigcirc$  naar links tot aan de stip. De beller hoort dan een ingesprektoon.

#### **Een internationaal nummer bellen**

- *1* Open in de standby-stand de lijst met applicaties en selecteer → **Toetsen** en blijf **0** aanraken om het teken **+** in te voegen.
- *2* Geef het volledige nummer in dat u wilt bellen (landnummer, netnummer en abonneenummer) en selecteer te om het nummer te bellen.

# › **Een headset gebruiken**

Wanneer u de headset op het toestel aansluit, kunt u handsfree oproepen beantwoorden en regelen:

- **●** Druk op de headsetknop om een oproep te beantwoorden.
- **●** Voor het weigeren van een oproep houdt u de headsetknop ingedrukt.
- **●** Als u een oproep in de wacht wilt zetten of uit de wacht wilt halen, houdt u de headsetknop ingedrukt.
- **●** Als u een oproep wilt beëindigen, drukt u op de headsetknop.

# › **Beschikbare opties tijdens een oproep**

U kunt de volgende opties gebruiken tijdens een oproep:

- **●** Druk op de volumetoets omhoog of omlaag om het stemvolume aan te passen.
- Selecteer **II** om een oproep in de wacht te zetten. Selecteer om een oproep weer uit de wacht te halen.
- **•** Als u een tweede nummer wilt bellen, druk op  $[$   $\Box$   $]$   $\rightarrow$  **Nieuwe oproep** en belt u een nieuw nummer.
- Als u een tweede oproep wilt aannemen, sleept u wanneer u de toon voor het wisselgesprek hoort. Er wordt gevraagd of de eerste oproep moet worden beëindigd of in de wacht gezet. U kunt de wisselgesprekfunctie alleen gebruiken als u hierop bent geabonneerd.
- **●** Selecteer **Toetsen** om het belscherm te openen.
- **●** Selecteer **Luidspreker** om de luidsprekerfunctie te activeren.

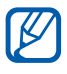

In rumoerige omgevingen kan het lastig zijn om de luidsprekerfunctie te gebruiken. Gebruik dan voor betere geluidsprestaties de normale telefoonstand.

- **●** U kunt de microfoon uitschakelen zodat degene aan de andere kant van de lijn u niet kan horen. Selecteer hiervoor **Dempen**.
- Als u de Bluetooth-headset wilt gebruiken, druk op [**□**] → **Bluetooth**.
- **●** Selecteer **Wissel** om tussen de twee oproepen te schakelen.
- **●** Als u een oproep met meerdere bellers (vergaderoproep) wilt starten, belt u een tweede nummer of beantwoordt u een tweede oproep en selecteert u **Samenvoegen** wanneer u verbinding met deze tweede persoon hebt. Herhaal dit als u meer bellers wilt toevoegen. Voor het gebruik van deze telefonische vergaderfunctie hebt u wel een abonnement nodig.

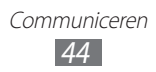

#### › **Gemiste oproepen bekijken en de bijbehorende nummers terugbellen**

Het toestel geeft de oproepen die u hebt gemist, weer op het display. Als u het nummer van een gemiste oproep wilt bellen, opent u het meldingenpaneel en selecteert u de gemiste oproep.

# › **Extra functies gebruiken**

U kunt diverse andere belfuncties gebruiken, bijvoorbeeld de FDNmodus (Fixed Dialling Number) of oproepdoorschakeling.

#### **De FDN-modus (Fixed Dialling Number) gebruiken**

In de FDN-modus zijn uitgaande oproepen voor uw toestel beperkt tot de nummers in de FDN-lijst. De FDN-modus inschakelen:

- *1* Open in de standby-stand de lijst met applicaties en selecteer **Instellingen** → **Oproepen** → **FDN-nummers** → **FDN inschakelen**.
- *2* Geef de PIN2-code in die u bij de SIM- of USIM-kaart hebt gekregen, en selecteer **OK**.
- *3* Selecteer **FDN-lijst** en voeg contacten toe voor gebruik in de FDN-modus.

#### **Oproepen doorschakelen**

Doorschakelen is een netwerkfunctie waarmee inkomende oproepen naar een ander, door u opgegeven nummer worden doorgestuurd. U kunt deze functie apart instellen voor diverse omstandigheden waarin u niet in staat bent om oproepen te beantwoorden, bijvoorbeeld wanneer u al aan het bellen bent of wanneer u zich buiten het servicegebied bevindt.

- *1* Open in de standby-stand de lijst met applicaties en selecteer **Instellingen** → **Oproepen** → **Oproepen doorschakelen**.
- *2* Selecteer een voorwaarde.
- *3* Geef een nummer in om oproepen naar door te schakelen en selecteer **Aanzetten**.

Uw instellingen worden naar het netwerk verzonden.

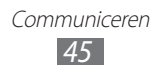

#### **Wisselgesprek instellen**

Wisselgesprek is een netwerkfunctie waarmee u tijdens een oproep een melding krijgt als er een nieuwe oproep binnenkomt. Open in de standby-stand de lijst met applicaties en selecteer **Instellingen** → **Oproepen** → **Extra instellingen** → **Wisselgesprek**. Uw instellingen worden naar het netwerk verzonden.

#### › **Oproepenlijsten bekijken**

U kunt op type gefilterde lijsten met uw oproepen weergeven.

- *1* Open in de standby-stand de lijst met applicaties en selecteer → **Logbestanden**.
- 2 Druk op [ $\sqcap$ ] → **Weergave** → een optie om de oproepenlijsten te sorteren.

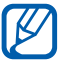

Vanuit de oproepenlijsten kunt u rechtstreeks iemand bellen of een bericht sturen door het contact snel naar links of naar rechts te tikken.

*3* Selecteer een lijst om de details te bekijken.

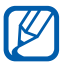

Vanuit de detailweergave kunt u het nummer bellen, een bericht naar het nummer sturen of het nummer aan de telefoonlijst toevoegen.

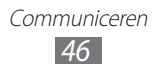

# **Berichten**

Hier vindt u informatie over hoe u SMS- en MMS-berichten kunt opstellen en verzenden en hoe u verzonden en ontvangen berichten kunt weergeven en beheren.

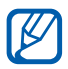

Voor SMS-berichten die u buiten uw eigen servicegebied verstuurt of ontvangt, moet u wellicht extra betalen. Neem contact op met uw serviceprovider voor informatie.

# › **Een SMS-bericht verzenden**

- *1* Open in de standby-stand de lijst met applicaties en selecteer .
- *2* Selecteer **Nieuw bericht**.
- *3* Voeg ontvangers aan uw bericht toe.
	- **●** Geef telefoonnummers handmatig in en scheid ze van elkaar met een puntkomma of een komma.
	- **●** Selecteer telefoonnummer in de lijsten door opties onder het veld met ontvangers te selecteren.
- *4* Selecteer **Geef hier het bericht in** en geef uw berichttekst in. Als u emoticons wilt invoegen, drukt u op  $\boxed{1} \rightarrow$  **Smiley invoegen**.
- *5* Selecteer **Zenden** om het bericht te verzenden.

### › **Een MMS-bericht verzenden**

- *1* Open in de standby-stand de lijst met applicaties en selecteer .
- *2* Selecteer **Nieuw bericht**.

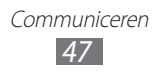

- *3* Voeg ontvangers aan uw bericht toe.
	- **●** Geef telefoonnummers of e-mailadressen handmatig in en scheid ze van elkaar met een puntkomma of een komma.
	- **●** Selecteer telefoonnummer of e-mailadressen in de lijsten door opties onder het veld met ontvangers te selecteren.

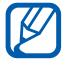

Wanneer u een e-mailadres ingeeft, wordt het bericht omgezet in een MMS-bericht.

- *4* Druk op [ ] → **Onderwerp toevoegen** en geef een onderwerp voor het bericht in.
- *5* Selecteer **Geef hier het bericht in** en geef uw berichttekst in. Als u emoticons wilt invoegen, drukt u op  $\boxed{r-1} \rightarrow$  **Smiley invoegen**.
- $6$  Selecteer  $\varnothing$  en voeg een item toe. U kunt een bestand in de bestandenlijst selecteren of een nieuwe foto of video maken of een geluidsfragment opnemen.
- *7* Selecteer **Zenden** om het bericht te verzenden.

### › **Een SMS- of MMS-bericht weergeven**

*1* Open in de standby-stand de lijst met applicaties en selecteer  $\blacksquare$ 

Uw berichten worden net als in een chatprogramma in conversaties per contact gesorteerd.

- *2* Selecteer een contact.
- *3* Voor een MMS-bericht selecteert u een bericht om de details te bekijken.

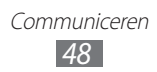

# › **Voicemailberichten beluisteren**

Als u hebt ingesteld dat gemiste oproepen naar de voicemailserver moeten worden doorgeschakeld, kunnen bellers spraakberichten achterlaten wanneer u inkomende oproepen niet beantwoordt. De map met voicemail openen om voicemailberichten te beluisteren:

- *1* Open in de standby-stand de lijst met applicaties en selecteer → **Toetsen** en blijf **1** aanraken.
- *2* Volg de aanwijzingen van de voicemailserver.

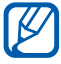

U moet het nummer van de voicemailserver opslaan voordat u naar de server gaat. Informeer bij uw provider naar het nummer.

# **Google Mail**

U kunt nieuwe e-mailberichten van Google Mail™ naar uw Postvak IN downloaden. Wanneer u deze applicatie opent, verschijnt het scherm van het Postvak IN. In de titelbalk wordt het totale aantal ongelezen berichten weergegeven en de ongelezen berichten worden vet weergegeven.

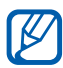

- **●** Of deze functie daadwerkelijk beschikbaar is, is afhankelijk van uw regio of serviceprovider.
	- **●** Het menu Google Mail kan, afhankelijk van uw serviceprovider, een andere naam hebben.

### › **Een e-mailbericht verzenden**

- *1* Open in de standby-stand de lijst met applicaties en selecteer **Google Mail**.
- *2* Als u deze applicatie voor het eerst gebruikt, selecteert u **OK**.

Communiceren *49*

 $\beta$  Druk op  $[$  $\Box$  $]$   $\rightarrow$  **Opstellen**.

- *4* Geef in het veld voor de ontvanger een naam of adres in.
- *5* Geef een onderwerp en een bericht in.
- *f* Als u een beeldbestand wilt bijvoegen, drukt u op  $[-] \rightarrow$ **Bijlage toevoegen** → een bestand.
- $\frac{7}{7}$  Selecteer  $\Box$  om het bericht te verzenden.

# › **E-mailberichten bekijken**

- *1* Open in de standby-stand de lijst met applicaties en selecteer **Google Mail**.
- *2* Selecteer een e-mailbericht.

In de berichtweergave hebt u de volgende opties:

- Als u het bericht wilt beantwoorden, selecteert u
- **●** Als u een antwoord wilt sturen naar alle ontvangers van het bericht, selecteert u → **Allen antw.**
- **●** Als u het bericht naar andere personen wilt doorsturen, selecteert u **↓→ Doorsturen**.
- **•** Als u een ster aan het bericht wilt toevoegen, selecteert u
- **●** Als u een bijlage wilt weergeven, selecteert u **Voorbeeld**. Als u het bericht wilt opslaan op uw toestel, selecteert u **Downloaden**.
- **●** Als u het bericht wilt archiveren, selecteert u **Archief**.
- **●** Als u het bericht wilt verwijderen, selecteert u **Verwijderen**.
- U gaat naar het vorige of volgende bericht door sollof by te selecteren.

### › **E-mailberichten indelen met labels**

U kunt uw e-mail indelen door uw berichte te labelen. U kunt berichten sorteren op labelfilter.

#### **Een label toevoegen aan een bericht**

- *1* Blijf in het scherm van het Postvak IN een bericht aanraken.
- *2* Selecteer **Labels wijzigen**.
- *3* Selecteer een label om toe te voegen en selecteer **OK**.

#### **Berichten filteren**

- *1* Druk in het scherm van het Postvak IN op [ ] → **Ga naar labels**.
- *2* Selecteer het label van de berichten die u wilt bekijken.

# **E-mail**

Hier vindt u informatie over hoe u e-mailberichten via uw persoonlijke of zakelijke e-mailaccount kunt verzenden en bekijken.

# › **Een e-mailaccount instellen**

- *1* Open in de standby-stand de lijst met applicaties en selecteer **E-mail**.
- *2* Geef uw e-mailadres en wachtwoord in.
- *3* Selecteer **Volgende** (voor algemene e-mailaccounts, zoals Gmail en Yahoo) of **Handm. instell.** (voor andere bedrijfs-emailaccounts).
- *4* Volg de instructies op het scherm.

Als u klaar bent met het instellen van de e-mailaccount, worden de e-mailberichten naar uw toestel gedownload. Als u meer dan twee accounts hebt gemaakt, kunt u schakelen tussen de e-mailaccounts. Selecteer in de rechterbovenhoek van het scherm de naam van de account waaruit u berichten wilt ophalen.

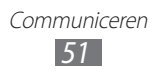

# › **Een e-mailbericht verzenden**

- *1* Open in de standby-stand de lijst met applicaties en selecteer **E-mail** → een e-mailaccount.
- *2* Druk op  $[-] \rightarrow$  **Samenstellen.**
- $\beta$  Voeg ontvangers aan uw bericht toe.
	- **●** Geef e-mailadressen handmatig in en scheid ze van elkaar met een puntkomma.
	- **●** Selecteer e-mailadressen in de lijsten door opties onder het veld met ontvangers te selecteren.
- *4* Selecteer het vak CC/BCC en voeg meer ontvangers toe.
- *5* Selecteer het onderwerpveld en geef een onderwerp in.
- *6* Selecteer het tekstveld en geef de berichttekst in.
- *7* Selecteer **Bijlage** en voeg een bestand toe. U kunt een bestand in de bestandenlijst selecteren of een nieuwe foto of video maken of een geluidsfragment opnemen.

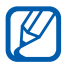

U kunt geen bestanden toevoegen met DRM-beveiliging (Digital Rights Management).

*8* Selecteer **Verzenden** om het bericht te verzenden.

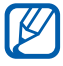

Als u offline bent of zich buiten het servicegebied bevindt, wordt het bericht in het Postvak UIT bewaard totdat u weer online en in uw servicegebied bent.

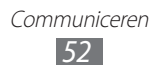

# › **Een e-mailbericht weergeven**

Wanneer u een e-mailaccount opent, kunt u eerder opgehaalde e-mailberichten offline bekijken of verbinding met de e-mailserver maken om nieuwe berichten te bekijken. Nadat u e-mailberichten hebt opgehaald, kunt u ze offline bekijken.

- *1* Open in de standby-stand de lijst met applicaties en selecteer **E-mail** → een e-mailaccount.
- *2* Druk op [ $\Box$ ] → **Vernieuw** om de berichtenlijst bij te werken.
- *3* Selecteer een e-mailbericht.

In de berichtweergave hebt u de volgende opties:

- Als u het bericht wilt beantwoorden, drukt u op [**□**] → **Antwoord**.
- **●** Als u het bericht wilt doorsturen naar andere personen, drukt u op [ ] → **Doorsturen**.
- **●** Als u het bericht wilt verwijderen, drukt u op [□] → **Wissen**.
- **●** Als u het bericht naar een andere map wilt verplaatsen, drukt u op [ ] → **Verplaatsen naar map**.
- Als u afbeeldingen in het bericht wilt laden, drukt u op [□] → **Foto's weerg.**
- **●** Als u een bijlage wilt weergeven, selecteert u deze. Als u het op de geheugenkaart wilt opslaan, selecteert u

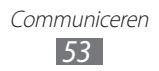

# **Samsung Email**

Met Samsung Email kunt u uw apparaat koppelen aan uw persoonlijke of zakelijke e-mailaccounts. Open in de standby-stand de lijst met applicaties en selecteer **Samsung Email**.

# **Talk**

Hier vindt u informatie over hoe u kunt chatten met vrienden en familie via Google Talk™.

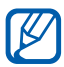

Of deze functie daadwerkelijk beschikbaar is, is afhankelijk van uw regio of serviceprovider.

### › **Vrienden toevoegen aan de vriendenlijst**

*1* Open in de standby-stand de lijst met applicaties en selecteer **Talk**.

In de vriendenlijst worden al uw Google Talk-contacten weergegeven.

- *2* Druk op  $[-] \rightarrow$  **Vriend toevoegen.**
- *3* Geef een e-mailadres van de vriend in en selecteer **Uitnodiging verzenden**.

Wanneer uw vriend de uitnodiging accepteert, wordt de vriend toegevoegd aan uw vriendenlijst.

### › **Een chatsessie starten**

- *1* Open in de standby-stand de lijst met applicaties en selecteer **Talk**.
- *2* Selecteer een vriend in de vriendenlijst. Het chatscherm wordt geopend.
- *3* Geef een bericht in en selecteer **Verzenden**. Als u emoticons wilt ingeven, drukt u op  $[\Box] \rightarrow$  **Meer**  $\rightarrow$ **Smiley invoegen**.

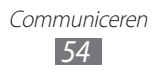

- *4* Als u naar een andere actieve chatsessie wilt overschakelen, drukt u op [□] → **Andere chat kiezen**.
- *5* Als u de chatsessie wilt beëindigen, drukt u op  $[$  $\Box$  $]$   $\rightarrow$  **Chat beëindigen**.

# **Samsung IM**

Hier vindt u informatie over hoe u via een universele Instant Messenger kunt chatten met vrienden en familie.

- *1* Open in de standby-stand de lijst met applicaties en selecteer **Samsung IM**.
- 2 Selecteer **Account toevoegen**  $\rightarrow$  een Instant Messenger.
- *3* Geef uw gebruikersnaam en wachtwoord in om u aan te melden.
- *4* Chat rechtstreeks met vrienden en familie.

# **Social Hub**

Hier vindt u informatie over hoe u Social Hub™ kunt gebruiken, de geïntegreerde communicatieapplicatie voor Social Network Service (SNS), e-mail, berichten, chatberichten, contacten en agendagegevens. Ga naar [socialhub.samsungapps.com](http://socialhub.samsungapps.com) voor meer informatie.

- *1* Open in de standby-stand de lijst met applicaties en selecteer **Social Hub**.
- *2* Bekijk en gebruik de inhoud die beschikbaar is via Social Hub.

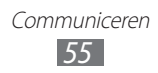

# **Entertainment**

# **Camera**

Hier vindt u informatie over hoe u foto's en video's kunt maken en weergeven. U kunt foto's maken met een maximumresolutie van 2048 x 1536 pixels (3,2 megapixel) en video's met een maximumresolutie van 320 x 240 pixels.

Als u deze functie wilt gebruiken, moet u eerst een geheugenkaart plaatsen.

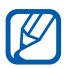

- **●** Het camerascherm verschijnt alleen in de liggende stand.
- **●** Tik op het scherm om pictogrammen in de zoeker te verbergen of weer te geven.
- **●** De camera wordt automatisch uitgeschakeld wanneer u deze een bepaalde tijd niet gebruikt.
- **●** De geheugencapaciteit kan variëren afhankelijk van de opnameomstandigheden of de scène die wordt opgenomen.

# › **Een foto maken**

- Open in de standby-stand de lijst met applicaties en selecteer **Camera** om de camera in te schakelen.
- Richt de lens op het onderwerp en pas de compositie eventueel aan.

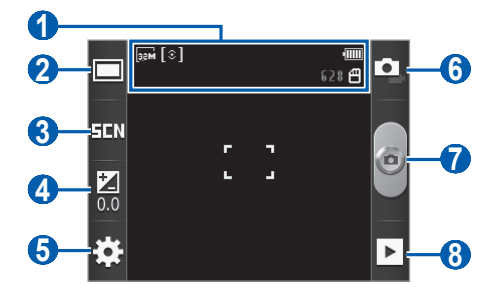

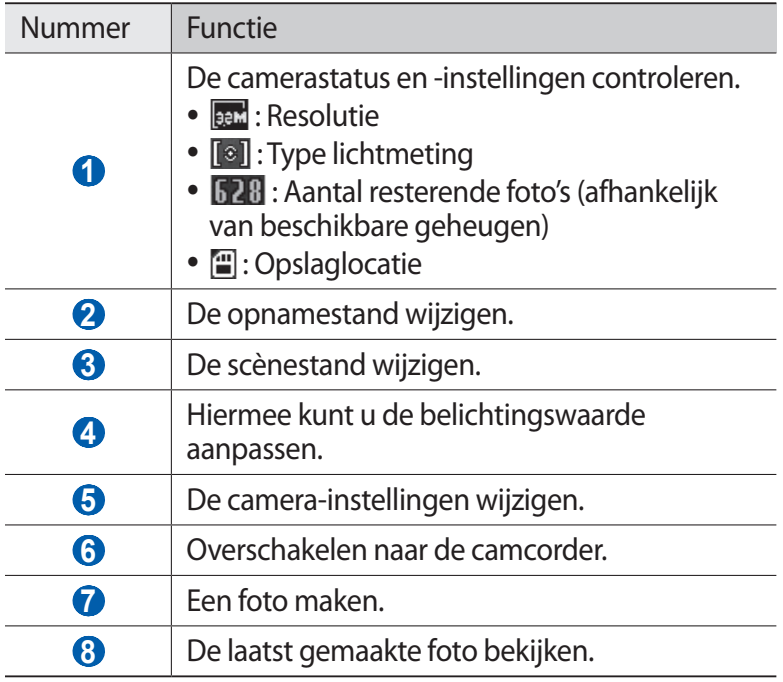

*3* Druk op de volumetoets om in of uit te zoomen.

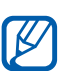

De zoomfunctie is mogelijk niet beschikbaar wanneer u opneemt met de hoogste resolutie.

 $4$  Selecteer  $\bullet$  om een foto te maken. De foto wordt automatisch opgeslagen.

Nadat u foto's hebt gemaakt, selecteert u  $\blacktriangleright$  om de gemaakte foto's te bekijken.

- **●** Als u meer foto's wilt zien, scrollt u naar links of rechts.
- Tik op het scherm en selecteer **the of**  $\bigcirc$  om in of uit te zoomen. U kunt ook dubbeltikken op het scherm.
- **●** Als u een foto naar anderen wilt verzenden, selecteert u **Delen**.
- **●** Als u een foto als achtergrond of beller-ID voor een contact wilt instellen, selecteert u **Instellen als**.
- **●** Als u een foto wilt verwijderen, selecteert u **Wissen**.

#### › **Foto's maken met de voorkeuzes voor verschillende scènes**

De camera bevat vooraf ingestelde instellingen voor verschillende scènes. Zo kunt u eenvoudig de stand kiezen die bij de opnameomstandigheden en het onderwerp past.

Als u bijvoorbeeld 's nachts foto's wilt maken, selecteert u de nachtmodus, omdat daarbij een lange belichting wordt gebruikt.

- *1* Open in de standby-stand de lijst met applicaties en selecteer **Camera** om de camera in te schakelen.
- 2 Selecteer  $\Xi$   $\blacksquare$   $\rightarrow$  een scène.
- $\beta$  Breng eventueel wijzigingen aan.
- 4 Selecteer  $\bullet$  om een foto te maken.

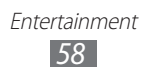

# › **Een foto maken in de Smile shot-stand**

De camera kan gezichten herkennen en u helpen foto's van lachende mensen te maken.

- *1* Open in de standby-stand de lijst met applicaties en selecteer **Camera** om de camera in te schakelen.
- 2 Selecteer  $\Box \rightarrow$  **Smile shot**.
- *3* Breng eventueel wijzigingen aan.
- 4 Richt de cameralens op het onderwerp en selecteer  $\bullet$ . Het toestel detecteert automatisch mensen in beeld en detecteert hun lach. Wanneer het onderwerp lacht, maakt het toestel automatisch een foto.

### › **Een panoramafoto maken**

Met de fotostand Panorama kunt u brede panoramafoto's maken. Dit is handig voor het fotograferen van landschappen.

- *1* Open in de standby-stand de lijst met applicaties en selecteer **Camera** om de camera in te schakelen.
- $2$  Selecteer  $\Box \rightarrow$  **Panorama**.
- *3* Breng eventueel wijzigingen aan.
- 4 Selecteer  $\bullet$  om de eerste foto te maken.
- *5* Beweeg het toestel langzaam in de gewenste richting totdat het groene kader precies in de zoeker staat. Zodra het groene kader in de zoeker staat, wordt automatisch de volgende foto gemaakt.
- *6* Herhaal stap 5 om de panoramafoto te voltooien.

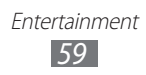

### › **Camera-instellingen aanpassen**

Voordat u een foto maakt, kunt u → selecteren om de volgende opties weer te geven:

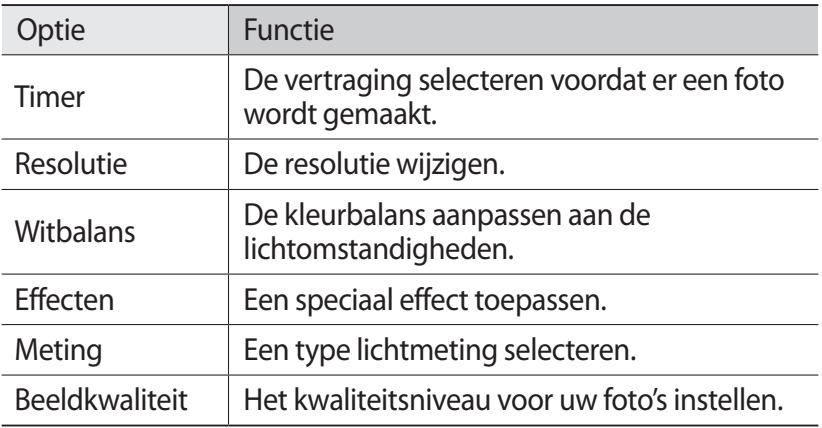

Voordat u een foto maakt, kunt u ૄိ္း → ၂ selecteren om de volgende instellingen weer te geven:

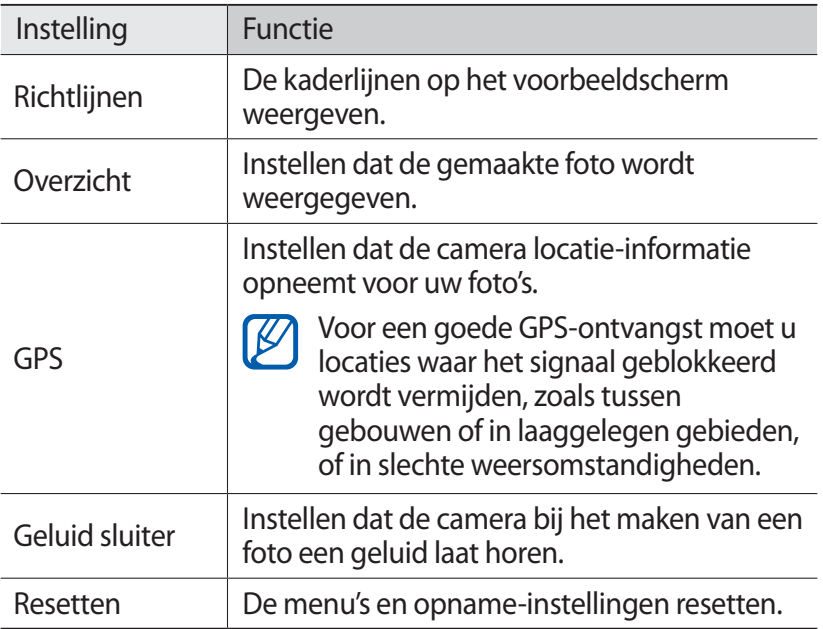

# › **Een video opnemen**

- *1* Open in de standby-stand de lijst met applicaties en selecteer **Camera** om de camera in te schakelen.
- 2 Selecteer  $\blacksquare$  om over te schakelen naar de camcorder.
- $\beta$  Richt de lens op het onderwerp en pas de compositie eventueel aan.

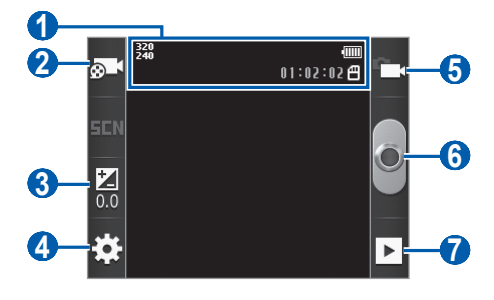

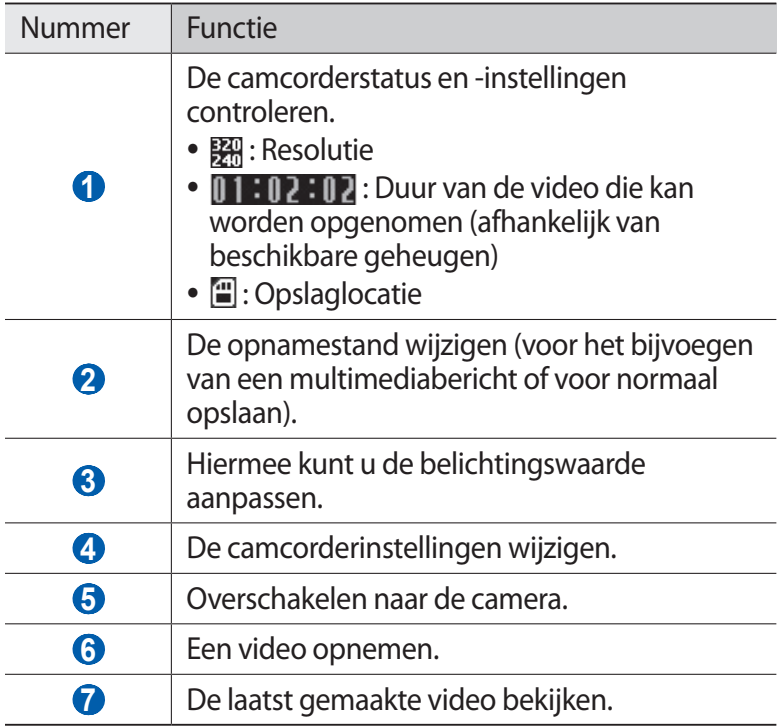

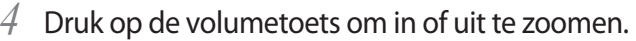

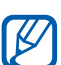

De zoomfunctie is mogelijk niet beschikbaar wanneer u opneemt met de hoogste resolutie.

- $5$  Selecteer om de opname te starten.
- $6$  Selecteer **o** om de opname te stoppen. De video wordt automatisch opgeslagen.

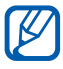

Bepaalde geheugenkaarten hebben een te trage verwerkingssnelheid om het opnemen van video's mogelijk te maken.

Selecteer na het opnemen van een video  $\blacktriangleright$  om deze weer te geven.

- **●** Als u meer video's wilt zien, scrollt u naar links of rechts.
- **●** Als u een video naar anderen wilt verzenden, selecteert u **Delen**.
- **●** Als u een video wilt afspelen, selecteert u **Afspelen**.
- **●** Als u een video wilt verwijderen, selecteert u **Wissen**.

#### › **Camcorderinstellingen aanpassen**

Voordat u een video opneemt, kunt u $\{S_i\} \rightarrow \{0, \infty\}$  selecteren voor de volgende opties:

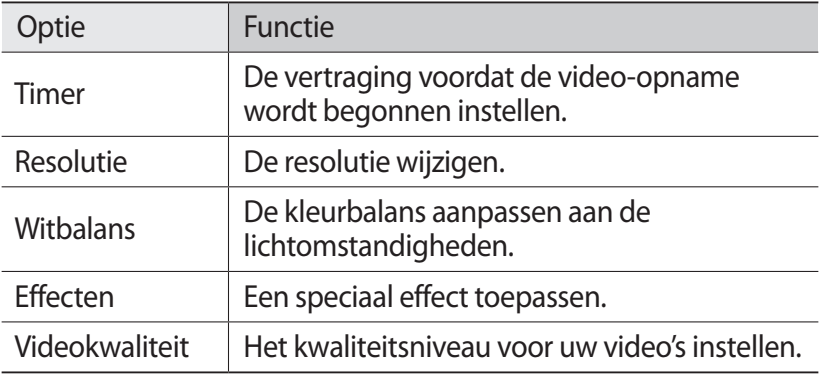

Voordat u een video opneemt, kunt u $\tilde{\xi}^{\mathbb{Z}}_{\omega}$   $\rightarrow$   $\stackrel{(1)}{)}$  selecteren voor de volgende instellingen:

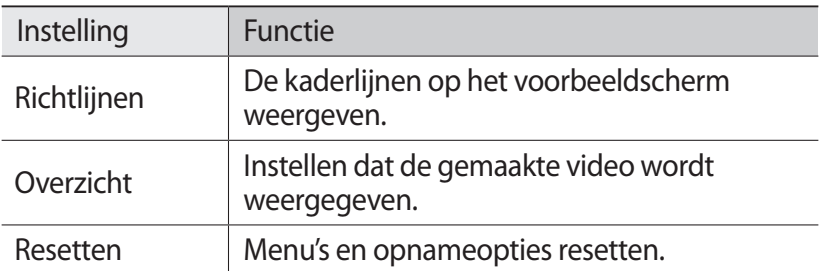

# **Galerij**

Hier vindt u informatie over het bekijken van foto's en video's die zijn opgeslagen op de geheugenkaart.

### › **Ondersteunde bestandsindelingen**

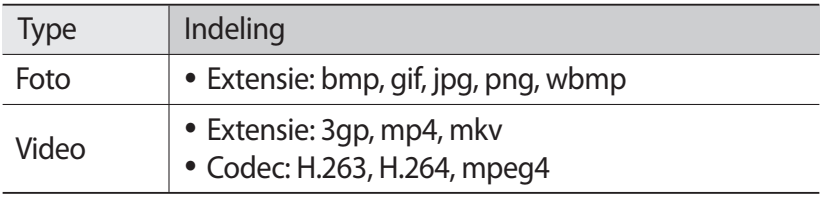

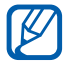

- **●** Afhankelijk van de software in uw toestel worden bepaalde bestandsindelingen niet ondersteund.
- **●** Als een bestand groter is dan het beschikbare geheugen, kan er een fout optreden bij het openen van het bestand.
- **●** De afspeelkwaliteit kan variëren per inhoudstype.
- **●** Sommige bestanden kunnen mogelijk niet correct worden afgespeeld, afhankelijk van de manier waarop ze zijn gecodeerd.

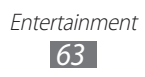

# › **Een foto bekijken**

- *1* Open in de standby-stand de lijst met applicaties en selecteer **Galerij**.
- *2* Selecteer een map.
- $\beta$  U kunt de weergavestand wijzigen door rechtsboven in het scherm  $\mathbf{H}\mathbf{H}$  of  $\mathbf{L}\mathbf{I}$  te selecteren.
- *4* Selecteer een foto (zonder pictogram) om weer te geven.

Terwijl u een foto bekijkt, hebt u de volgende opties:

- **●** Als u meer foto's wilt zien, scrollt u naar links of rechts.
- Selecteer **the of**  $\bigcirc$  om in of uit te zoomen. U kunt ook dubbeltikken op het scherm.
- **●** Selecteer **Diashow** om een diashow in de geselecteerde map te starten. Tik op het scherm om de diashow te stoppen.
- **●** Als u een foto wilt verzenden naar anderen, selecteer **Menu** → **Delen**.
- **●** Als u een foto wilt verwijderen, selecteer **Menu** → **Wissen**.
- **●** Als u extra functies wilt gebruiken voor een foto, selecteer **Menu** → **Meer** en gebruikt u de volgende opties:
	- **Details**: details van de foto bekijken.
	- **Instellen als**: een foto instellen als achtergrond of bellerafbeelding voor een contact.
	- **Bijsnijden**: een afbeelding uit een foto snijden.
	- **Linksom draaien**: een foto linksom draaien.
	- **Rechtsom draaien**: een foto rechtsom draaien.

# › **Een video afspelen**

- *1* Open in de standby-stand de lijst met applicaties en selecteer **Galerij**.
- 2 Selecteer een video (met het pictogram  $\odot$ ) om af te spelen.
- $\beta$  Regel het afspelen met de virtuele toetsen.

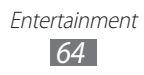

# **Muziek**

Hier vindt u informatie over hoe u met de MP3-speler uw favoriete muziek kunt beluisteren terwijl u onderweg bent. De MP3-speler ondersteunt de volgende bestandsindelingen: mp3, m4a, 3gp, mp4, ogg (codec: mp3, vorbis(ogg), aac, aac+, eaac+, amr-nb/wb, wav, midi).

Als u deze functie wilt gebruiken, moet u eerst een geheugenkaart plaatsen.

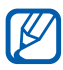

- **●** Afhankelijk van de software in uw toestel worden bepaalde bestandsindelingen niet ondersteund.
	- **●** Als een bestand groter is dan het beschikbare geheugen, kan er een fout optreden bij het openen van het bestand.
	- **●** De afspeelkwaliteit kan variëren per inhoudstype.
	- **●** Sommige bestanden kunnen mogelijk niet correct worden afgespeeld, afhankelijk van de manier waarop ze zijn gecodeerd.

#### › **Muziekbestanden toevoegen aan uw geheugenkaart**

Breng eerst bestanden over naar de geheugenkaart:

- **●** Draadloos downloaden van internet. ► p. [78](#page-77-0)
- **●** Downloaden vanaf een pc met Samsung Kies. ► p. [94](#page-93-0)
- **●** Ontvangen via Bluetooth. ► p. [90](#page-89-0)
- **●** Kopiëren naar de geheugenkaart. ► p. [95](#page-94-0)

# › **Muziek afspelen**

Ga als volgt te werk nadat u muziekbestanden hebt overgezet naar de geheugenkaart:

- *1* Open in de standby-stand de lijst met applicaties en selecteer **Muziek**.
- 2 Selecteer een muziekcategorie  $\rightarrow$  een muziekbestand.

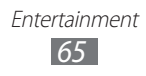

Regel het afspelen met de volgende toetsen:

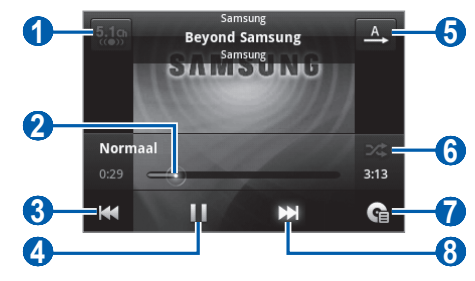

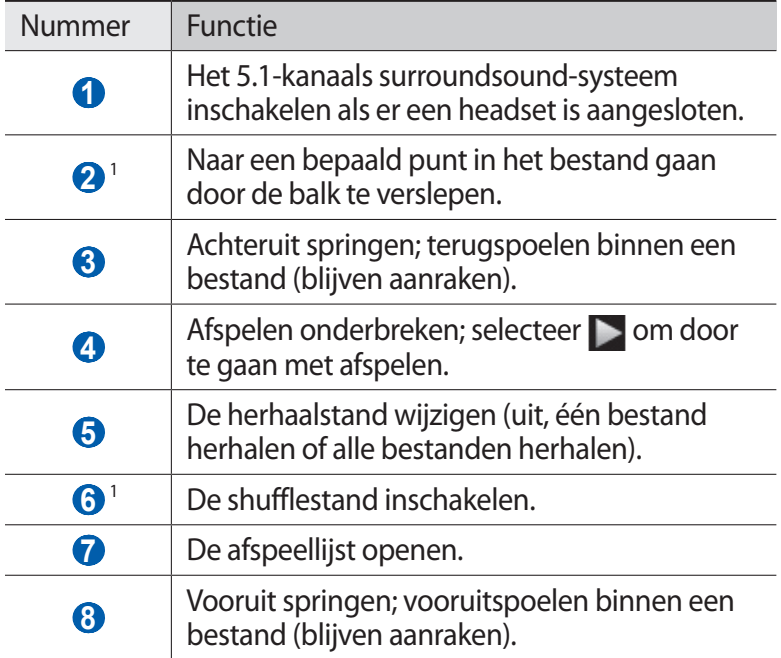

1. Deze pictogrammen worden weergegeven wanneer u op het spelerscherm tikt.

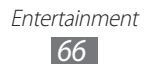

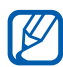

- **●** U kunt de MP3-speler bedienen met een headset. Houd in de standby-stand de headsetknop ingedrukt om de MP3-speler te starten. Druk op de headsetknop om het afspelen te starten of te onderbreken.
- **●** SRS CS Headphone™ biedt een 5.1-surroundgeluid bij het afspelen van meerkanaals inhoud, zoals DVD-films, via een standaardhoofdtelefoon of standaardoordopjes.
- **●** WOW HD™ zorgt voor een aanzienlijke kwaliteitsverbetering van afgespeelde audio. Het biedt een dynamische 3D-beleving met een diepe, volle bas en heldere hoge frequenties voor een zuivere geluidsweergave.

# › **De partyshuffle-functie gebruiken**

Wanneer u de partyshuffle-functie inschakelt, worden muziekbestanden op uw toestel in willekeurige volgorde geselecteerd en afgespeeld.

- *1* Open in de standby-stand de lijst met applicaties en selecteer **Muziek**.
- *2* Druk op  $[$  $\Box$  $]$   $\rightarrow$  **Voorkeurslijst**.
- *3* Als u de partyshuffle-functie wilt uitschakelen, drukt u op  $[$  $\Box$ ] → **Voorkeurslijst uit**.

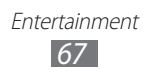

# ›**Instellingen van de MP3-speler aanpassen**

- *1* Open in de standby-stand de lijst met applicaties en selecteer **Muziek**.
- 2 Selecteer een categorie  $\rightarrow$  een muziekbestand.
- $\beta$  Druk op  $[$  $\Box$  $]$   $\rightarrow$  **Instellingen**.
- *4* Pas de volgende instellingen van de MP3-speler aan uw wensen aan:

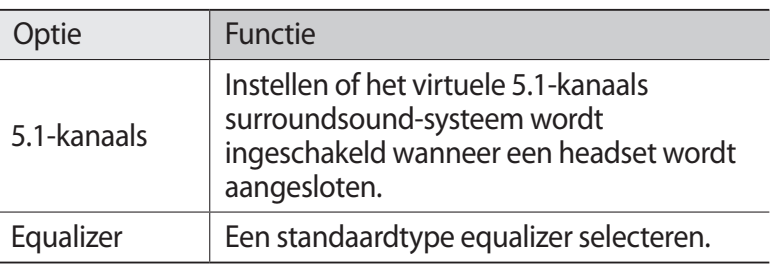

# **FM-radio**

U kunt luisteren naar muziek en nieuws op de FM-radio. Als u naar de FM-radio wilt luisteren, moet u de headset, die dienst doet als antenne, op het toestel aansluiten.

### › **Naar de FM-radio luisteren**

- *1* Sluit een headset aan op het toestel.
- *2* Open in de standby-stand de lijst met applicaties en selecteer **FM-radio**.

De FM-radio zoekt naar zenders en slaat beschikbare zenders automatisch op.

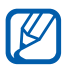

De eerste keer dat u de FM-radio inschakelt, wordt automatisch naar zenders gezocht.

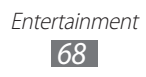

U bedient de FM-radio met de volgende toetsen:

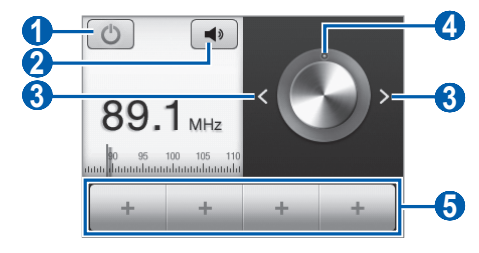

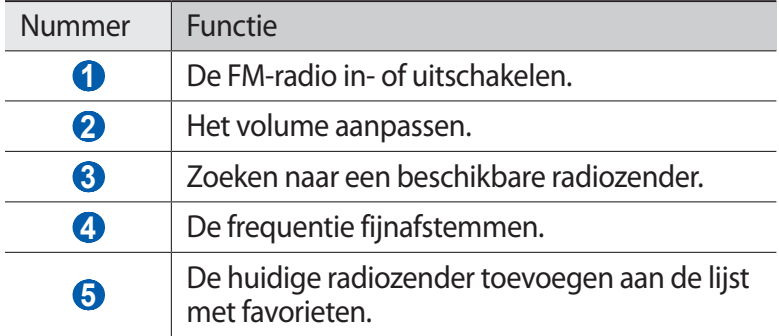

### › **Een radiozender automatisch opslaan**

- Sluit een headset aan op het toestel.
- Open in de standby-stand de lijst met applicaties en selecteer **FM-radio**.
- *3* Druk op  $[-] \rightarrow$  **Scannen**  $\rightarrow$  een scanoptie. De FM-radio zoekt naar zenders en slaat beschikbare zenders automatisch op.

### › **Een radiozender toevoegen aan de favorietenlijst**

- Sluit een headset aan op het toestel.
- Open in de standby-stand de lijst met applicaties en selecteer **FM-radio**.

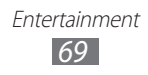

- *3* Scroll naar de gewenste radiozender.
- $4$  Selecteer  $\pm$  om de zender toe te voegen aan de lijst met favorieten.

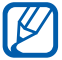

U kunt een naam voor een radiozender ingeven of een radiozender verwijderen. Blijf een radiozender aanraken in de lijst met favorieten en selecteer **Wissen** of **Naam wijzigen**.

# ›**Instellingen van de FM-radio aanpassen**

- *1* Open in de standby-stand de lijst met applicaties en selecteer **FM-radio**.
- *2* Druk op  $[$  $\Box$  $]$  $\rightarrow$  **Instellingen**.
- $\beta$  Pas de volgende instellingen van de FM-radio aan uw wensen aan:

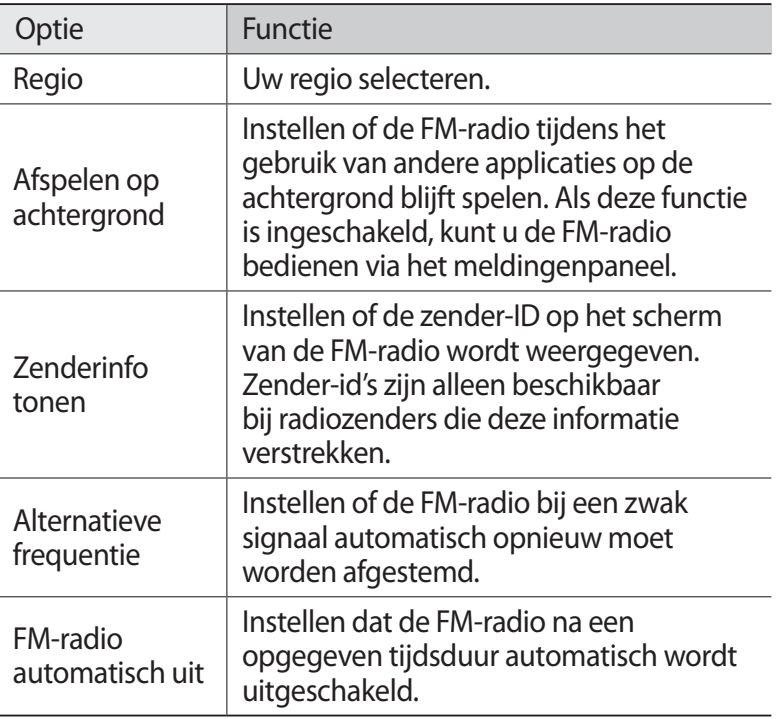

# **Persoonlijke gegevens**

# **Contacten**

Ontdek hoe u een lijst van uw persoonlijke of zakelijke contacten kunt maken en beheren. U kunt namen, mobiele telefoonnummers, privételefoonnummers, e-mailadressen, verjaardagen en andere gegevens voor uw contacten opslaan.

### <span id="page-70-0"></span>› **Een contact toevoegen**

- *1* Open in de standby-stand de lijst met applicaties en selecteer  $\overline{\mathbf{R}}$ .
- 2 Druk op  $[-] \rightarrow$  **Nieuw contact**. Selecteer in de staande weergave  $\bullet$ .
- *3* Selecteer een geheugenlocatie. Als u meer dan één account hebt, selecteert u de account waaraan u het contact wilt toevoegen.
- *4* Geef de contactgegevens in.
- *5* Selecteer **Opslaan** om het contact aan het geheugen toe te voegen.

U kunt ook een contact toevoegen via het belscherm.

- *1* Open in de standby-stand de lijst met applicaties en selecteer → **Toetsen**.
- *2* Geef een telefoonnummer in.
- *3* Selecteer **Voeg toe aan contacten**  $\rightarrow$   $\rightarrow$ .
- *4* Selecteer een geheugenlocatie. Als u meer dan één account hebt, selecteert u de account waaraan u het contact wilt toevoegen.
- *5* Geef de contactgegevens in.
- *6* Selecteer **Opslaan** om het contact aan het geheugen toe te voegen.

Persoonlijke gegevens *71*

# › **Een contact zoeken**

- *1* Open in de standby-stand de lijst met applicaties en selecteer  $\mathbf{L}$
- *2* Scroll omhoog of omlaag in de lijst met contacten.

U kunt uw vinger ook langs de index aan de rechterkant slepen om snel door de lijst te scrollen.

*3* Selecteer de naam van een contact.

Zodra u een contact hebt gevonden, kunt u de volgende opties gebruiken:

- **●** Als u het contact wilt bellen, selecteert u een telefoonnummer.
- **●** Als u een bericht wilt verzenden, selecteert u **Bericht**.
- **●** Als u een e-mailbericht wilt verzenden, selecteert u een e-mailadres.
- **•** Druk op [ $\Box$ ] → **Wijzigen** om de gegevens van het contact te bewerken.
- Als u het contact wilt instellen als favoriet, selecteert u rechterbovenhoek van het scherm.

# › **Een snelkiesnummer instellen**

- *1* Open in de standby-stand de lijst met applicaties en selecteer  $\mathbf{2}$ .
- $2$  Druk op  $[$   $\Box$   $]$   $\rightarrow$  **Meer**  $\rightarrow$  **Snelkiezen**.
- $\beta$  Selecteer een locatienummer  $\rightarrow$  een contact.
- *4* Selecteer een telefoonnummer (indien nodig).

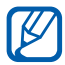

U kunt snel dit nummer bellen door het locatienummer te blijven aanraken op het belscherm.

# › **Uw visitekaartje maken**

*1* Open in de standby-stand de lijst met applicaties en selecteer  $\Omega$ .

> Persoonlijke gegevens *72*

- $2$  Druk op  $[\square] \rightarrow$  **Mijn profiel.**
- *3* Geef uw persoonlijke gegevens in.
#### *4* Selecteer **Opslaan**.

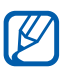

U kunt uw visitekaartje verzenden door het aan een e-mailbericht toe te voegen of door het via de Bluetoothfunctie over te brengen.

### › **Een contactgroep maken**

Door contactgroepen te maken kunt u meerdere contacten beheren en berichten of e-mail naar een hele groep sturen. Maak eerst een groep.

- *1* Open in de standby-stand de lijst met applicaties en selecteer → **Groepen**.
- *2* Druk op  $[-] \rightarrow$  **Nieuw.**
- *3* Geef een naam in en selecteer een beltoon voor de groep.
- *4* Selecteer **Opslaan**.

### › **Contacten kopiëren**

Contacten van de SIM- of USIM-kaart kopiëren naar het toestel:

- *1* Open in de standby-stand de lijst met applicaties en selecteer  $\Omega$ .
- *2* Druk op [ ] → **Importeren/ exporteren** → **Importeren van SIM-kaart**.
- *3* Selecteer een geheugenlocatie. Als u meer dan één account hebt, selecteert u de account waaraan u het contact wilt toevoegen.
- *4* Selecteer contacten die u wilt kopiëren en selecteer **Importeren**.

Contacten van het toestel kopiëren naar de SIM- of USIM-kaart:

- *1* Open in de standby-stand de lijst met applicaties en selecteer  $\mathbf{R}$ .
- $2$  Druk op [ $\Box$ ]  $\rightarrow$  **Importeren/ exporteren**  $\rightarrow$  **Exporteren naar SIM-kaart**.
- *3* Selecteer contacten die u wilt kopiëren en selecteer **Exporteren** → **Ja**.

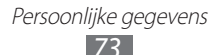

### › **Contacten importeren of exporteren**

Contactbestanden (in VCF-indeling) van een geheugenkaart importeren naar het toestel:

- *1* Open in de standby-stand de lijst met applicaties en selecteer  $\overline{\Omega}$ .
- *2* Druk op [ ] → **Importeren/ exporteren** → **Importeren van SD-kaart**.
- *3* Selecteer een geheugenlocatie. Als u meer dan één account hebt, selecteert u de account waaraan u het contact wilt toevoegen.
- *4* Selecteer een optie voor het importeren van één contactbestand, meerdere contactbestanden of alle contactbestanden en selecteer **OK**.
- *5* Selecteer contactbestanden die u wilt importeren en selecteer **OK**.

Contacten van het toestel exporteren naar een geheugenkaart:

- *1* Open in de standby-stand de lijst met applicaties en selecteer  $\boldsymbol{\Pi}$ .
- $2$  Druk op  $[$   $\Box$   $]$   $\rightarrow$  **Importeren/ exporteren**  $\rightarrow$  **Exporteren naar SD-kaart**.
- *3* Selecteer **Ja** om te bevestigen.

#### › **Het communicatielogboek bekijken**

U kunt het communicatielogboek met oproepen, berichten, e-mail of SNS-conversaties bekijken.

*1* Open in de standby-stand de lijst met applicaties en selecteer → **Geschiedenis**.

> Persoonlijke gegevens *74*

*2* Selecteer een item dat u wilt bekijken.

### › **Activiteiten van sociale netwerken bekijken**

U kunt de recente activiteiten van contacten in services voor sociale netwerken, zoals Facebook en Twitter, bekijken.

- *1* Open in de standby-stand de lijst met applicaties en selecteer → **Activiteiten**.
- *2* Selecteer een item dat u wilt bekijken.

# **Agenda**

Hier vindt u informatie over hoe u dagelijkse, wekelijkse of maandelijkse agenda-items kunt maken en alarmen kunt instellen om u aan belangrijke agenda-items te herinneren.

#### › **Een agenda-item maken**

- *1* Open in de standby-stand de lijst met applicaties en selecteer **Agenda**.
- $2$  Druk op  $[⊓] →$  **Meer**  $\rightarrow$  **Nieuw.**
- $\beta$  Geef zo nodig de details van het agenda-item in.
- *4* Selecteer **Gereed**.

### › **Agenda-items bekijken**

De weergave van de agenda wijzigen:

- *1* Open in de standby-stand de lijst met applicaties en selecteer **Agenda**.
- $2$  Druk op  $[\blacksquare] \rightarrow$  **Dag, Week**, of **Maand**.

Agenda-items op een bepaalde datum bekijken:

- *1* Open in de standby-stand de lijst met applicaties en selecteer **Agenda**.
- *2* Selecteer een datum in de agenda.
	- **●** Als u naar een specifieke dag wilt gaan door handmatig een datum in te geven, drukt u op  $[-] \rightarrow$  **Meer**  $\rightarrow$  **Ga naar**, geeft u de datum in door **+** of **-** te selecteren en selecteert u **Instellen**.

Persoonlijke gegevens *75*

- Als u de huidige datum wilt selecteren, drukt u op [**□**] → **Vandaag**.
- *3* Selecteer een agenda-item om de details te bekijken.

#### › **Een alarm voor een agenda-item stoppen**

Als u een alarm instelt voor een agenda-item, wordt het alarmpictogram weergegeven op de opgegeven tijd.

- *1* Open het meldingenpaneel boven aan het scherm.
- *2* Selecteer een herinnering om de details van het agenda-item te bekijken.
- *3* Als u de herinnering op de sluimerstand wilt zetten of wilt uitschakelen, selecteert u **Alles sluimeren** of **Alles uitzetten**.

# **Notities**

Hier vindt u informatie over hoe u belangrijke informatie vastlegt en opslaat, zodat u deze op een latere datum kunt bekijken.

### › **Een notitie maken**

- *1* Open in de standby-stand de lijst met applicaties en selecteer **Notities**.
- *2* Selecteer **Nieuwe notitie**.
- *3* Geef de tekst in.
- *4* Als u het schermtoetsenbord gebruikt, selecteert u **Ger.**
- *5* Selecteer een kleur om de achtergrondkleur te wijzigen.
- *6* Selecteer **Opslaan**.

#### › **Notities weergeven**

*1* Open in de standby-stand de lijst met applicaties en selecteer **Notities**.

- *2* Selecteer een notitie om de details te bekijken.
	- Als u de notitie wilt bewerken, selecteert u
	- Als u de notitie wilt verwijderen, selecteert u  $(\times) \rightarrow \mathbf{OK}$ .

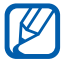

U kunt de notitie verzenden naar anderen door de notitie te blijven aanraken en **Verzenden via** → een optie te selecteren.

## **Spraakrecorder**

Hier vindt u informatie over het gebruik van de spraakrecorder van het toestel.

Als u deze functie wilt gebruiken, moet u eerst een geheugenkaart plaatsen.

#### › **Een spraakmemo opnemen**

- *1* Open in de standby-stand de lijst met applicaties en selecteer **Spraakrec.**
- *2* Selecteer **Opnemen** om de opname te starten.
- $\beta$  Spreek uw boodschap in de microfoon in.
- *4* Als u klaar bent, selecteert u **Stop**. Uw memo wordt automatisch opgeslagen.
- *5* Als u meer spraakmemo's wilt opnemen, selecteert u opnieuw **Opnemen**.

#### › **Een spraakmemo afspelen**

- *1* Open in de standby-stand de lijst met applicaties en selecteer **Spraakrec.**
- *2* Selecteer **Lijst**.
- *3* Selecteer een spraakmemo om af te spelen.

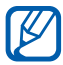

U kunt de spraakmemo verzenden naar anderen door op  $[\Box] \rightarrow$  **Delen**  $\rightarrow$  een optie te drukken.

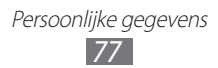

# **Web**

Voor webservices is een gegevensverbinding vereist. Raadpleeg uw provider voor een geschikt abonnement.

### **Internet**

Hier vindt u informatie over hoe u uw favoriete webpagina's kunt openen en opslaan.

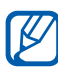

- **●** Er worden mogelijk extra kosten in rekening gebracht voor het gebruik van internet en het downloaden van mediabestanden. Neem contact op met uw serviceprovider voor informatie.
- **●** Het webbrowsermenu kan afhankelijk van uw serviceprovider een andere naam hebben.
- **●** Welke pictogrammen beschikbaar zijn, is afhankelijk van uw regio of serviceprovider.

# › **Webpagina's bekijken**

- *1* Open in de standby-stand de lijst met applicaties en selecteer **Internet** om een opgegeven startpagina te openen. Als u een specifieke webpagina wilt openen, selecteert u het URL-invoerveld, geeft u de URL (webadres) in en selecteert u  $\rightarrow$
- *2* Navigeer door webpagina's met de volgende toetsen:

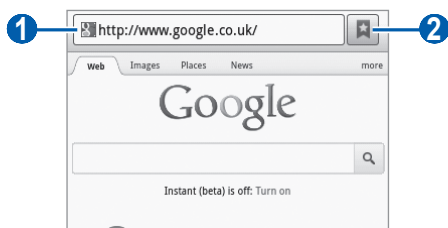

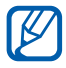

Afhankelijk van uw regio of serviceprovider kan het bovenstaande scherm er anders uitzien zijn.

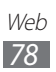

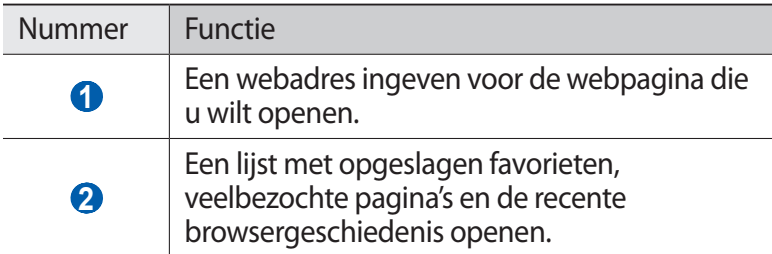

Tijdens het navigeren door webpagina's hebt u de volgende opties:

- Selecteer **<b>the of Q** om in of uit te zoomen. U kunt ook dubbeltikken op het scherm.
- **●** Als u een nieuw venster wilt openen, drukt u op  $[$ <del> $\Box$ </del>] → **Nieuw venster**.
- **•** Als u de huidige actieve vensters wilt bekijken, drukt u op [ $\Box$ ] → **Vensters**. U kunt meerdere pagina's openen en schakelen tussen deze pagina's.
- Druk op  $\boxed{r-1}$  → **Vernieuwen** om de huidige webpagina opnieuw te laden.
- **●** Druk op [ ] → **Volgende** om naar een volgende pagina in de geschiedenis te gaan.
- **•** Druk op  $\boxed{r-1}$  → Favoriet toevoegen om de huidige webpagina aan uw favorieten toe te voegen.
- **●** U kunt een snelkoppeling naar de actuele webpagina aan het standby-scherm toevoegen door op [**□**] → **Meer** → **Sneltoets startscherm** te drukken.
- **●** Druk op [ ] → **Meer** → **Zoek op pagina** om naar tekst op de webpagina te zoeken.
- **●** Druk op [ ] → **Meer** → **Pagina-info** om de details van de webpagina weer te geven.
- **●** Druk op [ ] → **Meer** → **Pagina delen** om het webadres (de URL) van de webpagina naar anderen te verzenden.
- Als u de downloadgeschiedenis wilt bekijken, drukt u op [**□**] → **Meer** → **Downloads**.
- Als u de browserinstellingen wilt aanpassen, drukt u op [□] → **Meer** → **Instellingen**.

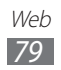

### › **Met spraak informatie zoeken**

 $\mathbb Z$ 

Of deze functie daadwerkelijk beschikbaar is, is afhankelijk van uw regio of serviceprovider.

- *1* Open in de standby-stand de lijst met applicaties en selecteer **Internet**.
- *2* Selecteer het URL-invoerveld.
- $\beta$  Als u het schermtoetsenbord gebruikt, drukt u op [ $\triangle$ ].
- $4$  Selecteer  $\mathcal Q$  en spreek een trefwoord in de microfoon van het toestel.

Er wordt naar informatie en webpagina's gezocht die met het trefwoord samenhangen.

#### › **Favoriete webpagina's opslaan**

Als u het webadres van de webpagina kent, kunt u deze handmatig als favoriet instellen. Een favoriet toevoegen:

- *1* Open in de standby-stand de lijst met applicaties en selecteer **Internet**.
- 2 Selecteer  $\overline{B}$   $\rightarrow$  **Favoriet**.
- *3* Selecteer **Voeg toe**.
- *4* Geef een paginatitel en een webadres (URL) in.
- *5* Selecteer **OK**.

Raak in de lijst met favorieten een favoriet aan en gebruik een van de volgende opties:

- **●** Selecteer **Openen** om de webpagina in het actieve venster te openen.
- **●** Als u de webpagina wilt openen in een nieuw venster, selecteert u **In nieuw venster**.
- **●** Als u de details van de favoriet wilt wijzigen, selecteert u **Favoriet wijzigen**.
- **●** Als u een snelkoppeling naar de favoriet wilt toevoegen aan het standby-scherm, selecteert u **Sneltoets startscherm**.

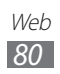

- **●** Als u het webadres (de URL) van de webpagina naar anderen wilt verzenden, selecteert u **Koppeling delen**.
- **●** Als u het webadres (de URL) van de webpagina wilt kopiëren, selecteert u **URL kopiëren**.
- **●** Als u de favoriet wilt verwijderen, selecteert u **Favoriet verwijderen**.
- **●** Als u de webpagina wilt gebruiken als startpagina van de browser, selecteert u **Instellen als startpagina**.
- › **Veelbezochte pagina's of de recente geschiedenis openen**
- *1* Open in de standby-stand de lijst met applicaties en selecteer **Internet**.
- 2 Selecteer  $\overline{\mathbf{a}} \rightarrow$  **Meest bezocht** of Geschiedenis.
- $\beta$  Selecteer een webpagina die u wilt openen.

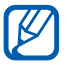

U kunt een webpagina toevoegen aan de lijst met favorieten  $door \rightarrow te$  selecteren.

# **Maps**

Hier vindt u informatie over hoe u met Google Maps™ uw locatie kunt vinden, op de online kaart naar straten, steden of landen kunt zoeken en een routebeschrijving kunt krijgen.

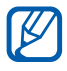

 $\mathbb{Z}$  Of deze functie daadwerkelijk beschikbaar is, is afhankeliik van uw regio of serviceprovider.

### › **Zoeken naar een specifieke locatie**

*1* Open in de standby-stand de lijst met applicaties en selecteer **Maps**.

De kaart geeft uw huidige locatie weer.

- *2* Druk op  $[$  $\Box$  $]$   $\rightarrow$  **Zoeken**.
- *3* Als u het schermtoetsenbord gebruikt, drukt u op [ $\bigtriangleup$ ].

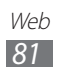

- $4$  Geef een trefwoord voor de locatie in en selecteer  $\heartsuit$ . Als u een locatie wilt zoeken met uw stem, selecteert u.
- *5* Selecteer de locatie waarvoor u informatie wilt weergeven.
	- **●** Als u een lijst met alle resultaten voor uw zoekopdracht wilt weergeven, selecteert u $\blacksquare$ .
	- Selecteer **Q** of **a** om in of uit te zoomen.
	- Als u lagen wilt toevoegen aan de kaart, drukt u op [**□**] → **Lagen**.
	- Als u uw huidige locatie wilt weergeven, drukt u op [**□**] → **Mijn locatie**.

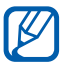

Als u een ster aan de locatie wilt toevoegen, selecteert u de ballon met de locatienaam  $\rightarrow \rightarrow$ .

#### › **Routebeschrijvingen naar een specifieke locatie krijgen**

- *1* Open in de standby-stand de lijst met applicaties en selecteer **Maps**.
- *2* Druk op  $[-] \rightarrow$  **Route.**
- *3* Geef het adres van de startlocatie en de eindbestemming in. Als u een adres in uw lijst met contacten of plaatsen met ster wilt selecteren of een locatie op de kaart wilt aanwijzen, selecteert u **■ → Contactpersonen, Punt op kaart** of Mijn **plaatsen**.
- *4* Selecteer een reismethode (auto, bus of lopen) en selecteer **Routebeschrijving**.
- *5* Selecteer een reisroute voor details over uw reis (indien nodig).
- $6$  Selecteer  $\mathbf{\Omega}$ .

De route wordt aangegeven op de kaart. Als u slechts één gedeelte van de route wilt bekijken, selecteert u

 $\overline{7}$  Wanneer u klaar bent, drukt u op  $\overline{[-]} \rightarrow$  Meer  $\rightarrow$  Kaart **wissen**.

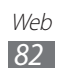

# **Latitude**

Hier vindt u informatie over hoe u uw locatie met uw vrienden kunt delen en locaties van vrienden kunt bekijken via Google Latitude™.

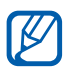

Of deze functie daadwerkelijk beschikbaar is, is afhankelijk van uw regio of serviceprovider.

*1* Open in de standby-stand de lijst met applicaties en selecteer **Latitude**.

Het toestel meldt zich automatisch bij Latitude aan.

- 2 Selecteer **→ Selecteren uit contactpersonen** of **Toevoegen via e-mailadres**.
- *3* Selecteer de vriend die u wilt toevoegen of geef een e-mailadres in en selecteer **Vrienden toevoegen**.
- *4* Selecteer **Ja**.

Wanneer uw vriend de uitnodiging accepteert, kunt u locaties delen.

*5* Druk op  $[$  $\Box$  $]$   $\rightarrow$  **Kaart zien**.

De locaties van uw vrienden worden op de kaart gemarkeerd door hun foto's.

### **Plaatsen**

Hier vindt u informatie over hoe u een plaats bij u in de buurt kunt zoeken.

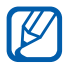

Of deze functie daadwerkelijk beschikbaar is, is afhankelijk van uw regio of serviceprovider.

- *1* Open in de standby-stand de lijst met applicaties en selecteer **Plaatsen**.
- *2* Selecteer een categorie.

Uw toestel zoekt naar plaatsen in de buurt van uw huidige locatie, die betrekking hebben op de categorie.

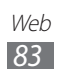

- *3* Selecteer een plaatsnaam om de details te bekijken.
- *4* Terwijl u informatie bekijkt, hebt u de volgende opties:
	- **●** Selecteer **Kaart** om de plaats op de kaart weer te geven.
	- **●** Selecteer **Route** om de route naar die plaats weer te geven.
	- **●** Selecteer **Bellen** om het telefoonnummer van die plaats weer te geven.

# **Navigatie**

Hier vindt u informatie over hoe u het GPS-navigatiesysteem kunt gebruiken om met uw stem uw bestemming te zoeken en weer te geven.

- **●** Navigatiekaarten, uw huidige locatie en andere navigatiegegevens kunnen afwijken van de daadwerkelijke locatiegegevens. U moet altijd goed letten op de omstandigheden op de weg, het verkeer en andere factoren die van invloed kunnen zijn op het autorijden en alle veiligheidswaarschuwingen en geldende wetgeving volgen tijdens het rijden.
	- **●** Of deze functie daadwerkelijk beschikbaar is, is afhankelijk van uw regio of serviceprovider.
- *1* Open in de standby-stand de lijst met applicaties en selecteer **Navigatie**.
- *2* Als u deze applicatie voor het eerst gebruikt, selecteert u **Accepteren**.
- *3* Geef met een van de volgende methoden uw bestemming in:
	- **● Bestemming inspreken**: spreek uw bestemming in, bijvoorbeeld 'Navigeren naar bestemming'.
	- **● Bestemming typen**: geef uw bestemming in met het virtuele toetsenbord in.
	- **● Contacten**: selecteer uw bestemming met een adres van uw contacten.
	- **● Plaatsen met ster**: selecteer uw bestemming in de lijst met plaatsen met een ster.

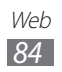

# **YouTube**

Hier vindt u informatie over hoe u video's via YouTube kunt bekijken en delen.

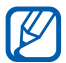

Of deze functie daadwerkelijk beschikbaar is, is afhankelijk van uw regio of serviceprovider.

### › **Video's kijken**

- *1* Open in de standby-stand de lijst met applicaties en selecteer **YouTube**.
- *2* Als u deze applicatie voor het eerst gebruikt, selecteert u **Accepteren**.
- *3* Selecteer een video in de lijst.
- *4* Regel het afspelen met de pictogrammen op het scherm.

## › **Video's delen**

- *1* Open in de standby-stand de lijst met applicaties en selecteer **YouTube**.
- *2* Selecteer een video.
- *3* Draai het apparaat naar de staande stand.
- *4* Selecteer **Meer** → **Delen** → een optie.

### › **Video's uploaden**

- *1* Open in de standby-stand de lijst met applicaties en selecteer **YouTube**.
- 2 Druk op  $[-] \rightarrow$  **Uploaden** en selecteer een video. Ga naar 8. Als u nieuwe video's wilt uploaden, selecteert u camera in te schakelen.
- *3* Richt de lens op het onderwerp en pas de compositie naar wens aan.
- 4 Selecteer  $\bullet$  om de opname te starten.

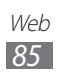

- $5$  Selecteer **o**m de opname te stoppen.
- *6* Selecteer **Opslaan** om de opgenomen video op te slaan.
- *7* Geef uw gebruikersnaam en wachtwoord in en selecteer **Aanmelden**.
- *8* Geef details voor de upload in en selecteer **Uploaden**.

# **Samsung Apps**

Met Samsung Apps kunt u eenvoudig talloze applicaties naar uw toestel downloaden. Samsung Apps bevat een grote hoeveelheid applicaties op het gebied van games, nieuws, informatie, social networking, navigatie, gezondheid en meer en maakt uw toestel daarmee nog onmisbaarder.

Het toestel wordt slimmer dankzij de volledig geoptimaliseerde applicaties van Samsung Apps. Geniet van verbazingwekkende applicaties en de mogelijkheden die deze u bieden.

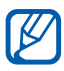

- **●** Of deze optie daadwerkelijk beschikbaar is, is afhankelijk van uw regio of serviceprovider.
- **●** Ga naar www.samsungapps.com voor meer informatie.
- *1* Open in de standby-stand de lijst met applicaties en selecteer **Samsung Apps**.
- *2* Als u deze applicatie voor het eerst opent, leest u de algemene voorwaarden en selecteert u **OK**.
- *3* Zoek de gewenste applicaties en download deze.

# **Market**

U kunt games, beltonen en andere applicaties van Android Market downloaden.

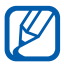

Of deze functie daadwerkelijk beschikbaar is, is afhankelijk van uw regio of serviceprovider.

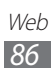

- *1* Open in de standby-stand de lijst met applicaties en selecteer **Market**.
- *2* Als u deze applicatie voor het eerst gebruikt, selecteert u **Accepteren**.
- *3* Zoek een bestand en download het naar het toestel. ► p. [39](#page-38-0)

#### **Nieuws en weer**

Hier vindt u informatie over hoe u de weersverwachting kunt bekijken en actualiteiten en andere nieuwsartikelen kunt lezen.

#### › **De weersverwachting bekijken**

- *1* Open in de standby-stand de lijst met applicaties en selecteer **Nieuws en weer**.
- *2* Selecteer **Weer** boven in het scherm. Het toestel zoekt uw huidige locatie en geeft de weersverwachting weer.

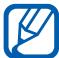

U kunt de locatie voor de weersverwachting wijzigen in een andere regio. Druk op [ ] → **Instellingen** → **Instellingen voor weerbericht** en schakel het selectievakje naast **Mijn locatie gebruiken** uit. Selecteer een locatie bij **Locatie instellen**.

### › **Nieuwsartikelen lezen**

- *1* Open in de standby-stand de lijst met applicaties en selecteer **Nieuws en weer**.
- *2* Scroll naar links naar een nieuwsonderwerp boven aan het scherm.
- *3* Selecteer een artikel om het te openen.

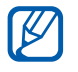

U kunt nieuwsonderwerpen toevoegen door op  $[$  $\Box$ ]  $\rightarrow$ **Instellingen** → **Instellingen voor nieuws** → **Onderwerpen selecteren** te drukken.

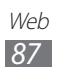

# **Connectiviteit**

# **Bluetooth**

Bluetooth is een draadloze communicatietechnologie die werkt over een korte afstand. Met Bluetooth kunt u gegevens uitwisselen over een afstand van ongeveer 10 meter zonder dat er een fysieke verbinding nodig is.

Bij Bluetooth is het niet nodig om de apparaten op elkaar te richten. Als de apparaten zich binnen elkaars bereik bevinden, kunnen er gegevens worden overgedragen, ook als de apparaten zich in aparte ruimten bevinden.

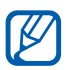

- **●** Samsung is niet verantwoordelijk voor het verlies, de onderschepping of het misbruik van gegevens die via de draadloze Bluetooth-functie zijn verzonden of ontvangen.
- **●** Zorg altijd dat u gegevens deelt met en ontvangt van vertrouwde apparaten die goed zijn beveiligd. Als er voorwerpen tussen de apparaten staan, is het mogelijk dat de afstand waarop de apparaten kunnen communiceren, afneemt.
- **●** Sommige apparaten, vooral apparaten die niet door Bluetooth SIG zijn getest of goedgekeurd, zijn mogelijk niet met uw toestel compatibel.

#### <span id="page-87-0"></span>› **De draadloze Bluetooth-functie inschakelen**

- *1* Open in de standby-stand de lijst met applicaties en selecteer **Instellingen** → **Draadloos en netwerken** → **Bluetoothinstellingen**.
- *2* Selecteer **Bluetooth** om de draadloze Bluetooth-functie in te schakelen.

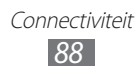

### › **Andere Bluetooth-apparaten zoeken en koppelen**

- *1* Open in de standby-stand de lijst met applicaties en selecteer **Instellingen** → **Draadloos en netwerken** → **Bluetoothinstellingen** → **Apparaten zoeken**.
- *2* Selecteer een apparaat.
- *3* Geef de PIN-code voor de draadloze Bluetooth-functie of de Bluetooth-PIN-code voor het andere apparaat in (indien aanwezig) en selecteer **OK**. U kunt ook **OK** selecteren voor overeenstemming tussen de PIN-code van uw toestel en die van het andere apparaat.

Wanneer de eigenaar van het andere apparaat dezelfde PINcode ingeeft of de verbinding accepteert, zijn de apparaten gekoppeld. Als de koppeling slaagt, zoekt het toestel automatisch naar beschikbare diensten.

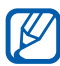

Sommige apparaten, met name headsets en handsfree carkits, hebben een vaste Bluetooth-PIN-code, zoals 0000. Als het andere apparaat een PIN-code heeft, moet u deze ingeven.

#### › **Gegevens verzenden via de draadloze Bluetoothfunctie**

- *1* Selecteer een bestand of item, zoals een contact, notitie of mediabestand, in de desbetreffende applicatie of in **Mijn bestande...**
- *2* Selecteer een optie voor het verzenden van gegevens via Bluetooth.

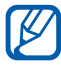

De methode voor het selecteren van een optie kan verschillen per gegevenstype.

 $\beta$  Een Bluetooth-apparaat zoeken en koppelen.

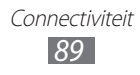

#### › **Gegevens ontvangen via de draadloze Bluetoothfunctie**

*1* Open in de standby-stand de lijst met applicaties en selecteer **Instellingen** → **Draadloos en netwerken** → **Bluetoothinstellingen** → **Waarneembaar**.

Uw toestel is 120 seconden zichtbaar voor andere Bluetoothapparaten.

- *2* Geef desgevraagd de PIN-code voor de draadloze Bluetoothfunctie in en selecteer **OK** (indien nodig).
- *3* Selecteer **OK** om te bevestigen dat u gegevens van het toestel wilt ontvangen (indien nodig).

Ontvangen gegevens worden in de map Bluetooth opgeslagen. Als u een contact ontvangt, wordt dit automatisch opgeslagen in de telefoonlijst.

# **Wi-Fi**

Hier vindt u informatie over het gebruik van de draadloze netwerkfuncties van het toestel waarmee u verbinding kunt maken met elk draadloos LAN (WLAN) dat met de IEEE 802.11 b/g/n-norm compatibel is.

Overal waar er een draadloos toegangspunt of 'hotspot' aanwezig is, kunt u verbinding met internet of andere netwerkapparaten maken.

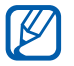

Het toestel gebruikt een niet-geharmoniseerde frequentie en is bedoeld voor gebruik in alle Europese landen. Het WLAN mag in de EU zonder beperkingen binnenshuis worden gebruikt, maar mag in Frankrijk niet buitenshuis worden gebruikt.

### <span id="page-90-0"></span>› **De WLAN-functie inschakelen**

Open in de standby-stand de lijst met applicaties en selecteer **Instellingen** → **Draadloos en netwerken** → **Wi-Fi-instellingen**  → **Wi-Fi**.

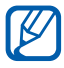

Het WLAN wordt op de achtergrond geactiveerd, maar verbruikt wel batterijvermogen. Activeer het WLAN daarom alleen wanneer dit nodig is, om de batterij te sparen.

### › **Een WLAN zoeken en daarmee verbinding maken**

*1* Open in de standby-stand de lijst met applicaties en selecteer **Instellingen** → **Draadloos en netwerken** → **Wi-Fiinstellingen**.

Het toestel gaat automatisch op zoek naar beschikbare WLAN's.

- *2* Selecteer een netwerk bij **Wi-Fi-netwerken**.
- *3* Geef een wachtwoord voor het netwerk in (indien nodig).
- *4* Selecteer **Verbinden**.

#### › **Handmatig een WLAN toevoegen**

- *1* Open in de standby-stand de lijst met applicaties en selecteer **Instellingen** → **Draadloos en netwerken** → **Wi-Fiinstellingen** → **Wi-Fi-netwerk toevoegen**.
- *2* Geef de SSID voor het netwerk in en selecteer het beveiligingstype.
- *3* Stel de beveiligingsinstellingen in, afhankelijk van het geselecteerde beveiligingstype.
- *4* Selecteer **Opslaan**.

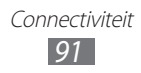

# **Mobiel netwerk delen**

Hier vindt u informatie over hoe u het toestel als draadloze modem of draadloos toegangspunt voor pc's en andere apparaten kunt instellen en zo de mobiele verbinding van het toestel met deze apparaten kunt delen.

#### <span id="page-91-1"></span>› **Het mobiele netwerk van het toestel delen via WLAN**

- *1* Open in de standby-stand de lijst met applicaties en selecteer **Instellingen** → **Draadloos en netwerken** → **Tethering en draagbare hotspot**.
- *2* Selecteer **Draagbare Wi-Fi hotspot** om de functie voor Wi-Fitethering in te schakelen.
- *3* Selecteer **Instell. draagbare Wi-Fi-hotspot** → **Draagbare Wi-Fi-hotspot config.** om de netwerkinstellingen te configureren zodat het toestel kan worden gebruikt als toegangspunt.

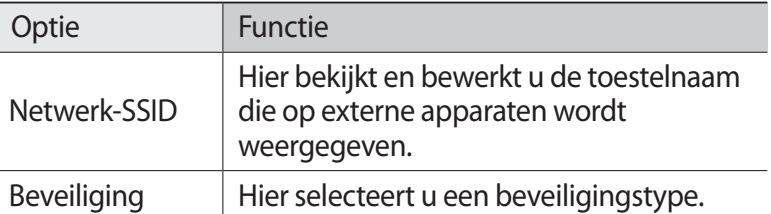

- *4* Selecteer **Opslaan** wanneer u klaar bent.
- *5* Zoek op een ander apparaat de naam van uw toestel in de lijst met beschikbare verbindingen en maak verbinding met het netwerk.

Het toestel deelt vervolgens de mobiele verbinding op het andere apparaat.

#### <span id="page-91-0"></span>› **Het mobiele netwerk van uw toestel delen via USB**

*1* Sluit een USB-kabel aan op een pc en op de multifunctionele aansluiting op het toestel.

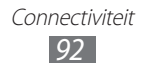

- *2* Open in de standby-stand de lijst met applicaties en selecteer **Instellingen** → **Draadloos en netwerken** → **Tethering en draagbare hotspot**.
- *3* Selecteer **USB-tethering** om de functie voor USB-tethering in te schakelen.

Het toestel deelt vervolgens de mobiele verbinding met de pc. U stopt het delen van de netwerkverbinding door het

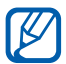

selectievakje naast **USB-tethering** uit te schakelen.<br>
De methode van delen van de netwerkverbindin De methode van delen van de netwerkverbinding kan afhankelijk van het besturingssysteem van de pc verschillen.

# **GPS**

Uw toestel beschikt over een GPS-ontvanger (Global Positioning System). Hier vindt u informatie over hoe u locatieservices kunt inschakelen.

Gebruik uw toestel in de volgende situaties niet, zodat u een beter GPS-signaal hebt:

- **●** tussen gebouwen, in tunnels of ondergrondse passages of in gebouwen
- **●** in slechte weersomstandigheden
- **●** in de buurt van hoogspanningsmasten of elektromagnetische velden
- **●** in een voertuig met zonwerende folie

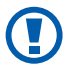

Raak terwijl u de GPS-functies gebruikt de interne antenne niet aan en bedek deze niet met uw handen of andere voorwerpen.

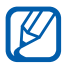

Of deze functie daadwerkelijk beschikbaar is, is afhankelijk van uw regio of serviceprovider.

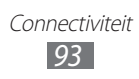

### › **Locatieservices inschakelen**

U moet locatieservices inschakelen om locatiegegevens te ontvangen en op de kaart te zoeken.

- *1* Open in de standby-stand de lijst met applicaties en selecteer **Instellingen** → **Locatie en beveiliging**.
- *2* Configureer de volgende instellingen om locatieservices te activeren:

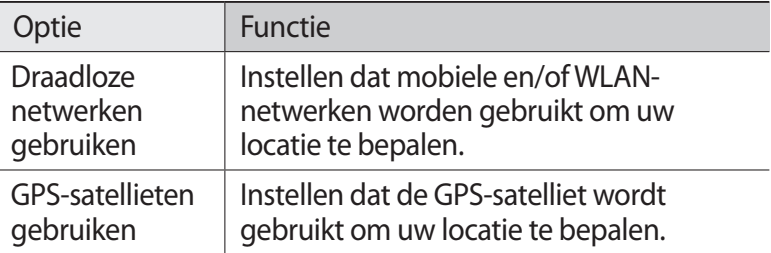

# **Pc-verbindingen**

Hier vindt u informatie over hoe u het toestel met een USB-kabel in USB-verbindingsstanden kunt aansluiten op een pc. Door het toestel op een pc aan te sluiten, kunt u gegevens van en naar het toestel overbrengen en het Samsung Kies-programma gebruiken.

### › **Verbinden met Samsung Kies**

Controleer of Samsung Kies op de pc is geïnstalleerd. U kunt het programma downloaden van de Samsung-website (www.samsung.com/kies).

*1* Sluit een USB-kabel aan op een pc en op de multifunctionele aansluiting op het toestel.

Samsung Kies wordt automatisch gestart.

Als Samsung Kies niet automatisch wordt gestart, dubbelklikt u op het Samsung Kies-pictogram op uw pc.

*2* Kopieer bestanden van de pc naar het toestel. Raadpleeg de Help bij Samsung Kies voor meer informatie.

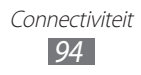

### › **Verbinden als apparaat voor massaopslag**

U kunt de bestandsdirectory van de geheugenkaart openen door het toestel als geheugenkaartlezer te gebruiken.

- *1* Plaats een geheugenkaart in het toestel.
- *2* Sluit een USB-kabel aan op een pc en op de multifunctionele aansluiting op het toestel.
- *3* Open het meldingenpaneel en selecteer **USB aangesloten** → **USB-opslag aansluiten** → **OK**.
- *4* Open de map om bestanden te bekijken.
- *5* Kopieer bestanden van de pc naar de geheugenkaart.
- *6* Wanneer u klaar bent, selecteert u **USB-opslag loskoppelen**.

 $\mathbb{Z}$ 

Als u het toestel weer van de pc wilt loskoppelen, klikt u op het USB-pictogram in het systeemvak van Windows en klikt u op de optie om het toestel voor massaopslag veilig te verwijderen. Vervolgens verwijdert u de USB-kabel uit de pc. Als u dit niet op deze manier doet, kunnen er gegevens op de geheugenkaart verloren gaan of kan de geheugenkaart worden beschadigd.

# <span id="page-94-0"></span>**VPN-verbindingen**

U kunt VPN's (Virtual Private Network) instellen en veilig via een openbaar netwerk, zoals internet, verbinding met uw privénetwerk maken.

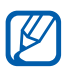

Uw toestel moet al zijn geconfigureerd met internettoegang. Als u problemen hebt met internettoegang, moet u de verbindingen bewerken. Als u niet zeker weet welke gegevens u voor de verbinding moet ingeven, neemt u contact op met uw serviceprovider.

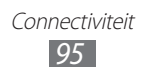

### › **VPN-verbindingen instellen**

- *1* Open in de standby-stand de lijst met applicaties en selecteer **Instellingen** → **Draadloos en netwerken** → **VPNinstellingen** → **VPN toevoegen**.
- *2* Selecteer een VPN-type.
- *3* Pas het verbindingsprofiel aan.

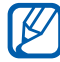

Welke opties beschikbaar zijn, kan per VPN-type verschillen.

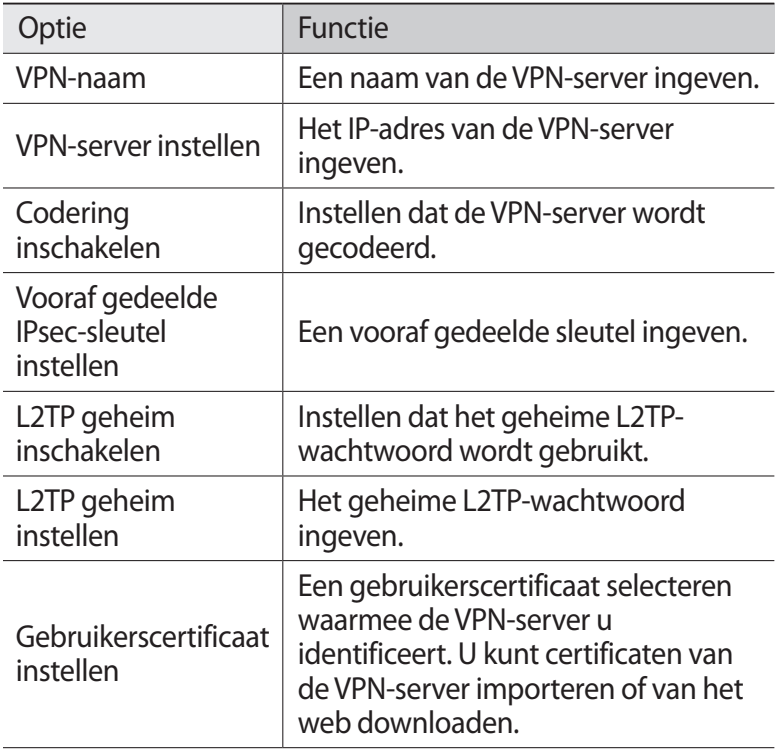

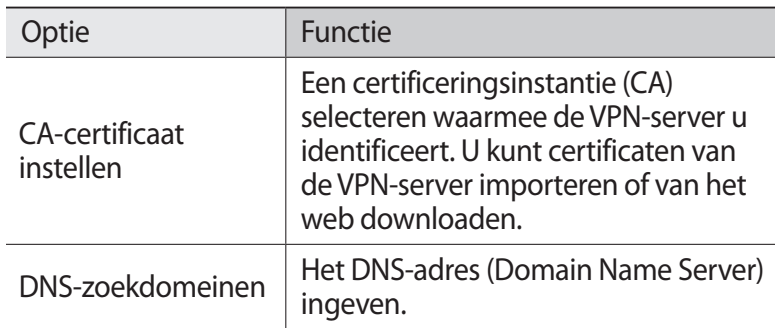

*4* Wanneer u klaar bent, drukt u op  $[\Box] \rightarrow \text{Opslaan}$ .

#### › **Verbinding maken met een privénetwerk**

- *1* Open in de standby-stand de lijst met applicaties en selecteer **Instellingen** → **Draadloos en netwerken** → **VPNinstellingen**.
- *2* Selecteer een privénetwerk waarmee u verbinding wilt maken.
- *3* Geef uw gebruikersnaam en wachtwoord in en selecteer **Verbind**.

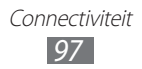

# **Hulpmiddelen**

# **Klok**

Hier vindt u informatie over hoe u de klokweergave op het standby-scherm kunt gebruiken en een alarm voor belangrijke gebeurtenissen kunt instellen en gebruiken.

### › **De klokweergave gebruiken**

- *1* Open in de standby-stand de lijst met applicaties en selecteer **Klok**.
- *2* In de klokweergave kunt u de volgende functies gebruiken:
	- Selecteer **O** om een alarm in te stellen of te verwijderen.
	- **●** Als u een diavoorstelling met foto's in Galerij wilt afspelen, selecteert u $\mathbf{E}$ .
	- Selecteer **D** om de MP3-speler te starten.
	- Selecteer **om** terug te gaan naar het standby-scherm.

#### › **Een nieuw alarm instellen**

- *1* Open in de standby-stand de lijst met applicaties en selecteer **Klok**.
- 2 Selecteer  $\textcircled{a}$  → **Alarm toevoegen** of druk op  $\textcircled{r}$   $\textcircled{r}$  → **Alarm toevoegen**.
- *3* Stel het alarm in.
- *4* Selecteer **Gereed** wanneer u klaar bent.

### › **Een alarm stoppen**

Ga als volgt te werk wanneer het alarm afgaat:

- **●** Selecteer **Uitzetten** om het alarm te stoppen.
- **●** Selecteer **Sluimeren** om het alarm na een opgegeven tijdsduur opnieuw te laten afgaan.

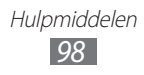

## › **Een alarm verwijderen**

- *1* Open in de standby-stand de lijst met applicaties en selecteer  $Klok \rightarrow \bullet$ .
- *2* Selecteer een alarm dat u wilt verwijderen.
- *3* Selecteer **Wissen** → **OK**.

# **Calculator**

Hier vindt u informatie over hoe u wiskundige berekeningen op het toestel kunt uitvoeren, net als bij een gewone rekenmachine.

- *1* Open in de standby-stand de lijst met applicaties en selecteer **Calculator**.
- *2* Gebruik de toetsen die overeenstemmen met het calculatorscherm om basisberekeningen uit te voeren.
- $\beta$  Druk op  $\left[\right] \rightarrow$  Geavanceerd venster om de wetenschappelijke rekenfuncties te gebruiken.

# **Downloads**

Hier vindt u informatie over hoe u logbestanden kunt beheren van bestanden die u hebt gedownload van internet.

- *1* Open in de standby-stand de lijst met applicaties en selecteer **Downloads**.
- *2* Selecteer een downloadmap.
- *3* Als u een gedownload bestand wilt openen, selecteert u het logbestand.

Als u een logbestand wilt verwijderen, schakelt u het selectievakje in en selecteert u **Wissen**.

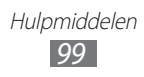

# **Zoeken**

U kunt naar applicaties en gegevens op het toestel en specifieke gegevens op internet zoeken.

- *1* Open in de standby-stand de lijst met applicaties en selecteer **Zoeken**.
- *2* Als u deze applicatie voor het eerst start, stelt u in of u de zoekgeschiedenis van uw Google-account wilt weergeven.
- *3* Geef een letter of een woord van de gezochte gegevens in.
- *4* Selecteer de naam van het item dat u wilt openen.

# **Mijn bestanden**

U kunt snel en gemakkelijk toegang krijgen tot alle afbeeldingen, video's, muziek, geluidsfragmenten en andere typen bestanden die op de geheugenkaart zijn opgeslagen.

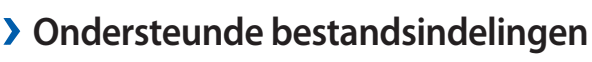

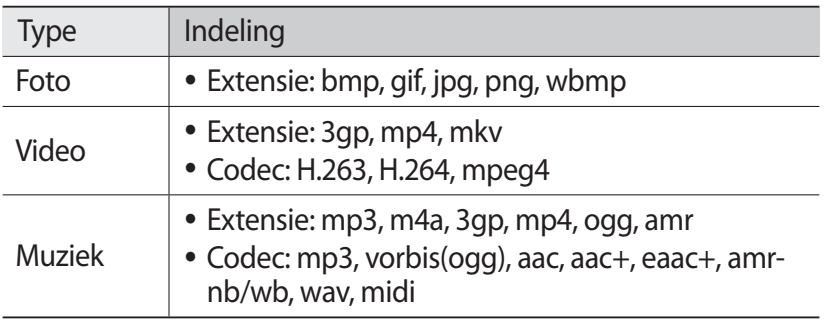

- ${\not\!{\!\! E}}$
- **●** Afhankelijk van de software in uw toestel worden bepaalde bestandsindelingen niet ondersteund.
- **●** Als een bestand groter is dan het beschikbare geheugen, kan er een fout optreden bij het openen van het bestand.
- **●** De afspeelkwaliteit kan variëren per inhoudstype.
- **●** Sommige bestanden kunnen mogelijk niet correct worden afgespeeld, afhankelijk van de manier waarop ze zijn gecodeerd.
- *1* Open in de standby-stand de lijst met applicaties en selecteer **Mijn bestande...**
- *2* Selecteer een map.
	- **●** Als u wilt teruggaan naar de homedirectory, selecteert u **Startp.**
	- **●** Als u een niveau omhoog wilt, selecteert u **Omhoog**.
- *3* Selecteer het bestand dat u wilt openen.

Druk in een map op  $[$ <del> $\Box$ </del>] voor de volgende opties:

- **●** Als u een bestand naar anderen wilt verzenden, selecteert u **Delen**.
- **●** Selecteer **Map maken** om een nieuwe map te maken.
- **●** Selecteer **Wissen** om bestanden of mappen te verwijderen.
- **●** Selecteer **Weergave** om de weergavestand te wijzigen.
- **●** Selecteer **Sorteren op** om bestanden of mappen te sorteren.
- **●** Voor gebruik van extra functies in combinatie met een bestand, zoals opties voor verplaatsen, kopiëren of naamswijziging, selecteert u **Meer**.

# **SIM-toolkit**

U kunt een aantal extra diensten gebruiken die door uw serviceprovider worden aangeboden. Afhankelijk van uw SIM- of USIM-kaart is dit menu mogelijk wel beschikbaar maar wordt het anders genoemd.

Open in de standby-stand de lijst met applicaties en selecteer **SIMtoolkit**.

> Hulpmiddelen *101*

# **Taakbeheer**

Met Taakbeheer kunt u actieve applicaties en geheugeninformatie weergeven.

- *1* Open in de standby-stand de lijst met applicaties en selecteer **Taakbeheer**.
- *2* U hebt de volgende opties:
	- **● Actieve applicaties**: een lijst weergeven met alle applicaties die momenteel op het toestel worden uitgevoerd.
	- **● Pakket**: de totale hoeveelheid geheugen bekijken die wordt gebruikt voor applicaties die op uw toestel zijn geïnstalleerd.
	- **● RAM**: het RAM-geheugen van het toestel controleren en beheren.
	- **● Overzicht**: het gebruikte en het beschikbare geheugen op uw toestel en geheugenkaart weergeven.
	- **● Help**: helpinformatie over het verlengen van de levensduur van de batterij weergeven.

# **ThinkFree Office**

Hier vindt u informatie over hoe u documentbestanden op uw apparaat kunt maken en weergeven. Als u een account hebt bij de webservice ThinkFree, kunt u documenten online beheren. De volgende bestandstypen worden door deze applicatie ondersteund: txt, doc, docx, xls, xlsx, ppt, pptx, pdf.

### › **Een nieuw document maken**

- *1* Open in de standby-stand de lijst met applicaties en selecteer **ThinkFree Office**.
- *2* Als u deze applicatie voor het eerst gebruikt, selecteert u **Ik ga akkoord** om te bevestigen.
- *3* Selecteer **Nu activeren** → **Sluiten** om ThinkFree Office te activeren.

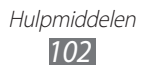

- *4* Selecteer **Mijn documenten**.
- $\overline{5}$  Druk op  $\overline{[-]} \rightarrow$  **Nieuw**  $\rightarrow$  een documenttype.
- *6* Geef een naam voor het document in en selecteer **OK**.
- *7* Geef inhoud in het document in met de gereedschappen onder aan het scherm.
- $8$  Wanneer u klaar bent met bewerken, selecteert u  $\blacksquare$  op de werkbalk of drukt u op [□] → Bestand → Opslaan.

#### › **Documenten op uw apparaat bekijken en bewerken**

- *1* Open in de standby-stand de lijst met applicaties en selecteer **ThinkFree Office**.
- 2 Selecteer **Mijn documenten**  $\rightarrow$  een document.
- $\beta$  Selecteer een type tekstcodering (indien nodig).
- *4* Bekijk het document en bewerk het naar wens. Als u de werkbalk wilt openen om het document (Word-, tekstof Excel-bestand) te bewerken, drukt u op [**□**] → **Wijzigen**.
- *5* Wanneer u klaar bent met uw bewerkingen, slaat u het document op.

#### › **Documenten online beheren**

- *1* Open in de standby-stand de lijst met applicaties en selecteer **ThinkFree Office**.
- *2* Selecteer **Online**.
- *3* Geef de gebruikersnaam en het wachtwoord voor uw account in en selecteer **Aanmelden**.
- *4* Bekijk en beheer uw documenten op de server naar wens.

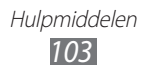

# **Spraakgestuurd zoeken**

Hier vindt u informatie over hoe u de functie voor spraakopdrachten kunt gebruiken om met uw stem een nummer te bellen, een bericht te verzenden of locaties en informatie te zoeken.

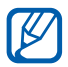

Of deze functie daadwerkelijk beschikbaar is, is afhankelijk van uw regio of serviceprovider.

- *1* Open in de standby-stand de lijst met applicaties en selecteer **Spraakgestuurd zoeken**.
- *2* Selecteer **Nu spreken**.
- *3* Spreek een opdracht in de microfoon.
- *4* Selecteer de naam van het item dat u wilt openen (indien nodig).

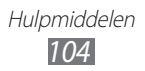

# **Instellingen**

# **Het menu Instellingen openen**

- *1* Open in de standby-stand de lijst met applicaties en selecteer **Instellingen**.
- *2* Selecteer een instellingscategorie en selecteer een optie.

## **Draadloos en netwerken**

Hier kunt u de instellingen voor draadloze netwerkverbindingen wijzigen.

#### › **Vliegtuigstand**

Hier kunt u alle draadloze functies van het toestel uitschakelen. U kunt alleen diensten gebruiken waarvoor geen netwerk vereist is.

#### › **Wi-Fi-instellingen**

- **● Wi-Fi**: de WLAN-functie in- of uitschakelen. ► p. [91](#page-90-0)
- **● Netwerkmelding**: instellen dat u een melding ontvangt als er een open netwerk beschikbaar is.
- **● Wi-Fi-netwerk toevoegen**: handmatig WLAN-toegangspunten toevoegen.

#### › **Bluetooth-instellingen**

- **● Bluetooth**: de draadloze Bluetooth-functie in- of uitschakelen. ► p. [88](#page-87-0)
- **● Naam apparaat**: een Bluetooth-naam voor uw toestel instellen.
- **● Waarneembaar**: uw toestel zichtbaar maken voor andere Bluetooth-apparaten.
- **● Apparaten zoeken**: zoeken naar beschikbare Bluetoothapparaten.

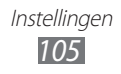

### › **Tethering en draagbare hotspot**

- **● USB-tethering**: de functie voor USB-tethering inschakelen om de mobiele netwerkverbinding van het toestel via USB met pc's te delen. Wanneer het toestel vervolgens op een pc is aangesloten, wordt het als draadloos modem voor de pc gebruikt. ► p. [92](#page-91-0)
- **● Draagbare Wi-Fi hotspot**: de functie voor Wi-Fi-tethering inschakelen om de mobiele netwerkverbinding van het toestel via de WLAN-functie met pc's of andere apparaten te delen. ► p. [92](#page-91-1)
- **● Instell. draagbare Wi-Fi-hotspot**:
	- **Draagbare Wi-Fi hotspot**: de functie voor Wi-Fi-tethering inschakelen om de mobiele netwerkverbinding van het toestel via de WLAN-functie met pc's of andere apparaten te delen. ► p. [92](#page-91-1)
	- **Draagbare Wi-Fi-hotspot config.**: de netwerkinstellingen configureren om het toestel te gebruiken als toegangspunt.

#### › **VPN-instellingen**

Hier kunt u VPN's (Virtual Private Network) instellen en verbinden. ► p. [95](#page-94-0)

#### › **Mobiele netwerken**

- **● Pakketgegevens gebruiken**: instellen of u gegevensnetwerken met packet switching wilt toestaan voor netwerkservices.
- **● Roaming**: instellen dat het toestel verbinding maakt met een ander netwerk wanneer u buiten bereik van uw eigen netwerk bent ('roaming').
- **● Namen toegangspunten**: de namen van toegangspunten (APN's) instellen.
- **● Alleen 2G-netwerken gebruiken**: instellen dat het toestel alleen verbinding maakt met 2G-netwerken.
- **● Netwerkoperators**: zoeken naar beschikbare netwerken en een netwerk voor roaming selecteren.

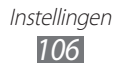

# **Oproepen**

Hier kunt u de instellingen voor oproepfuncties aanpassen.

#### › **FDN-nummers**

- **● FDN inschakelen**: de FDN-modus in- of uitschakelen. In deze modus kunt u alleen nummers in de FDN-lijst bellen. U moet de PIN2-code van uw SIM- of USIM-kaart ingeven.
- **● PIN2 wijzigen**: de PIN2-code wijzigen, die dient ter beveiliging van de primaire PIN-code. Als de SIM- of USIM-kaart is vergrendeld, wordt dit menu gewijzigd in **PIN2 deblokkeren**.
- **● FDN-lijst**: een lijst met contacten voor de FDN-modus instellen.

### › **Voicemailservice**

Hier kunt u de voicemailservice van uw serviceprovider selecteren. U kunt ook andere voicemailservices selecteren als u applicaties hebt gedownload die hiervoor ondersteuning bieden.

### › **Voicemailnummer**

Hier geeft u het nummer voor toegang tot de voicemailservice in. U krijgt dit nummer van uw provider.

#### › **Oproepen doorschakelen**

Hier kunt u inkomende oproepen doorschakelen naar een ander nummer.

### › **Extra instellingen**

- **● Beller-id**: uw beller-id aan andere partijen laten zien bij uitgaande oproepen.
- **● Wisselgesprek**: instellen of inkomende oproepen tijdens een actieve oproep worden gemeld.

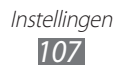

# **Geluid**

Hier kunt u de instellingen voor diverse geluiden op het toestel configureren.

- **● Stille stand**: de stille stand activeren om alle geluiden te dempen behalve mediageluiden en alarmtonen.
- **● Trillen**: instellen wanneer het toestel trilt voor verschillende gebeurtenissen.
- **● Volume**: het volume voor beltonen, muziek, video's, alarmen, systeemgeluiden en meldingen instellen.
- **● Beltoon**: een beltoon voor inkomende oproepen selecteren.
- **● Beltoon voor melding**: een beltoon voor gebeurtenissen, zoals inkomende berichten en gemiste oproepen, selecteren.
- **● Selectie hoorbaar**: instellen dat het toestel een geluid laat horen wanneer u een applicatie of een optie op het aanraakscherm selecteert.
- **● Geluid schermvergrendeling**: instellen dat het toestel een geluid laat horen wanneer u het aanraakscherm vergrendelt en ontgrendelt.

# **Display**

Hier kunt u de instellingen voor het scherm wijzigen.

- **● Schermweergave**:
	- **Lettertype**: een lettertype voor de displaytekst selecteren. U kunt lettertypen van Android Market downloaden door **Lettertypes online ophalen** te selecteren.
	- **Startscherm**: **Achtergrond**: een achtergrondafbeelding voor het standbyscherm selecteren.
	- **Vergrendelscherm**: **Achtergrond**: een afbeelding selecteren die moet worden weergegeven wanneer het scherm is vergrendeld. **Plaats klok**: de locatie van de klok op het vergrendelde scherm selecteren.
- **● Helderheid**: de helderheid van het scherm instellen.
- **● Scherm automatisch draaien**: instellen of de interface automatisch moet worden gedraaid als het toestel wordt gedraaid.

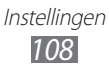
- <span id="page-108-0"></span>**● Animatie**: instellen dat het toestel een animatie laat zien wanneer u schakelt tussen vensters.
- **● Time-out scherm**: instellen na hoeveel tijd de achtergrondverlichting van het scherm moet worden uitgeschakeld.
- **● Horizontale kalibratie**: de versnellingsmeter kalibreren om de horizontale as van het toestel aan te passen voor betere bewegingsherkenning.
- **● Gevoeligheid optisch trackpad**: de gevoeligheid van de trackpad instellen.

# **Aangepaste toetsen**

Wijs een applicatie toe aan  $[**I**$  of  $[**II**$ <sup> $\bullet$ </sup>] om een snelkoppeling te maken. U kunt de applicatie starten door op  $[E_k]$  of  $[E_k^{\underline{\imath}}]$  te drukken. ► p. [31](#page-30-0)

# **Locatie en beveiliging**

Hier kunt u de instellingen voor de beveiliging van uw toestel en de SIM- of USIM-kaart wijzigen en de GPS-functie instellen.

- **● Draadloze netwerken gebruiken**: instellen dat mobiele en/of WLAN-netwerken worden gebruikt om uw locatie te bepalen.
- **● GPS-satellieten gebruiken**: instellen dat de GPS-satelliet wordt gebruikt om uw locatie te bepalen.
- **● Schermvergrendeling instellen**: de ontgrendelingscode instellen. Wanneer u de code hebt ingesteld, verandert deze optie in **Schermvergrend. wijzigen**.
	- **Geen**: de schermvergrendeling uitschakelen.
	- **Patroon**: een ontgrendelingspatroon instellen om het scherm te ontgrendelen.
	- **Geef PIN-code in**: een PIN-code (numeriek) instellen om het scherm te ontgrendelen.
	- **Wachtwoord**: een wachtwoord (alfanumeriek) instellen om het scherm te ontgrendelen.

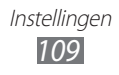

- **● SIM-kaartvergrendeling instellen**:
	- **SIM-kaart vergrendelen**: de functie voor PIN-vergrendeling in- of uitschakelen. Deze functie zorgt dat het toestel pas kan worden gebruikt nadat de PIN-code is ingegeven.
	- **SIM-pincode wijzigen**: de PIN-code van de SIM- of USIM-kaart wijzigen.
- **● Waarschuwing SIM-kaart wijzigen**: de functie Mijn telefoon zoeken in- of uitschakelen. Deze functie helpt u uw toestel in geval van verlies of diefstal terug te vinden. ► p. [35](#page-34-0)
- **● Waars. berichtontvangers**: ontvangers voor de waarschuwingsmelding toevoegen of bewerken.
- **● Externe besturingselementen**: instellen van een verloren toestel op afstand kan worden bediend via internet.
- **● Wachtwoorden zichtbaar**: instellen dat het wachtwoord bij het ingeven gewoon wordt weergegeven.
- **● Apparaatbeheerders selecteren**: de apparaatbeheerprogramma's weergeven die op uw toestel zijn geïnstalleerd. U kunt apparaatbeheerprogramma's activeren om een nieuw beleid op uw toestel toe te passen.
- **● Veilige aanmeldingsgegevens gebruiken**: certificaten en referenties gebruiken om verzekerd te zijn van een veilig gebruik van diverse applicaties.
- **● Installeren van SD-kaart**: gecodeerde certificaten installeren die op een geheugenkaart zijn opgeslagen.
- **● Wachtwoord instellen**: een wachtwoord voor toegang tot referenties instellen en bevestigen.
- **● Opslag wissen**: de referentiegegevens van het toestel verwijderen en het wachtwoord opnieuw instellen.

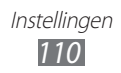

# <span id="page-110-0"></span>**Applicaties**

Hier kunt u de instellingen voor het beheren van geïnstalleerde applicaties wijzigen.

- **● Onbekende bronnen**: schakel deze optie in om applicaties van elke willekeurige bron te kunnen downloaden. Als u deze optie niet inschakelt, kunt u alleen applicaties van Android Market downloaden.
- **● Snel starten**: wijs een letter toe aan een applicatie om een snelkoppeling te maken. U kunt de applicatie starten door tegelijkertijd op  $[Q]$  en de letter te drukken.  $\blacktriangleright$  p. [31](#page-30-1)
- **● Applicaties beheren**: hier kunt u de lijst met geïnstalleerde applicaties openen en informatie over de applicaties bekijken.
- **● Actieve services**: de services die u gebruikt, bekijken en beheren.
- **● Geheugengebruik**: het beschikbare geheugen en het gebruikte geheugen voor applicaties op uw toestel.
- **● Batterijgebruik**: weergeven hoeveel stroom wordt verbruikt door uw toestel.
- **● Ontwikkeling**:
	- **USB-fouten opsporen**: dit is voor het ontwikkelen van applicaties. Wanneer uw toestel met een USB-kabel is aangesloten op een pc, wordt de USB-foutopsporingsmodus ingeschakeld en wordt Samsung Kies automatisch gestart.
	- **Standby**: instellen dat het scherm van het toestel blijft ingeschakeld terwijl de batterij wordt opgeladen.
	- **Namaaklocaties toestaan**: toestaan dat neplocaties en service-informatie voor testdoeleinden naar een Location Manager-service worden verzonden. Dit is voor het ontwikkelen van applicaties.
- **● Samsung Apps**: een netwerkverbinding (een Wi-Fi-netwerk of gegevensnetwerk met packet switching) selecteren voor het ontvangen van berichten voor nieuwe applicaties van Samsung Apps.

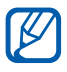

Of deze functie daadwerkelijk beschikbaar is, is afhankelijk van uw regio of serviceprovider.

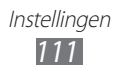

# <span id="page-111-0"></span>**Account- en synchronisatie-instellingen**

Hier kunt u de instellingen voor de automatische synchronisatiefunctie wijzigen of accounts voor synchronisatie beheren.

- **● Op achtergrond synchroniseren**: selecteer deze instelling om de functie voor automatisch synchroniseren te gebruiken. Automatisch synchroniseren is op de achtergrond ingeschakeld en er worden geen applicaties geopend terwijl gegevens worden gesynchroniseerd.
- **● Automatisch synchroniseren**: stel het toestel in om automatisch gegevens van contacten, de agenda en e-mail te synchroniseren.

# **Privacy**

Hier kunt u de instellingen wijzigen voor het beheren van uw instellingen en gegevens.

- **● Back-up mijn gegevens**: een back-up van de instellingen van uw toestel maken op de server van Google.
- **● Automatisch herstellen**: instellen dat het toestel de gegevens van applicaties waarvan u een back-up hebt gemaakt, automatisch terugzet wanneer deze applicaties op het toestel worden geïnstalleerd.
- **● Standaardgegevens herstellen**: uw instellingen terugzetten op de fabriekswaarden en alle gegevens wissen.

# **SD-kaart en telefoonopslag**

Hier kunt u geheugeninformatie over uw toestel en geheugenkaart bekijken. U kunt ook de geheugenkaart formatteren.

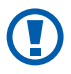

Als u een geheugenkaart formatteert, worden alle gegevens definitief van de geheugenkaart verwijderd.

> Instellingen *112*

# <span id="page-112-0"></span>**Landinstelling en tekst**

Hier kunt u de instellingen voor tekstinvoer wijzigen.

# › **Taal selecteren**

Hier kunt u de taal selecteren die voor alle menu's en applicaties op het scherm wordt gebruikt.

# › **Schermtoetsenbord**

Hiermee kunt u instellen dat het virtuele toetsenbord wordt gebruikt wanneer u tekst ingeeft.

# ›**Invoermethode selecteren**

Hier kunt u een standaardtoetsenbordtype voor tekstinvoer selecteren.

# › **Samsung-toetsenbord**

Hier kunt u instellen dat het toestel het Samsung-toetsenbord gebruikt.

- **● Typen toetsenbord**: de standaardinvoermethode selecteren, bijvoorbeeld het QWERTY-toetsenbord, het traditionele toetsenbord of het handschriftscherm.
- **● Invoertalen**: talen voor tekstinvoer selecteren.

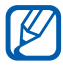

In sommige talen kunt u geen tekst ingeven. Als u tekst wilt ingeven, moet u de schrijftaal wijzigen in een van de ondersteunde talen.

- **● XT9**: de XT9-stand activeren om tekst met de voorspellende invoerstand in te geven.
- **● XT9 geavanceerde instellingen**: de geavanceerde functies van de XT9-stand activeren, zoals automatische voltooiing, correctie of vervanging en een eigen woordenlijst instellen.
- **● Toetsenbord vegen**: de toetsenbordveegfunctie voor de tekstinvoerstand in- of uitschakelen. U kunt tussen invoerstanden wisselen door op het toetsenbord naar links of rechts te scrollen.

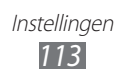

- <span id="page-113-0"></span>**● Automatisch hoofdletters**: instellen dat de eerste letter na een laatste leesteken, zoals een punt, vraagteken of uitroepteken, automatisch als hoofdletter wordt geschreven.
- **● Handschrift instellingen**: de herkenningstijd aanpassen in de handschriftstand.
- **● Spraakinvoer**: de functie voor tekstinvoer met uw stem op het Samsung-toetsenbord activeren.
- **● Automatisch punt**: instellen dat er een punt wordt ingevoegd wanneer u op de spatiebalk dubbeltikt.
- **● Zelfstudie**: leren hoe u met het Samsung-toetsenbord tekst ingeeft.

# › **Toetsenbord apparaat**

- **● Automatisch vervangen**: hiermee kunt u instellen dat het apparaat de verkeerd gespelde woorden automatisch corrigeert.
- **● Automatische hoofdletters**: hiermee kunt u instellen dat de eerste letter na een laatste leesteken, zoals een punt, vraagteken of uitroepteken, automatisch als hoofdletter wordt geschreven.
- **● Automatisch punt**: hiermee kunt u instellen dat er een punt wordt ingevoegd wanneer u op de spatiebalk dubbeltikt.

# **Spraak in- en uitvoer**

Hier kunt u de instellingen voor spraakherkenning en de functie voor tekst naar spraak wijzigen.

# ›**Instellingen voor spraakherkenning**

- **● Taal**: een taal voor de spraakherkenningsfunctie van Google selecteren.
- **● SafeSearch**: instellen dat het toestel filtert op ongepaste tekst en/of afbeeldingen die het resultaat zijn van ingesproken zoekopdrachten.
- **● Aanstootgevende woorden blokkeren**: beledigende woorden die als zodanig door het toestel worden herkend, verbergen in de resultaten van ingesproken zoekopdrachten.

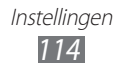

# <span id="page-114-0"></span>›**Instellingen Tekst naar spraak**

- **● Naar voorbeeld luisteren**: luisteren naar een voorbeeld van gesproken tekst.
- **● Altijd mijn instellingen gebruiken**: instellen dat de spraaksnelheid en taalinstellingen die u opgeeft, worden gebruikt in plaats van de instellingen die in applicaties zijn opgeslagen.
- **● Standaardengine**: de spraaksynthese-engine instellen die wordt gebruikt voor gesproken tekst.
- **● Spraakgegevens installeren**: spraakgegevens voor de functie voor tekst naar spraak downloaden en installeren.
- **● Spraaksnelheid**: een snelheid voor de functie voor tekst naar spraak selecteren.
- **● Taal**: een taal voor de functie voor tekst naar spraak selecteren.
- **● Engines**: de engines voor tekst-naar-spraak op het apparaat weergeven.

# **Toegankelijkheid**

- **● Toegankelijkheid**: een toegankelijkheidsapplicatie die u hebt gedownload, zoals Talkback of Kickback, activeren. Deze applicaties geven feedback door middel van spraak, melodie of trilling.
- **● Aan/uit-toets einde oproep**: instellen dat een oproep wordt beëindigd wanneer u op [ 0 ] drukt.

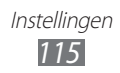

# <span id="page-115-0"></span>**Datum en tijd**

Hier kunt u de volgende instellingen openen en wijzigen om te bepalen hoe de tijd en datum op het toestel worden weergegeven:

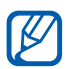

Als de batterij volledig ontladen blijft of wordt verwijderd uit het toestel, worden de tijd en datum opnieuw ingesteld.

- **● Automatisch**: de tijd automatisch bijwerken wanneer u naar een andere tijdzone reist.
- **● Datum instellen**: de huidige datum handmatig instellen.
- **● Tijdzone selecteren**: uw eigen tijdzone instellen.
- **● Tijd instellen**: de huidige tijd handmatig instellen.
- **● 24-uurs indeling gebruiken**: instellen dat de tijd in 24-uurs notatie wordt weergegeven.
- **● Datumnotatie selecteren**: de datumnotatie selecteren.

# **Over het toestel**

Hier kunt u informatie over het toestel weergeven, de status van het toestel controleren en het toestelsysteem bijwerken.

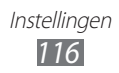

# <span id="page-116-0"></span>**Problemen oplossen**

# **Bij het inschakelen of tijdens het gebruik van het toestel wordt u om een van de volgende codes gevraagd:**

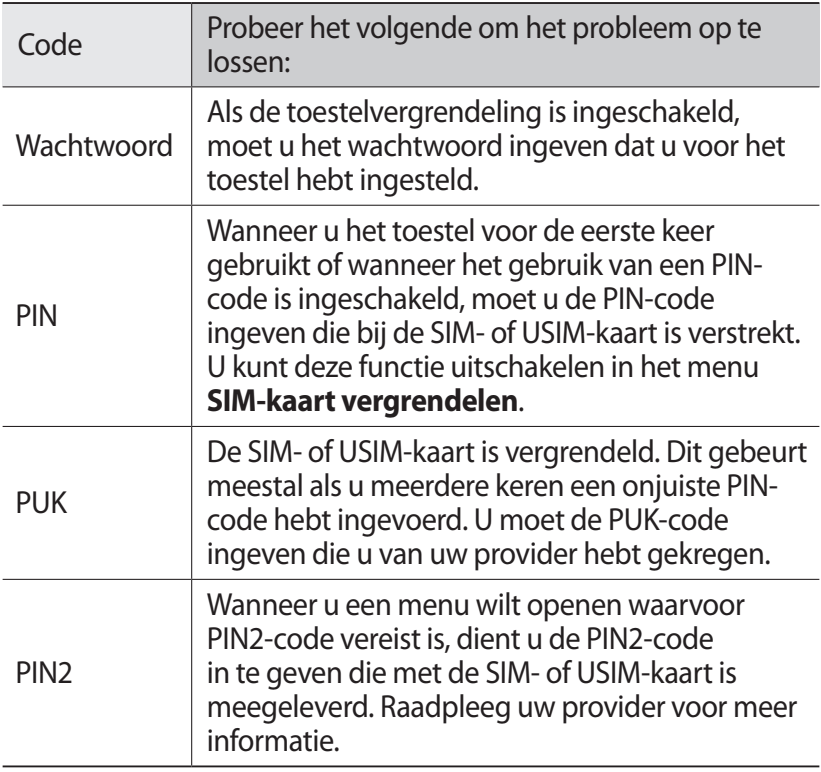

# **Uw toestel geeft netwerk- of servicefoutberichten weer**

**●** Als u zich op een plek bevindt waar het signaal zwak of de ontvangst slecht is, valt de verbinding mogelijk weg. Ga naar een andere plek en probeer het opnieuw.

> Problemen oplossen *117*

**●** Zonder abonnement kunt u sommige opties niet gebruiken. Neem voor meer informatie contact op met uw provider.

# **Het aanraakscherm reageert langzaam of niet naar behoren**

Probeer het volgende als uw toestel een aanraakscherm heeft en dit scherm niet naar behoren reageert:

- **●** Verwijder eventuele beschermende bedekkingen van het aanraakscherm. Voor een toestel met aanraakscherm kunt u beter geen beschermende bedekkingen gebruiken, omdat het toestel uw invoer hierdoor mogelijk niet kan herkennen.
- **●** Zorg dat uw handen schoon zijn wanneer u op het aanraakscherm tikt.
- **●** Start het toestel opnieuw op om eventuele tijdelijke softwarefouten te verhelpen.
- **●** Controleer of de meest recente versie van de toestelsoftware is geïnstalleerd.
- **●** Als het aanraakscherm gekrast of beschadigd is, breng het toestel dan naar uw plaatselijke Samsung Servicecenter.

# **Uw toestel is vastgelopen of er is een onherstelbare fout opgetreden**

Als het toestel vastloopt of niet meer reageert, moet u mogelijk programma's sluiten of het toestel resetten om het weer volledig te kunnen gebruiken. Als het toestel nog wel reageert, maar een bepaald programma blijft hangen, sluit u het programma af via Taakbeheer. Als uw toestel niets meer doet en nergens op reageert, houdt u gedurende 8-10 seconden [**①**] dan loslaten. Het toestel wordt automatisch opnieuw opgestart.

Als het probleem hierdoor niet is opgelost, stelt u de fabrieksinstellingen opnieuw in. Open in de standby-stand de lijst met applicaties en selecteer **Instellingen** → **Privacy** → **Standaardgegevens herstellen** → **Telefoon resetten** → **Alles wissen**.

# **Gesprekken worden afgebroken**

Als u zich op een plek bevindt waar het signaal zwak of de ontvangst slecht is, bestaat het risico dat de netwerkverbinding wordt verbroken. Ga naar een andere plek en probeer het opnieuw.

# **Uitgaande oproepen worden niet verbonden**

- **●** Controleer of u op de nummerkeuzetoets hebt gedrukt.
- **●** Controleer of u via het juiste mobiele netwerk belt.
- **●** Controleer of het gekozen telefoonnummer niet is geblokkeerd.

# **Inkomende oproepen worden niet verbonden**

- **●** Controleer of het toestel is ingeschakeld.
- **●** Controleer of u via het juiste mobiele netwerk belt.
- **●** Controleer of het telefoonnummer van de beller niet is geblokkeerd.

# **Anderen horen u niet praten tijdens een telefoongesprek**

- **●** Controleer of u de ingebouwde microfoon niet blokkeert.
- **●** Zorg ervoor dat u de microfoon dicht bij uw mond houdt.
- **●** Als u een headset gebruikt, controleert u of deze goed is aangesloten.

# **Slechte geluidskwaliteit**

- **●** Controleer of u de interne antenne van het toestel niet blokkeert.
- **●** Als u zich op een plek bevindt waar het signaal zwak of de ontvangst slecht is, valt de verbinding mogelijk weg. Ga naar een andere plek en probeer het opnieuw.

# **U krijgt geen verbinding wanneer u via contacten belt**

- **●** Controleer of het juiste nummer is opgeslagen in de lijst met contacten.
- **●** Geef het nummer zo nodig opnieuw in en sla het op.
- **●** Controleer of het telefoonnummer van het contact niet is geblokkeerd.

# **Het toestel laat een pieptoon horen en het batterijpictogram knippert**

De batterij is bijna leeg. Laad de batterij op of vervang deze om het toestel te gebruiken.

# **De batterij wordt niet goed opgeladen of het toestel wordt uitgeschakeld**

- **●** De batterijpolen zijn mogelijk vuil. Veeg de beide goudkleurige polen schoon met een schone, zachte doek en probeer de batterij opnieuw op te laden.
- **●** Als de batterij niet meer volledig kan worden opgeladen, voert u de batterij af volgens de plaatselijke verordeningen en plaatst u een nieuwe batterij.

# **Het toestel is warm**

Bij langdurig gebruik van applicaties op het toestel of bij gebruik van applicaties die meer energie vereisen, kan het toestel warm raken. Dit is normaal en is niet van invloed op de levensduur of prestaties van het toestel.

# **Bij het starten van de cameratoepassing verschijnen foutmeldingen**

Voor het gebruik van de camera moet het mobiele toestel over voldoende vrij geheugen en batterijvermogen beschikken. Als u bij het starten van de camera een foutmelding krijgt, probeert u het volgende:

- **●** Laad de batterij op of vervang deze door een batterij die volledig is opgeladen.
- **●** Maak geheugen vrij door bestanden naar een pc over te brengen of bestanden op het toestel te wissen.
- **●** Start het toestel opnieuw op. Als u na het uitvoeren van deze tips nog steeds problemen met de camera hebt, neemt u contact op met een Samsung Servicecenter.

Problemen oplossen *120*

# **Bij het starten van de FM-radiotoepassing verschijnen foutmeldingen**

De FM-radio op uw mobiele toestel gebruikt het headsetsnoer als antenne. Als er geen headset is aangesloten, zal de FM-radio geen zenders kunnen ontvangen. Om de FM-radio te kunnen gebruiken, moet u eerst de headset goed hebben aangesloten. Vervolgens zoekt u naar beschikbare radiostations en slaat u deze op.

Als u na het uitvoeren van deze stappen de FM-radio nog steeds niet kunt gebruiken, probeert u of u het gewenste station met een andere radio-ontvanger kunt ontvangen. Is dit het geval, dan heeft uw toestel wellicht onderhoud nodig. Neem contact op met een Samsung Servicecenter.

# **Bij het openen van muziekbestanden verschijnen foutmeldingen**

Sommige muziekbestanden kunnen niet op uw mobiele toestel worden afgespeeld. Dit kan allerlei oorzaken hebben. Als u bij het openen van muziekbestanden op uw toestel foutmeldingen krijgt, probeert u het volgende:

- **●** Maak geheugen vrij door bestanden naar een pc over te brengen of bestanden op het toestel te wissen.
- **●** Controleer of het muziekbestand geen DRM-beveiliging (Digital Rights Management) heeft. Als het bestand over een DRMbeveiliging beschikt, moet u ervoor zorgen dat u over de juiste licentie of code beschikt om het bestand te kunnen afspelen.
- **●** Controleer of het bestandstype door het toestel wordt ondersteund.

Problemen oplossen *121*

# **Er worden geen andere Bluetooth-toestellen gevonden**

- **●** Controleer of de Bluetooth-voorziening op uw toestel is ingeschakeld.
- **●** Controleer of de Bluetooth-voorziening is ingeschakeld op het toestel waarmee u verbinding wilt maken.
- **●** Zorg dat uw toestel en het andere Bluetooth-toestel zich binnen het maximale Bluetooth-bereik bevinden (10 meter).

Als met deze tips het probleem niet kan worden opgelost, neemt u contact op met een Samsung Servicecenter.

# **Er wordt geen verbinding tot stand gebracht als het toestel op een pc is aangesloten**

- **●** Controleer of de gebruikte pc-datakabel compatibel met het toestel is.
- **●** Controleer of de juiste stuurprogramma's op de pc zijn geïnstalleerd en of deze up-to-date zijn.

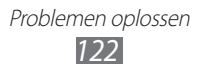

# **Veiligheidsvoorschriften**

Lees de volgende informatie zorgvuldig door voordat u het toestel gebruikt om uzelf en anderen tegen letsel te beschermen of schade aan het toestel te voorkomen.

# **Waarschuwing: Voorkom elektrische schokken, brand of explosies**

**Gebruik geen beschadigde elektriciteitssnoeren of stekkers of losse elektrische aansluitingen**

**Raak het elektriciteitssnoer niet met natte handen aan en haal de oplader niet uit het stopcontact door aan het snoer te trekken**

**Buig of beschadig het elektriciteitssnoer niet**

**Gebruik het toestel niet terwijl het wordt opgeladen en raak het toestel niet met natte handen aan**

**Veroorzaak geen kortsluiting in de oplader of de batterij**

**Laat de oplader of de batterij niet vallen en voorkom andere plotselinge schokken**

**Laad de batterij niet op met opladers die niet zijn goedgekeurd door de fabrikant**

# **Maak geen gebruik van het toestel tijdens een onweersbui**

Er kan een storing optreden in uw apparaat en het risico van een elektrische schok wordt verhoogd.

## **Raak een beschadigde of lekkende Li-Ion-batterij (Lithium Ion) niet aan**

Neem contact op met het dichtstbijzijnde geautoriseerde servicecenter om Li-Ion-batterijen veilig te laten vervangen.

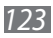

### **Behandel batterijen en oplader voorzichtig en voer deze volgens de voorschriften af**

- Gebruik alleen batterijen en opladers die door Samsung zijn goedgekeurd en speciaal zijn bedoeld voor uw apparaat. Incompatibele batterijen en opladers kunnen ernstig letsel of schade aan uw apparaat veroorzaken.
- Gooi batterijen of apparaten nooit in open vuur. Volg alle plaatselijke voorschriften bij het afvoeren van gebruikte batterijen of apparaten.
- Leg batterijen of apparaten nooit in of op verwarmingsapparaten, zoals een magnetron, kachel of radiator. Batterijen kunnen exploderen als ze te heet worden.
- U mag de batterij nooit indrukken of doorboren. Stel de batterij niet bloot aan hoge externe druk om interne kortsluiting en oververhitting te voorkomen.

#### **Bescherm uw apparaat, batterijen en opladers tegen schade**

- Vermijd blootstelling van uw apparaat en batterijen aan erg hoge of erg lage temperaturen.
- Door extreme temperaturen kan het toestel vervormen en kunnen de oplaadcapaciteit en levensduur van het toestel en de batterijen afnemen.
- Voorkom dat batterijen in aanraking komen met metalen voorwerpen. Dit kan een verbinding vormen tussen de plus- en minpolen van uw batterijen en tijdelijke of permanente schade aan batterijen veroorzaken.
- Gebruik nooit een beschadigde oplader of batterij.

# **Let op: Volg alle veiligheidsvoorschriften en regelgeving bij het gebruik van het toestel in een gesloten ruimte**

#### **Schakel het toestel uit als het gebruik ervan is verboden**

Houd u aan alle voorschriften die het gebruik van mobiele apparaten in bepaalde omgevingen beperkt.

#### **Gebruik het toestel niet in de buurt van andere elektronische apparaten**

De meeste elektronische apparaten gebruiken RF-signalen (radio frequency). Het toestel kan storing veroorzaken op andere elektronische apparaten.

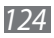

# **Gebruik het toestel niet in de buurt van een pacemaker**

- Vermijd indien mogelijk het gebruik van het toestel binnen 15 cm van een pacemaker omdat het toestel storing kan veroorzaken op de pacemaker.
- Zorg ervoor dat er minstens 15 cm afstand is tussen het toestel en de pacemaker als u het toestel toch moet gebruiken.
- Gebruik het toestel niet aan de zijde van het lichaam waar de pacemaker zich bevindt, om de kans op storing op de pacemaker te minimaliseren.

## **Gebruik het toestel niet in een ziekenhuis of in de buurt van medische apparatuur die gevoelig is voor RF-signalen (radio frequency)**

Als u zelf medische apparatuur gebruikt, neemt u contact op met de fabrikant van de apparatuur om te controleren of deze beschermd is tegen RF-signalen (radio frequency).

#### **Als u een gehoorapparaat gebruikt, neemt u contact op met de fabrikant voor informatie over storing via radiogolven**

Sommige gehoorapparaten kunnen worden gestoord door de radiofrequentie van uw apparaat. Neem contact op met de fabrikant om te controleren of u uw gehoorapparaat veilig kunt gebruiken.

# **Schakel het toestel uit in omgevingen met explosiegevaar**

- Schakel het toestel uit in omgevingen met explosiegevaar in plaats van het verwijderen van de batterij.
- Houd u aan alle voorschriften, instructies en informatie in omgevingen met potentieel explosiegevaar.
- Gebruik het toestel niet bij tankstations of in de buurt van brandstoffen of chemicaliën, en in gebieden met explosiegevaar.
- Bewaar geen ontvlambare vloeistoffen, gassen en explosief materiaal in dezelfde ruimte als het toestel of de onderdelen of accessoires van het apparaat.

# **Zet uw apparaat uit wanneer u zich in een vliegtuig bevindt**

Het gebruik van het toestel in vliegtuigen is niet toegestaan. Het toestel kan storing veroorzaken op de elektronische navigatie-instrumenten van het vliegtuig.

# **Elektronische apparaten in motorvoertuigen kunnen worden gestoord door de radiofrequentie van het apparaat**

Elektronische apparaten in uw auto kunnen worden gestoord door de radiofrequentie van het apparaat. Neem voor meer informatie contact op met de fabrikant.

# **Houd u aan alle veiligheidsvoorschriften en regelgeving bij het gebruik van het toestel tijdens het besturen van een motorvoertuig**

Terwijl u rijdt, is het veilig besturen van het motorvoertuig uw eerste prioriteit. Gebruik tijdens het rijden uw mobiele apparaat niet, als dit wettelijk is verboden. Gebruik voor uw veiligheid en die van anderen altijd uw gezonde verstand en onthoud de volgende tips:

- Gebruik een handsfree toestel.
- Oefen u in het gebruik van het toestel en de handige functies zoals snelkiezen en automatisch herhalen. Met deze functies kunt u sneller oproepen starten of aannemen op uw mobiele apparaat.
- Houd het toestel binnen handbereik. Zorg ervoor dat u het draadloze apparaat kunt bedienen terwijl u uw ogen steeds op de weg gericht houdt. Als u wordt gebeld op een moment dat het u niet goed uitkomt, laat u de voicemail antwoorden.
- Laat de persoon waarmee u spreekt weten dat u aan het rijden bent. Onderbreek gesprekken in druk verkeer of gevaarlijke weersomstandigheden. Regen, hagel, sneeuw, ijzel en druk verkeer kunnen gevaarlijk zijn.
- Maak geen notities en zoek geen telefoonnummers op. Als u een notitie maakt of door een agenda bladert, wordt uw aandacht afgeleid van veilig rijden, wat toch uw primaire verantwoordelijkheid is.
- Bel verstandig en schat de verkeersdrukte in. Start een gesprek wanneer u stilstaat of voordat u zich in het verkeer begeeft. Probeer gesprekken te plannen tijdens perioden dat uw auto stilstaat. Als u toch iemand moet bellen, kies dan eerst een paar cijfers van het nummer, controleer vervolgens de weg en de spiegels en ga dan verder.
- Begin niet aan stressrijke of emotionele gesprekken waardoor uw aandacht kan verslappen. Laat de mensen waarmee u spreekt weten dat u aan het rijden bent en onderbreek gesprekken waardoor uw aandacht mogelijk van de weg wordt afgeleid.
- Gebruik uw apparaat om hulp in te schakelen. Bel een lokaal alarmnummer in het geval van brand, verkeersongelukken of andere noodsituaties.
- Gebruik uw apparaat om anderen in noodsituaties te helpen. Als u een verkeersongeval, een misdrijf of een noodsituatie waarbij levens in gevaar zijn ziet, belt u een lokaal alarmnummer.
- Bel indien nodig het nummer van een hulpdienst of een speciaal nietalarmnummer voor verdere hulp. Als u een gestrand voertuig ziet dat geen direct gevaar oplevert, een kapot verkeersteken, een klein verkeersongeval waarbij niemand gewond lijkt of een auto waarvan u weet dat die is gestolen, belt u een nummer van een hulpdienst of een ander, speciaal nietalarmnummer.

# **Het mobiele apparaat goed onderhouden en gebruiken**

# **Houd het toestel droog**

- Vocht en allerlei soorten vloeistoffen kunnen onderdelen van het toestel of elektronische circuits beschadigen.
- Schakel het toestel niet in als dit nat is. Als het toestel al is ingeschakeld, schakelt u het uit en verwijdert u de batterij onmiddellijk (als u het toestel niet kunt uitschakelen of de batterij niet kunt verwijderen, laat u dit zo). Maak het toestel vervolgens met een handdoek droog en breng het naar een servicecenter.
- Door de vloeistof verandert de kleur van het label dat de waterschade in het toestel aangeeft. Waterschade aan het toestel kan de garantie van de fabrikant laten vervallen.

#### **Gebruik of bewaar het toestel niet in stoffige of vuile omgevingen**

Door stof kan het toestel beschadigd raken.

# **Leg het toestel niet op hellende vlakken**

Als het toestel valt, kan het beschadigd raken.

#### **Bewaar het toestel niet in een te warme of te koude omgeving. Gebruik het toestel bij een temperatuur tussen -20°C en 50°C**

- Het toestel kan ontploffen als u het achterlaat in een gesloten voertuig, omdat de temperatuur daarin tot 80°C kan oplopen.
- Stel het toestel niet gedurende lange tijd aan direct zonlicht bloot (bijvoorbeeld op het dashboard van een auto).
- Bewaar de batterij bij een temperatuur tussen 0°C en 40°C.

## **Bewaar het toestel niet samen met metalen objecten zoals munten, sleutels en halsbanden**

- Het toestel kan daardoor vervormd of beschadigd worden.
- Als de contactpunten van de batterij in contact komen met metalen objecten, kan brand ontstaan.

#### **Bewaar het toestel niet in de buurt van magnetische velden**

- Het toestel kan worden beschadigd of de batterij kan worden ontladen bij blootstelling aan magnetische velden.
- Kaarten met magnetische strips, waaronder credit cards, telefoonkaarten, bankpasjes en OV-kaarten kunnen beschadigd raken door magnetische velden.
- Gebruik geen telefoonhoesjes of accessoires met magnetische sluitingen en stel het toestel niet gedurende langere tijd bloot aan magnetische velden.

## **Bewaar het toestel niet dichtbij of in verwarmingsapparatuur, magnetrons, warme kooktoestellen of hogedrukcompartimenten**

- De batterij kan lekken.
- Het toestel kan oververhit raken en brand veroorzaken.

## **Laat het toestel niet vallen en stel het niet bloot aan plotselinge schokken**

- Het scherm van het toestel kan beschadigd raken.
- Als het toestel wordt verbogen of vervormd, kan het beschadigd raken of functioneren onderdelen wellicht niet meer goed.

# **Als uw toestel beschikt over een flitser, moet u de flitser niet te dicht in de buurt van de ogen van mensen of dieren gebruiken**

Het gebruik van de flitser dichtbij de ogen kan tijdelijke verblinding of schade aan de ogen veroorzaken.

# **Wees voorzichtig wanneer u wordt blootgesteld aan flikkerend licht**

- Wanneer u het toestel gebruikt, moet u enkele lampen laten branden in de kamer en het scherm niet te dicht bij uw ogen houden.
- Epileptische aanvallen of black-outs kunnen optreden wanneer u langere tijd wordt blootgesteld aan flikkerend licht terwijl u video's bekijkt of Flashgames speelt. Als u enig ongemak bespeurt, moet u onmiddellijk ophouden het toestel te gebruiken.

# **Het risico op RSI verkleinen**

Wanneer u herhaaldelijk dezelfde acties uitvoert, zoals drukken op toetsen, tekens met uw vingers schrijven op een aanraakscherm of games spelen, kunt u af en toe enig ongemak bespeuren in uw handen, nek, schouders of andere delen van uw lichaam. Wanneer u het toestel langere tijd gebruikt, moet u het toestel losjes vasthouden, de toetsen licht indrukken en regelmatig pauze nemen. Als u het ongemak blijft bespeuren tijdens of na dergelijk gebruik, moet u ophouden met het gebruik en een arts raadplegen.

# **Zorg voor een optimale levensduur van batterij en oplader**

- Laat batterijen niet langer dan een week achtereen opladen, aangezien te veel opladen niet bevorderlijk is voor de levensduur.
- Batterijen die niet worden gebruikt, ontladen zich na verloop van tijd en moeten voor gebruik opnieuw worden opgeladen.
- Laat de stekker van de oplader niet in het stopcontact zitten als u de oplader niet gebruikt.
- Gebruik de batterijen alleen voor de doelen waarvoor ze zijn bedoeld.

#### **Gebruik alleen door de fabrikant goedgekeurde batterijen, opladers, accessoires en onderdelen**

- Het gebruik van merkloze batterijen en opladers kan de levensduur van het toestel beperken of storingen in het toestel veroorzaken.
- Samsung kan niet verantwoordelijk worden gehouden voor de veiligheid van de gebruiker wanneer de gebruikte accessoires of onderdelen niet door Samsung zijn goedgekeurd.

# **Bijt of zuig niet op het toestel of op de batterij**

- Hierdoor kan het toestel beschadigd raken of exploderen.
- Als kinderen gebruik maken van het apparaat, zorg er dan voor dat zij het op de juiste wijze gebruiken.

# **Als u wilt spreken via het apparaat:**

- Houd u het toestel rechtop zoals u bij een normale telefoon zou doen.
- Spreek rechtstreeks in de microfoon.
- Vermijd aanraking met de interne antenne van het apparaat. Als u de antenne aanraakt, kan de gesprekskwaliteit van de oproep minder worden of kan het toestel meer radiofrequentie uitzenden dan nodig.

# **Uw gehoor beschermen wanneer u een headset gebruikt**

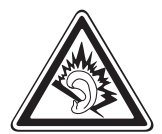

- Overmatige blootstelling aan harde geluiden kan leiden tot gehoorbeschadiging.
- Blootstelling aan harde geluiden onder het rijden, kan de aandacht afleiden en een ongeval veroorzaken.
- Zet het geluidsvolume altijd laag voordat u de oortelefoon in de geluidsbron steekt. Gebruik alleen het minimale geluidsniveau dat nodig is om uw gesprek of muziek te kunnen horen.
- In droge omgevingen kan statische elektriciteit zich verzamelen in de headset. Vermijd het gebruik van headsets in droge omgevingen of raak een metalen voorwerp aan om statische elektriciteit te ontladen voordat u een headset aansluit op het toestel.

# **Wees voorzichtig als u het toestel gebruikt tijdens het wandelen of wanneer u zich verplaatst**

Wees u altijd bewust van uw omgeving om letsel voor uzelf of anderen te vermijden.

# **Draag het toestel niet in een achterzak of om uw middel**

Als u valt, kunt u gewond raken of het toestel beschadigen.

#### **Haal uw apparaat nooit uit elkaar, breng er geen wijzigingen in aan en probeer het niet te repareren**

- Door wijzigingen of aanpassingen van het toestel kan de garantie van de fabrikant vervallen. Breng het toestel naar een Samsung Servicecenter voor service.
- Haal de batterij niet uit elkaar en probeer deze niet te doorboren omdat hierdoor explosie- of brandgevaar ontstaat.

# **Verf het toestel niet en plak geen stickers op het apparaat**

Verf en stickers kunnen ervoor zorgen dat de bewegende onderdelen vastlopen, waardoor het toestel niet correct kan werken. Als u allergisch bent voor de verf of metalen onderdelen van het product, kunt u last krijgen van jeuk, eczeem of zwelling van de huid. Als dit gebeurt, moet u het product niet langer gebruiken en moet u uw huisarts raadplegen.

## **Als u het toestel schoonmaakt, gaat u als volgt te werk:**

- Veeg het toestel of de oplader met een doek of een gum schoon.
- Maak de contactpunten van de batterij schoon met een wattenstaafje of een doek schoon.
- Gebruik geen chemicaliën of schoonmaakmiddelen.

# **Gebruik het toestel niet als het scherm gebarsten of gebroken is**

Gebroken glas of plastic kan leiden tot letsel aan uw handen en gezicht. Breng het toestel naar een Samsung Servicecenter voor reparatie.

#### **Gebruik het toestel voor geen ander doel dan waarvoor het bedoeld is**

#### **Probeer andere mensen niet te storen wanneer u het toestel in het openbaar gebruikt**

#### **Laat het toestel niet gebruiken door kinderen**

Het toestel is geen speelgoed. Laat kinderen niet met het toestel spelen omdat ze zichzelf en anderen gemakkelijk pijn kunnen doen, schade kunnen toebrengen aan het toestel of gesprekken kunnen voeren die tot hoge kosten kunnen leiden.

# **Installeer mobiele apparatuur zorgvuldig**

- Zorg ervoor dat mobiele apparaten of daaraan verwante apparatuur naar behoren zijn bevestigd in uw voertuig.
- Vermijd het plaatsen van apparatuur en accessoires op een plek waar de airbag zich kan ontvouwen. Verkeerd geïnstalleerde draadloze apparaten kunnen ernstig letsel veroorzaken als airbags zich snel ontvouwen.

#### **Laat reparaties aan het toestel alleen uitvoeren door gekwalificeerd personeel**

Als u het toestel laat repareren door niet-gekwalificeerd personeel kan het toestel beschadigd raken en is de garantie van de fabrikant niet meer geldig.

# **Wees voorzichtig met SIM-kaarten of geheugenkaarten**

- Verwijder een kaart niet als het toestel bezig is met de overdracht of het ophalen van gegevens. Dit kan leiden tot gegevensverlies en/of schade aan de kaart of het apparaat.
- Bescherm kaarten tegen sterke schokken, statische elektriciteit en elektrische storing van andere apparaten.
- Raak geen goudkleurige contactpunten of polen aan met uw vingers of met metalen voorwerpen. Veeg, indien nodig, geheugenkaarten schoon met een zachte doek.

# **Zorg dat contact met nooddiensten mogelijk blijft**

In sommige gebieden of omstandigheden kan het voorkomen dat bellen met het toestel niet mogelijk is, dus ook niet in noodgevallen. Voordat u naar afgelegen of minder ontwikkelde gebieden afreist, moet u daarom een alternatieve manier plannen om contact op te kunnen nemen met nooddiensten.

# **Uw persoonlijke en belangrijke gegevens beveiligen**

- Wanneer u het toestel gebruikt, moet u een back-up van belangrijke gegevens maken. Samsung is niet verantwoordelijk voor gegevensverlies.
- Wanneer u het toestel weggooit, moet u een back-up van alle gegevens maken en het toestel vervolgens resetten om misbruik van uw persoonlijke gegevens te voorkomen.

# **Verspreid auteursrechtelijk beschermd materiaal niet**

Verspreid auteursrechtelijk beschermd materiaal dat u hebt opgenomen, niet aan anderen zonder de toestemming van de eigenaars van de inhoud. Als u dit wel doet, kan dit in strijd zijn met de auteursrechtwetgeving. De fabrikant is niet aansprakelijk voor juridische problemen die worden veroorzaakt door illegaal gebruik van auteursrechtelijk beschermd materiaal door de gebruiker.

# **Informatie over het SAR-certificaat (Specific Absorption Rate)**

Uw toestel voldoet aan de standaarden die in de EU zijn opgesteld voor blootstelling aan radiofrequentie-energie die wordt afgegeven door radio- en telecommunicatie-apparatuur. Deze standaarden verbieden de verkoop van mobiele apparaten die het maximumniveau voor blootstelling overschrijden, de zogenaamde SAR (Specific Absorption Rate), van 2,0 W/kg.

Tijdens tests bleek dat de maximale SAR die is opgegeven voor dit model 0,509 W/kg. Bij normaal gebruik is de feitelijke SAR waarschijnlijk veel lager. aangezien het toestel zo is ontworpen dat slechts de minimaal benodigde hoeveelheid RF-energie wordt gebruikt voor het verzenden van een signaal naar het dichtstbijzijnde basisstation. Door waar mogelijk automatisch lagere niveaus te gebruiken, beperkt het toestel blootstelling aan RF-energie nog verder.

De conformiteitsverklaring achter in deze gebruiksaanwijzing geeft aan dat de telefoon voldoet aan de richtlijn van de EU betreffende radioapparatuur en telecommunicatie-eindapparatuur. Ga naar de website van Samsung voor meer informatie over SAR en de gerelateerde EU-standaarden.

# **Correcte verwijdering van dit product**

(elektrische & elektronische afvalapparatuur)

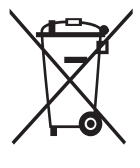

(Van applicatie in de Europese Unie en andere Europese landen waar afval gescheiden wordt ingezameld)

Dit merkteken op het product, de accessoires of het informatiemateriaal duidt erop dat het product en zijn elektronische accessoires (bv. lader, headset, USB-kabel) niet met ander huishoudelijk afval verwijderd mogen worden aan het einde van hun gebruiksduur. Om mogelijke schade aan het

milieu of de menselijke gezondheid door ongecontroleerde afvalverwijdering te voorkomen, moet u deze artikelen van andere soorten afval scheiden en op een verantwoorde manier recyclen, zodat het duurzame hergebruik van materiaalbronnen wordt bevorderd.

Huishoudelijke gebruikers moeten contact opnemen met de winkel waar ze dit product hebben gekocht of met de gemeente waar ze wonen om te vernemen waar en hoe ze deze artikelen milieuvriendelijk kunnen laten recyclen.

Zakelijke gebruikers moeten contact opnemen met hun leverancier en de algemene voorwaarden van de koopovereenkomst nalezen. Dit product en zijn elektronische accessoires mogen niet met ander bedrijfsafval voor verwijdering worden gemengd.

# **Correcte behandeling van een gebruikte batterij uit dit product**

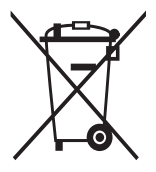

(Van applicatie op de Europese Unie en andere Europese landen met afzonderlijke inzamelingssystemen voor accu's en batterijen)

Dit merkteken op de batterij, gebruiksaanwijzing of verpakking geeft aan dat de batterij in dit product aan het einde van de levensduur niet samen met ander huishoudelijk afval mag

worden weggegooid. De chemische symbolen Hg, Cd of Pb geven aan dat het kwik-, cadmium- of loodgehalte in de batterij hoger is dan de referentieniveaus in de Richtlijn 2006/66/EC. Indien de gebruikte batterij niet op de juiste wijze wordt behandeld, kunnen deze stoffen schadelijk zijn voor de gezondheid van mensen of het milieu.

Ter bescherming van de natuurlijke hulpbronnen en ter bevordering van het hergebruik van materialen, verzoeken wij u afgedankte accu's en batterijen te scheiden van andere soorten afval en voor recycling aan te bieden bij het gratis inzamelingssysteem voor accu's en batterijen in uw omgeving.

# **Vrijwaring**

Bepaald materiaal en bepaalde services die via dit apparaat beschikbaar zijn, zijn het eigendom van derden en worden beschermd door het auteursrecht, patenten, handelsmerken en/of andere wetgeving met betrekking tot intellectueel-eigendomsrecht. Dergelijk materiaal en dergelijke services worden alleen voor persoonlijke, nietcommerciële doeleinden beschikbaar gesteld. Het is verboden om materiaal of services te gebruiken op een manier die niet door de eigenaar van het materiaal of de leverancier van de service is toegestaan. Zonder het voorafgaande te beperken, is het verboden om enig materiaal of enige services die via dit apparaat worden weergegeven, via welk medium en op welke manier dan ook aan te passen, te kopiëren, opnieuw te publiceren, te uploaden, op het web te plaatsen, te verzenden, te verkopen, daarvan afgeleide werken te maken, het te exploiteren of te distribueren, tenzij uitdrukkelijk toegestaan door de desbetreffende materiaaleigenaar of serviceleverancier.

"MATERIAAL EN SERVICES VAN DERDEN WORDEN GELEVERD IN DE STAAT WAARIN DEZE VERKEREN. SAMSUNG GEEFT MET BETREKKING TOT HET MATERIAAL EN DE SERVICES DIE WORDEN GELEVERD GEEN ENKELE GARANTIE WAT BETREFT GESCHIKTHEID VOOR ENIG DOEL, UITDRUKKELIJK NOCH GEÏMPLICEERD. SAMSUNG ONTKENT UITDRUKKELIJK ELKE GEÏMPLICEERDE GARANTIE, INCLUSIEF MAAR NIET BEPERKT TOT GARANTIES VAN VERKOOPBAARHEID OF GESCHIKTHEID VOOR EEN BEPAALD DOEL. SAMSUNG GEEFT GEEN ENKELE GARANTIE MET BETREKKING TOT DE NAUWKEURIGHEID, GELDIGHEID, ACTUALITEIT, LEGALITEIT OF VOLLEDIGHEID VAN ENIG MATERIAAL OF ENIGE SERVICE DIE VIA DIT APPARAAT BESCHIKBAAR

WORDT GESTELD EN SAMSUNG KAN ONDER GEEN ENKELE OMSTANDIGHEID, INCLUSIEF NALATIGHEID, AANSPRAKELIJK WORDEN GESTELD VOOR ENIGE DIRECTE, INDIRECTE, INCIDENTELE OF SPECIALE SCHADE OF GEVOLGSCHADE, ADVOCATENHONORARIA, ONKOSTEN OF ENIGE ANDERE SCHADE DIE VOORTVLOEIT UIT, OF IN VERBAND STAAT MET, ENIGE INFORMATIE HIERIN, OF ALS GEVOLG VAN HET GEBRUIK VAN ENIG MATERIAAL OF ENIGE SERVICE DOOR U OF EEN DERDE, ZELFS NIET WANNEER WIJ VAN DE KANS OP DERGELIJKE SCHADE OP DE HOOGTE ZOUDEN ZUN GESTELD"

Services van derden kunnen op elk gewenst moment door Samsung worden beëindigd en Samsung geeft geen enkele garantie dat enig materiaal of enige service gedurende een bepaalde periode beschikbaar zal zijn. Materiaal en services worden door derden verzonden via netwerken en verzendfaciliteiten waarover Samsung geen controle heeft. Zonder de algemeenheid van deze verklaring van vrijwaring te beperken, wijst Samsung uitdrukkelijk alle verantwoordelijkheid of aansprakelijkheid van de hand met betrekking tot enige onderbreking of staking van enig materiaal of enige service die via dit apparaat beschikbaar wordt gesteld. Samsung is verantwoordelijk noch aansprakelijk voor klantenservice met betrekking tot het materiaal en de services. Alle vragen en serviceverzoeken met betrekking tot het materiaal of de services dienen rechtstreeks aan de leveranciers van het materiaal of de services te worden gericht.

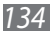

# **Index**

aanraakscherm gebruiken [25](#page-24-0) vergrendelen [26](#page-25-0) agenda agenda-items bekijken [75](#page-74-0) agenda-items maken [75](#page-74-0) alarm maken [98](#page-97-0) stoppen [98](#page-97-0) verwijderen [99](#page-98-0) batterij installeren [10](#page-9-0) opladen [11](#page-10-0) berichten e-mailaccounts instellen [51](#page-50-0) e-mail verzenden [52](#page-51-0) MMS verzenden [47](#page-46-0) SMS verzenden [47](#page-46-0) voicemail beluisteren [49](#page-48-0) bestandsbeheer [100](#page-99-0) Bluetooth

apparaten zoeken en koppelen [89](#page-88-0) gegevens ontvangen [90](#page-89-0) gegevens verzenden [89](#page-88-0) inschakelen [88](#page-87-0)

# calculator [99](#page-98-0)

#### camera

camcorder aanpassen [62](#page-61-0) camera aanpassen [60](#page-59-0) foto's maken [57](#page-56-0) video's opnemen [61](#page-60-0)

contacten importeren of exporteren [74](#page-73-0) kopiëren [73](#page-72-0) maken [71](#page-70-0) snelkeuze instellen [72](#page-71-0) zoeken [72](#page-71-0) downloads applicaties [39](#page-38-0) beheren [99](#page-98-0) bestanden [40](#page-39-0) e-mail accounts instellen [51](#page-50-0) verzenden [52](#page-51-0) weergeven [53](#page-52-0) FDN-modus [45](#page-44-0) FM-radio luisteren naar [68](#page-67-0) zenders opslaan [69](#page-68-0) foto's maken [57](#page-56-0) maken met scène [58](#page-57-0) maken met smile shotstand [59](#page-58-0) panoramafoto maken [59](#page-58-0) weergeven [64](#page-63-0) galerij bestandsindelingen [63](#page-62-0) foto's bekijken [64](#page-63-0)

video's afspelen [64](#page-63-0)

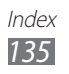

geheugenkaart formatteren [16](#page-15-0) plaatsen [14](#page-13-0) verwijderen [15](#page-14-0) Google Mail [49](#page-48-0) Google Maps [81](#page-80-0) Google Talk [54](#page-53-0) helderheid, scherm [33](#page-32-0) instellingen account- en synchronisatieinstellingen [112](#page-111-0) applicaties [111](#page-110-0) datum en tijd [116](#page-115-0) display [108](#page-107-0) draadloos en netwerken [105](#page-104-0) geluid [108](#page-107-0) landinstelling en tekst [113](#page-112-0) locatie en beveiliging [109](#page-108-0) oproepen [107](#page-106-0) over het toestel [116](#page-115-0) privacy [112](#page-111-0) SD-kaart en telefoonopslag [112](#page-111-0) spraak in- en uitvoer [114](#page-113-0) toegankelijkheid [115](#page-114-0) internet zie webbrowser menuscherm applicaties indelen [30](#page-29-0) openen [29](#page-28-0) Mijn telefoon zoeken [35](#page-34-1)

MMS-berichten verzenden [47](#page-46-0) weergeven [48](#page-47-0) MP3-speler bestanden toevoegen [65](#page-64-0) muziek afspelen [65](#page-64-0) nieuws en weer [87](#page-86-0) notities maken [76](#page-75-0) weergeven [76](#page-75-0) oproepen beantwoorden [43](#page-42-0) doorschakelen [45](#page-44-0) gemiste weergeven [45](#page-44-0) headset gebruiken [43](#page-42-0) internationale nummers [43](#page-42-0) opties gebruiken [44](#page-43-0) starten [42](#page-41-0) vergaderoproep [44](#page-43-0) weigeren [43](#page-42-0) wisselgesprek [46](#page-45-0) oproepen doorschakelen [45](#page-44-0) oproepenlijst [46](#page-45-0) Pc-verbindingen massaopslag [95](#page-94-0) Samsung Kies [94](#page-93-0) PIN-blokkering [34](#page-33-0) Samsung Apps [86](#page-85-0) Samsung Kies [94](#page-93-0) schermtaal [113](#page-112-0)

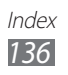

SIM-kaart installeren [10](#page-9-0) vergrendelen [34](#page-33-0) SMS-berichten verzenden [47](#page-46-0) weergeven [48](#page-47-0) Social Hub [55](#page-54-0) spraakmemo's afspelen [77](#page-76-0) opnemen [77](#page-76-0) standby-scherm items toevoegen [27](#page-26-0) panelen toevoegen [29](#page-28-0) stille stand [32](#page-31-0) synchroniseren met webaccounts [40](#page-39-0) taakbeheer [102](#page-101-0) tekstinvoer [36](#page-35-0) tekstnotities [76](#page-75-0) telefoonlijst contacten toevoegen [71](#page-70-0) contacten zoeken [72](#page-71-0) groepen maken [73](#page-72-0) visitekaartje maken [72](#page-71-0) tijd en datum instellen [31](#page-30-2) toegangscodes [117](#page-116-0) toestel aanpassen [31](#page-30-2) indeling [18](#page-17-0) in- of uitschakelen [17](#page-16-0) instellingen [105](#page-104-0) meldingenpaneel [28](#page-27-0)

pictogrammen [23](#page-22-0) toetsen [19](#page-18-0) uitpakken [9](#page-8-0) USIM-kaart installeren [10](#page-9-0) vergrendelen [34](#page-33-0) verbindingen Bluetooth [88](#page-87-0) Pc [94](#page-93-0) VPN [95](#page-94-0) WLAN [90](#page-89-0) video's afspelen [64](#page-63-0) opnemen [61](#page-60-0) videospeler [64](#page-63-0) vliegtuigstand [17](#page-16-0) voicemail [49](#page-48-0) Voice Search [104](#page-103-0) VPN-verbindingen maken [96](#page-95-0) verbinding maken [97](#page-96-0) webbrowser favorieten toevoegen [80](#page-79-0) webpagina's bekijken [78](#page-77-0) wisselgesprek [46](#page-45-0) WLAN inschakelen [91](#page-90-0) netwerken zoeken en daarmee verbinding maken [91](#page-90-0) YouTube video's kijken [85](#page-84-0) video's uploaden [85](#page-84-0)

Zoeken [100](#page-99-0)

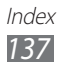

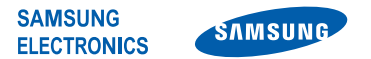

# **Conformiteitsverklaring (R&TTE-richtlijn)**

# **Wij, Samsung Electronics**

verklaren onder onze eigen verantwoordelijkheid dat het product

# **GSM WCDMA Wi-Fi Mobiele telefoon : GT-B5510**

waarop deze verklaring van applicatie is, voldoet aan de volgende standaarden en/ of andere normatieve documenten.

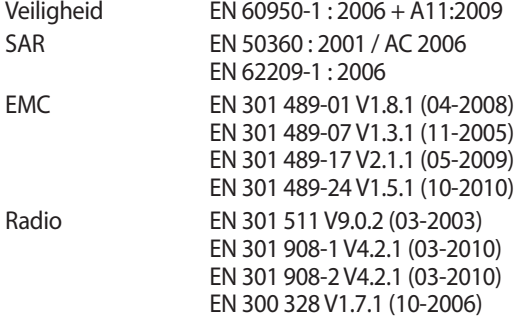

Hierbij verklaren we dat [alle essentiële radiotests zijn uitgevoerd en dat] bovengenoemd product voldoet aan alle essentiële eisen die er in Richtlijn 1999/5/ EC aan worden gesteld.

De conformiteitsbeoordelingsprocedure waarnaar wordt verwezen in Artikel 10 en die wordt beschreven in Bijlage [IV] van Richtlijn 1999/5/ EC is uitgevoerd in samenwerking met de volgende aangemelde instantie(s):

BABT, Forsyth House, Churchfield Road, Walton-on-Thames, Surrey, KT12 2TD, UK\* Kenmerk: 0168

# $\mathsf{C}\in\mathsf{0}$ 168 $\mathsf{O}$

De technische documentatie wordt beheerd door:

```
Samsung Electronics QA Lab.
```
en wordt op verzoek ter beschikking gesteld. (Vertegenwoordiging in de EU)

Samsung Electronics Euro QA Lab. Blackbushe Business Park, Saxony Way, Yateley, Hampshire, GU46 6GG, UK\*

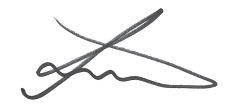

2011.08.26 Joong-Hoon Choi / Lab Manager

(plaats en datum van uitgifte) (naam en handtekening van bevoegde persoon)

\* Dit is niet het adres van het Samsung Servicecenter. Voor het adres of het telefoonnummer van het Samsung Servicecenter raadpleegt u het garantiebewijs of neemt u contact op met de detailhandel waar u het product hebt aangeschaft.

- \* Sommige beschrijvingen in deze gebruiksaanwijzing kunnen afwijken van uw toestel. Dit is afhankelijk van het land waar u het toestel hebt gekocht, de geïnstalleerde software of uw serviceprovider.
- \* Drukfouten voorbehouden.

# **Kies installeren (PC Sync)**

- 1. Download de laatste versie van Kies vanaf de Samsung website (**www.samsung.com/kies**) en installeer deze op uw pc.
- 2. Sluit uw toestel met behulp van een USB-kabel aan op uw pc. Samsung Kies wordt automatisch gestart. Raadpleeg voor meer informatie de Help van Kies.